# **PREPARATION DE L'INSTALLATION D'ADOBE EXPERIENCE MANAGER FORMS ON JEE SUR UN SEUL SERVEUR**

### **Informations juridiques**

Pour les informations juridiques, voir [http://help.adobe.com/fr\\_FR/legalnotices/index.html](http://help.adobe.com/fr_FR/legalnotices/index.html).

# **Sommaire**

#### **[Chapitre 1 : A propos de ce document](#page-4-0)**

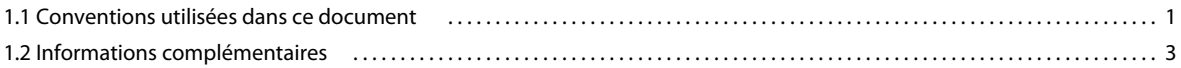

#### **[Chapitre 2 : Configuration requise](#page-7-0)**

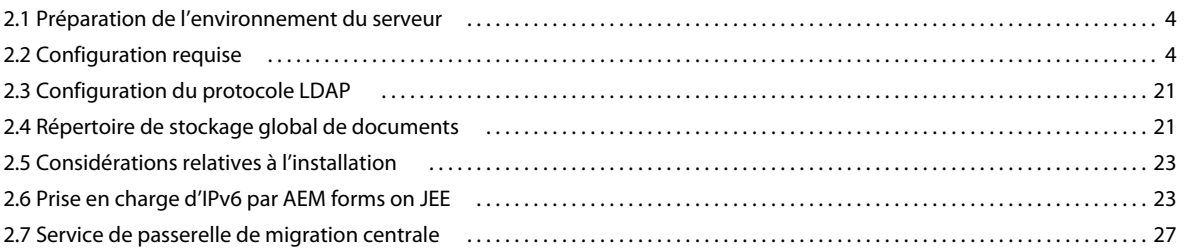

#### **[Chapitre 3 : Certificats et informations d'identification LiveCycle](#page-32-0)**

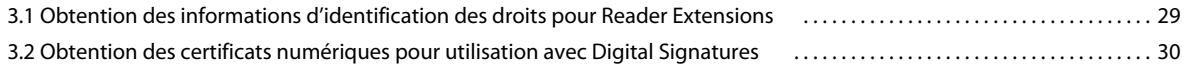

#### **[Chapitre 4 : Création de la base de données LiveCycle](#page-34-0)**

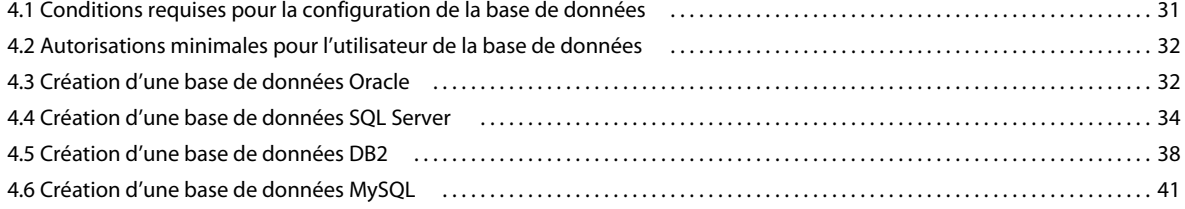

#### **[Chapitre 5 : Configuration de JBoss Application Server](#page-46-0)**

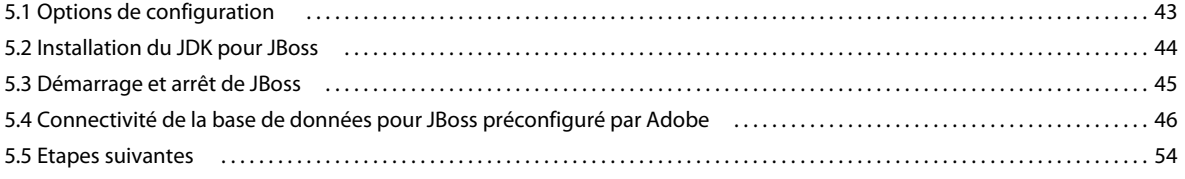

#### **[Chapitre 6 : Configuration de WebSphere Application Server](#page-58-0)**

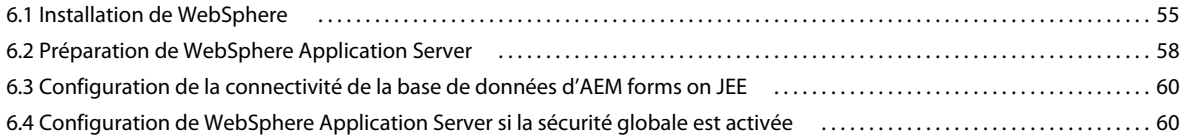

#### **[Chapitre 7 : Configuration de WebLogic Server](#page-65-0)**

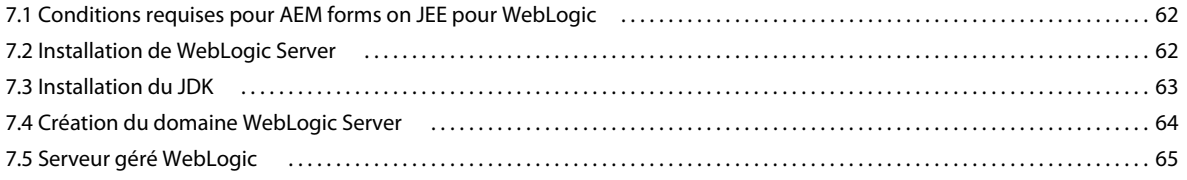

PRÉPARATION À L'INSTALLATION DES FORMULAIRES ADOBE EXPERIENCE MANAGER SUR JEE (SERVEUR UNIQUE) **iv Sommaire**

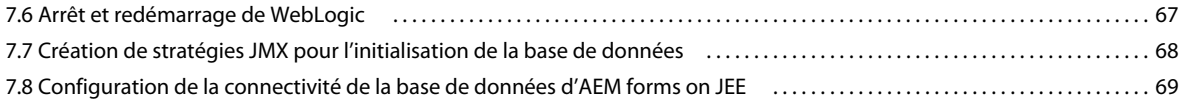

#### **[Chapitre 8 : Aide-mémoire pour l'environnement préconfiguré](#page-73-0)**

#### **[Chapitre 9 : Annexe : Configuration manuelle de JBoss](#page-75-0)**

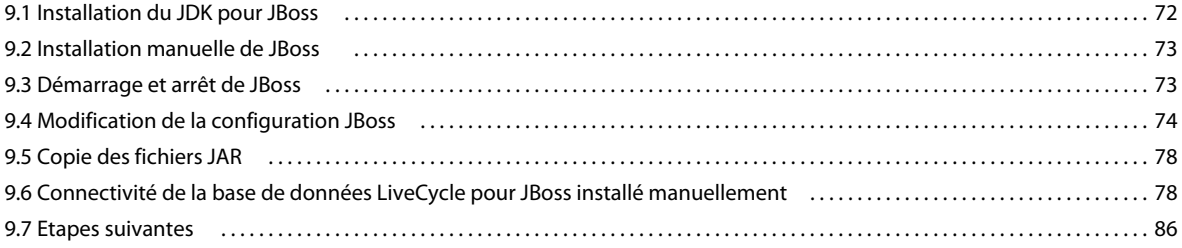

# <span id="page-4-0"></span>**Chapitre 1 : A propos de ce document**

AEM forms on JEE est une plateforme de serveur d'entreprise permettant d'automatiser et de rationaliser les processus d'entreprise. LiveCycle comprend les composants suivants :

- Adobe Experience Manager forms basé sur J2EE fournissent les fonctions de serveur et l'environnement d'exécution
- Les outils permettent de concevoir, de développer et de tester les applications AEM forms on JEE
- Les modules et services sont déployés sur le serveur AEM forms on JEE et offrent des services fonctionnels

Pour plus d'informations sur l'architecture et les fonctionnalités, voir [Présentation](http://www.adobe.com/go/learn_lc_overview_11_fr) .

Ce document fait partie d'un ensemble de documents plus vaste disponible sur la [page de documentation d'AEM](http://www.adobe.com/go/learn_aemforms_tutorials_6_fr)  [forms on JEE.](http://www.adobe.com/go/learn_aemforms_tutorials_6_fr) Il est recommandé de commencer par le guide de préparation et de passer ensuite au guide d'installation et de configuration selon que vous effectuiez une nouvelle installation (serveur unique ou grappe) ou une mise à niveau de votre déploiement LiveCycle existant. Pour le déploiement clé en main, qui ne sert qu'à des fins d'évaluation, voir [Installation et déploiement d'AEM forms on JEE à l'aide de JBoss clé en main.](http://www.adobe.com/go/learn_lc_installTurnkey_11_fr)

## <span id="page-4-1"></span>**1.1 Conventions utilisées dans ce document**

Les conventions de désignation suivantes sont utilisées pour les chemins d'accès aux fichiers courants.

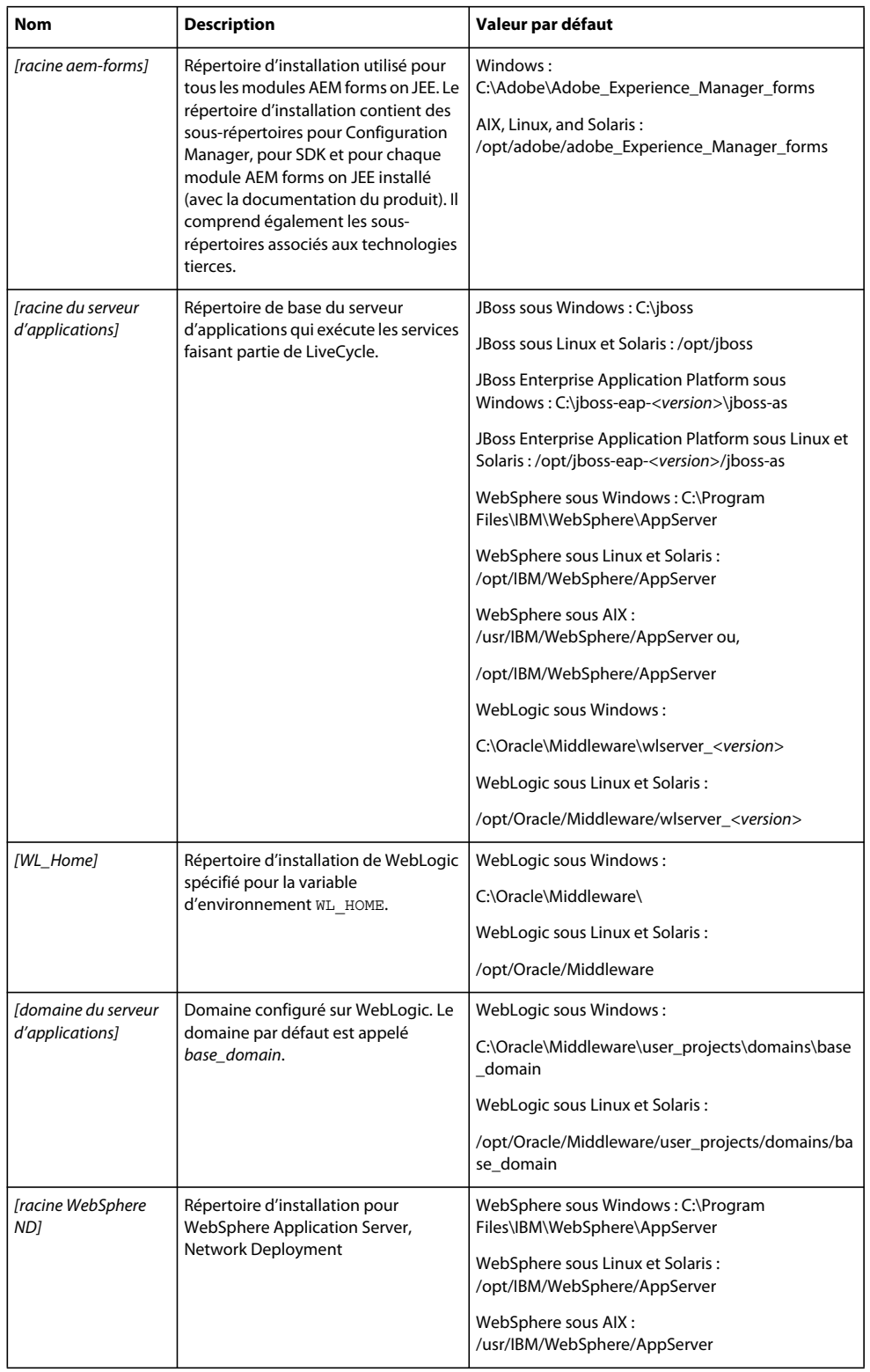

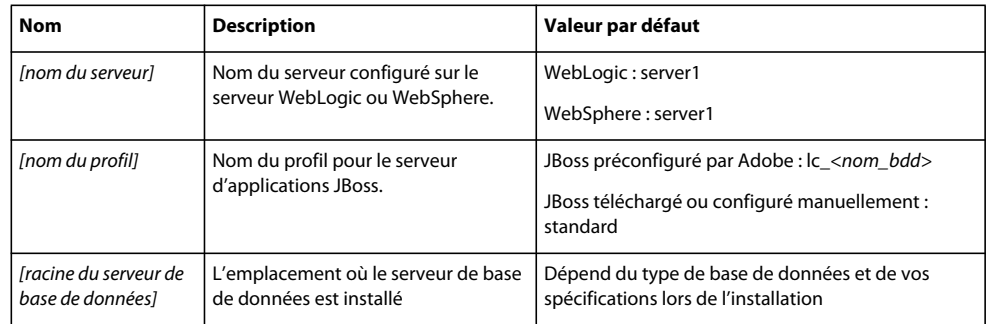

Dans ce document, la plupart des informations concernant l'emplacement des répertoires s'appliquent à toutes les plateformes (tous les noms de fichier et chemins d'accès respectent la casse sous AIX, Linux et Solaris). Les informations concernant une plateforme spécifique sont indiquées le cas échéant.

## <span id="page-6-0"></span>**1.2 Informations complémentaires**

Les ressources indiquées dans le tableau ci-dessous peuvent vous aider à en savoir plus sur AEM forms on JEE.

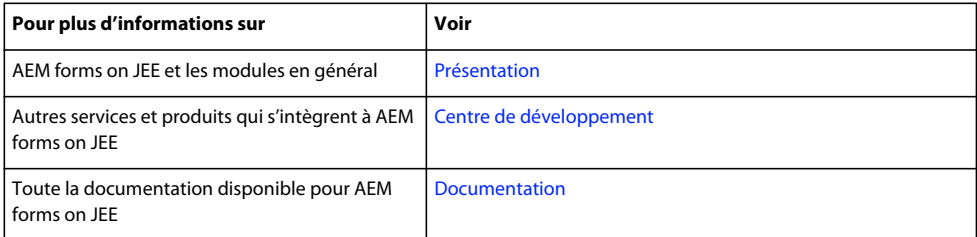

# <span id="page-7-0"></span>**Chapitre 2 : Configuration requise**

## <span id="page-7-1"></span>**2.1 Préparation de l'environnement du serveur**

Exécutez les tâches suivantes pour préparer l'environnement de votre serveur :

**1** Vérifiez que le support d'installation n'est pas endommagé. Il est recommandé de copier les fichiers d'installation sur le disque dur de votre ordinateur à l'emplacement où vous souhaitez installer AEM forms on JEE, plutôt que de lancer l'installation depuis le support.

Vérifiez également si la somme de contrôle MD5 du support d'installation correspond à celle indiquée sur le [site](http://www.adobe.com/support/adobe_digital_enterprise_platform/trial/md5_checksum.html)  [Web d'Adobe.](http://www.adobe.com/support/adobe_digital_enterprise_platform/trial/md5_checksum.html)

- **2** Consultez le guide [« 2.2 Configuration requise » à la page 4](#page-7-2) et assurez-vous que votre infrastructure logicielle est conforme.
- **3** Consultez le guide Configuration système requise et assurez-vous que votre infrastructure logicielle est en place, en fonction de vos besoins.
- **4** Installez le système d'exploitation et mettez-le à jour à l'aide de tous les correctifs et Service Packs nécessaires.
- **5** Installez et configurez le serveur de base de données.
- **6** Installez et configurez le serveur d'applications.
- **7** Assurez-vous que l'ordinateur cible dispose au minimum de la quantité de RAM indiquée dans la section [« 2.2.1](#page-7-3)  [Configuration matérielle requise » à la page 4](#page-7-3).

## <span id="page-7-2"></span>**2.2 Configuration requise**

Cliquez [ici](http://www.adobe.com/go/learn_aemforms_sysreq_cluster_6_fr) pour afficher la configuration requise pour un déploiement en grappe.

#### <span id="page-7-3"></span>**2.2.1 Configuration matérielle requise**

Ce tableau indique la configuration matérielle minimum requise prise en charge par AEM forms on JEE.

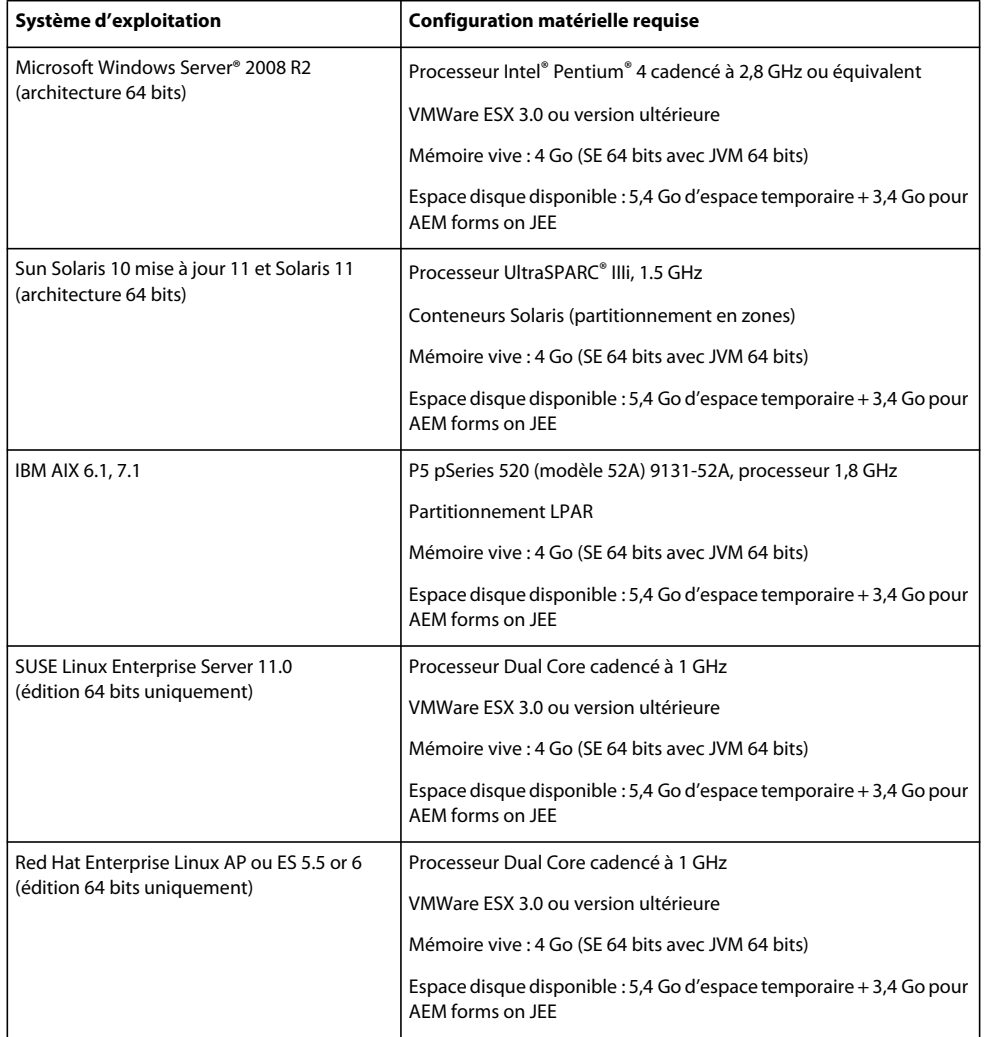

#### **2.2.1.1 Compatibilité Intel x86**

Dans les environnements Windows et UNIX pris en charge, AEM forms on JEE prend en charge les chipsets compatibles Intel et AMD64, exécutant des systèmes d'exploitation pris en charge en 32 ou 64 bits.

*Remarque : les plateformes 32 bits sont prises en charge uniquement pour à des fins de développement et d'évaluation.*

#### **2.2.1.2 Configurations matérielles recommandées**

Pour un petit environnement de production :

**Environnements Intel :** Pentium 4 cadencé à 2,8 GHz ou plus. L'utilisation d'un processeur à double noyau améliore encore les performances.

**Environnements Sun SPARC :** UltraSPARC V ou version ultérieure.

**Environnements IBM AIX :** Power4 ou version ultérieure.

**Configuration requise pour la mémoire :** 4 Go de mémoire vive.

*Remarque : Il est recommandé d'ajouter 2 Go de RAM supplémentaires si vous exécutez l'instance de publication de la solution Correspondence Management sur la même machine.*

### **2.2.1.3 Configuration matérielle recommandée pour les ordinateurs côté client**

#### **LiveCycle Workbench**

• Espace disque pour l'installation :

1,5 Go pour Workbench uniquement1,7 Go sur un seul lecteur pour une installation complète de Workbench, LiveCycle Designer et des exemples d'assemblage, 400 Mo pour installer les répertoires temporaires (200 Mo dans le répertoire utilisateur temporaire et 200 Mo dans le répertoire temporaire Windows)

*Remarque : si l'ensemble de ces emplacements se trouve sur un seul disque, vous devez allouer un total de 1,5 Go lors de l'installation. Les fichiers copiés dans les répertoires temporaires sont supprimés à la fin de l'installation.*

- Mémoire pour l'exécution de Workbench : 2 Go de mémoire vive.
- Configuration matérielle requise : Processeur Intel® Pentium® 4 ou AMD équivalent, processeur cadencé à 1 GHz.
- Résolution d'affichage de 1024 X 768 pixels au minimum, écran couleur de 16 bits minimum
- La connexion réseau via le protocole TCP/IPv4 ou TCP/IPv6 au serveur AEM forms on JEE

*Remarque : vous devez disposer des droits d'administrateur pour pouvoir installer Workbench sous Windows. Si vous effectuez une installation à partir d'un compte non administrateur, le programme d'installation vous demandera les informations d'identification d'un compte administrateur.*

#### **LiveCycle Designer**

- Adobe® Acrobat® 9 Professional, Acrobat 9 Standard ou Adobe Reader® 9. Pour bénéficier des nouvelles fonctionnalités de Designer 11, vous devez disposer d'Acrobat Professional, Acrobat XI Standard ou Reader XII.
- Adobe® Flash® Player 11.1 ou version ultérieure.
- (Facultatif) Adobe® Flash® Builder® 4.5 ou version ultérieure.
- (Facultatif) SDK Adobe® Flex® version 4.1 (requis pour la personnalisation des composants de guide de formulaire fournis avec Designer).

*Remarque : utilisez uniquement le SDK Flex 4.1 inclus dans le programme d'installation de Designer N'utilisez aucune autre version de ce logiciel téléchargée sur le site Web d'Adobe.*

#### **Configuration matérielle requise pour l'utilisateur final**

- Workspace : 1 Go de RAM (inclut la configuration requise pour Adobe Flash et Adobe Reader)
- Adobe Flash Player 11.1 et version ultérieure : 512 Mo de mémoire vive (1 Go recommandé).
- Adobe Reader 9 et version ultérieure : 128 Mo de mémoire vive (256 Mo recommandés).

*Remarque : Pour plus d'informations, voir [Plates-formes prises en charge pour AEM forms on JEE](http://www.adobe.com/go/learn_lc_supportedplatforms_11_fr).*

### **2.2.2 Plateformes prises en charge**

Pour plus d'informations sur la prise en charge des différentes combinaisons de systèmes d'exploitation, de serveurs d'applications, de bases de données, de JDK, et autres, voir [Plateformes prises en charge pour AEM forms on JEE.](http://www.adobe.com/go/learn_lc_supportedplatforms_11_fr)

### **2.2.3 Configuration requise supplémentaire pour Linux et Solaris**

*Remarque : Sur les ordinateurs Linux et Solaris, le programme d'installation d'AEM forms on JEE utilise le JDK installé sur l'ordinateur. Par conséquent, vous devez vous assurer d'installer la version du JDK prise en charge. Sur les autres systèmes d'exploitation, le programme d'installation utilise la JVM fournie avec le programme d'installation.* 

#### **2.2.3.1 Installation et configuration du codage de caractères UTF-8**

Lorsque vous installez AEM forms on JEE sur les systèmes d'exploitation AIX, Linux ou Solaris, vous devez installer et configurer la version américaine du paramètre régional UTF-8, si ce n'est déjà fait. Pour que le système d'exploitation exécute cette tâche, vous aurez besoin du support d'installation (CD ou DVD).

*Remarque : sur les plateformes Linux, ce paramètre régional est installé par défaut et appelé en\_US.utf8. Vous pouvez le vérifier au moyen de la commande locale -a.*

#### **Installation du codage UTF-8 sur AIX**

- **1** Vérifiez que le paramètre régional UTF-8 Anglais (Etats-Unis) n'est pas installé en saisissant la commande localea dans une invite de commande. Vérifiez que la sortie de la commande ne contient pas l'entrée *EN\_US.UTF-8*.
- **2** Accédez à l'utilitaire AIX SMIT (en mode texte) en saisissant smitty mle\_add\_lang à la racine de l'invite de commande.
- **3** Dans l'écran qui s'affiche, sélectionnez **UTF-8 US English (United States) [EN\_US]** dans les listes déroulantes **CULTURAL CONVENTION** et **LANGUAGE TRANSLATION**.

*Remarque : conservez la valeur INPUT DEVICE/DIRECTORY comme paramètre par défaut pour /dev/cd0.*

**4** Appuyez sur **Entrée** pour continuer. Un message semblable à ce qui suit s'affiche :

installp: Device /dev/cd0 not ready for operation. Please insert media and press Enter to continue.

- **5** Insérez le disque d'installation AIX approprié dans le lecteur.
- **6** Lorsque la commande est effectuée, quittez l'utilitaire SMIT et saisissez la commande locale -a pour vérifier que le paramètre régional est EN\_US.UTF-8.

#### **Installation du codage UTF-8 sur Solaris**

- **1** Vérifiez que le paramètre régional UTF-8 Anglais (Etats-Unis) n'est pas installé en saisissant la commande localea dans une invite de commande. Vérifiez que la sortie de la commande ne contient pas l'entrée EN\_US.UTF-8.
- **2** Insérez le CD d'installation 1 de Solaris dans le lecteur et montez-le à un emplacement approprié, par exemple : /.

/cdrom/sol\_10\_807\_sparc/s0

**3** Entrez la commande suivante en tant que racine : localeadm -a nam -d /cdrom/sol\_10\_807\_sparc/s0.

*Remarque : cette commande installe l'ensemble des paramètres régionaux de la région Amérique du Nord, même si vous indiquez uniquement le paramètre régional en\_US.UTF-8.*

**4** Lorsque la commande est effectuée, saisissez la commande locale -a pour vérifier que le paramètre régional est EN\_US.UTF-8.

*Remarque : pour plus d'informations, voir [FAQ sur les paramètres régionaux de Solaris](http://developers.sun.com/dev/gadc/faq/locale.html) (en anglais).*

#### **2.2.3.2 Solaris**

*Remarque : assurez-vous que les bibliothèques X Window sont installées sur votre système d'exploitation. Cela est nécessaire pour PDF Generator Forms Standard. Pour plus d'informations, consultez la documentation de votre système d'exploitation.*

*Important : n'utilisez pas la commande tar Solaris pour extraire les fichiers ou des erreurs (telles que des fichiers manquants) pourraient se produire. Téléchargez l'outil tar pour GNU et utilisez-le pour extraire tous les fichiers dans un environnement Solaris.*

#### **2.2.3.3 Linux**

Sur les systèmes d'exploitation Linux, vérifiez les éléments suivants :

- **Toutes distributions Linux :** assurez-vous que les bibliothèques X Window sont installées sur votre système d'exploitation. Cela est nécessaire pour PDF Generator et Forms. Pour plus d'informations, voir la documentation de votre système d'exploitation.
- **SUSE Linux :** vous devez installer la bibliothèque glibc-locale-32bit fournie avec SUSE Linux Enterprise Server. Sinon, AEM forms on JEE ne génère aucun fichier PDF. Ce fichier de bibliothèque n'est pas installé par défaut. Vous devez utiliser l'outil YaST pour l'installer (voir [Documentation de SUSE Linux Enterprise Server](http://www.novell.com/fr-fr/documentation/suse.html) pour plus d'informations).

Si vous prévoyez d'installer AEM forms on JEE sur SUSE Linux 11, vous devez également installer les bibliothèques libstdc++- libc6.2-2.so.3. SUSE Linux 11 n'inclut pas ces bibliothèques par défaut. Pour plus d'informations, voir [la page Web Novell.](http://www.novell.com/products/linuxpackages/desktop11/x86_64/compat-32bit.html) Ces bibliothèques sont obligatoires pour l'exécution d'Adobe Central Pro Output Server.

#### **2.2.3.4 Configuration des valeurs limites relatives aux fichiers sous Linux et Solaris**

Pour éviter l'apparition d'erreurs de type « StuckThread » dans un environnement Solaris ou Linux, augmentez les valeurs du paramètre rlim dans le fichier /etc/system.

**1** (**Linux**) Recherchez et ouvrez le fichier /etc/security/limits.conf.

(**Solaris**) Recherchez et ouvrez le fichier /etc/system.

**2 Linux**) Ajoutez les lignes suivantes au fichier /etc/security/limits.conf :

<app\_group> soft nofile 8192 <app\_group> hard nofile 8192

Remplacez <*app\_group*> par le groupe d'utilisateurs devant exécuter le serveur d'applications. Vous pouvez également remplacer <*app\_group*> par un astérisque (\*) pour inclure tous les utilisateurs et les groupes d'utilisateurs.

(**Solaris**) Recherchez et modifiez les valeurs rlim dans le fichier /etc/system comme suit :

set rlim fd cur : nombre maximal initial (logique) de descripteurs de fichier par processus. Définissez cette valeur sur 8192 ou plus.

set rlim\_fd\_max : nombre maximal (physique) de descripteurs de fichier par processus. Définissez cette valeur sur 8192 ou plus (cette modification n'est requise que si la valeur par défaut est inférieure à 8192). Pour pouvoir modifier cette valeur, vous devez disposer de droits de super-utilisateur.

*Remarque : la valeur rlim\_fd\_max doit être égale ou supérieure à la valeurrlim\_fd\_cur.*

- **3** Enregistrez le fichier, puis fermez-le.
- **4** Redémarrez l'ordinateur.

#### **Vérification des paramètres mis à jour**

- **1** Lancez un nouvel interpréteur de commandes.
- **2** Saisissez ulimit -n, puis appuyez sur **Entrée**.
- **3** Vérifiez que la valeur retournée correspond aux valeurs rlim que vous avez définies.

### **2.2.4 Droits requis pour l'installation sous Windows**

Lors de l'installation sous Windows, vous devez utiliser un compte pourvu des droits d'administrateur. Si vous exécutez le programme d'installation à partir d'un compte non administrateur, saisissez les informations d'identification d'un compte disposant des droits d'administrateur. Désactivez UAC pour exécuter le processus d'installation et de configuration.

### <span id="page-12-0"></span>**2.2.5 Configuration de l'installation de Windows**

Sur les systèmes d'exploitation Windows Server 2008 R1, Windows Server 2008 R2 ou Windows Vista, modifiez l'option de sécurité du mode d'approbation Administrateur comme suit :

**1** (Sous Windows 2008 R1 et Windows Vista) Accédez à **Démarrer > Panneau de configuration > Outils d'administration > Stratégie de sécurité locale > Stratégies locales > Options de sécurité**.

(Sous Windows 2008 R2 et Windows 7) Accédez à **Démarrer > Panneau de configuration > Outils d'administration > Stratégie de sécurité locale > Stratégies locales > Options de sécurité.**

- **2** Localisez l'option **Contrôle de compte d'utilisateur : comportement de l'invite d'élévation pour les administrateurs en mode d'approbation Administrateur** et définissez-la sur **Elever les privilèges sans invite utilisateur.**
- **3** Redémarrez l'ordinateur.

#### **2.2.5.1 Désactivation de l'UAC Windows sous Windows Vista et Windows Server 2008 R1**

- **1** Pour accéder à l'utilitaire de configuration système, sélectionnez **Démarrer > Exécuter** et saisissez **MSCONFIG.**
- **2** Cliquez sur l'onglet **Outils**, faites défiler l'écran vers le bas, puis sélectionnez **Désactiver le Contrôle de compte d'utilisateur.**
- **3** Cliquez sur **Démarrer** pour lancer la commande dans une nouvelle fenêtre.
- **4** Cela fait, fermez la fenêtre de commande, puis celle de la configuration du système.
- **5** Redémarrez l'ordinateur.

Pour réactiver l'UAC, répétez les étapes ci-dessus, puis sélectionnez **Activer le Contrôle de compte d'utilisateur** avant de cliquer sur Démarrer.

#### **2.2.5.2 Désactivation de l'UAC Windows sous Windows Server 2008 R2 et Windows 7**

- **1** Pour accéder à l'utilitaire de configuration système, sélectionnez **Démarrer > Exécuter** et saisissez **MSCONFIG.**
- **2** Cliquez sur l'onglet **Outils**, faites défiler l'écran vers le bas, puis sélectionnez **Modifier les paramètres de contrôle de compte d'utilisateur.**
- **3** Cliquez sur **Démarrer** pour lancer la commande dans une nouvelle fenêtre.
- **4** Déplacez le curseur sur le niveau **Ne jamais m'avertir.**
- **5** Cela fait, fermez la fenêtre de commande, puis celle de la configuration du système.
- **6** Redémarrez l'ordinateur.

Pour réactiver le contrôle de compte d'utilisateur, répétez les étapes ci-dessus et réglez le curseur sur le niveau souhaité avant de redémarrer l'ordinateur.

### **2.2.6 Autres configurations requises pour PDF Generator**

*Remarque : vous ne pouvez pas utiliser le protocole Shared Printer pour l'API SendToPrinter sur les ordinateurs Windows 2008 sur lesquels PDF Generator est déployé. Utilisez d'autres protocoles tels que CIFS ou Direct IP.*

#### **2.2.6.1 Compte utilisateur pour Windows**

Vous devez utiliser un compte utilisateur disposant des droits d'administrateur pour pouvoir effectuer les tâches suivantes :

- installation de Microsoft Office ;
- installation de PDF Generator ;
- installation d'Acrobat pour PDF Generator ;
- exécution du processus du serveur d'applications.

*Remarque : lorsque vous ajoutez des utilisateurs pour PDF Generator, vous devez accorder le droit Remplacer un jeton de niveau processus à l'utilisateur exécutant le serveur d'applications.*

#### **2.2.6.2 Compte utilisateur pour Linux et Solaris**

Vous devez utiliser un compte utilisateur disposant des droits d'administrateur pour pouvoir effectuer les tâches suivantes :

- installation de PDF Generator ;
- exécution du processus du serveur d'applications.
- Exécution de la commande sudo

*Remarque : lorsque vous ajoutez des utilisateurs pour PDF Generator, vous devez accorder le droit Remplacer un jeton de niveau processus à l'utilisateur exécutant le serveur d'applications.*

#### **2.2.6.3 Utilisation de serveurs d'applications 64 bits avec PDF Generator**

Si vous utilisez un serveur d'applications 64 bits sur un système avec PDF Generator, assurez-vous qu'un JDK Java 7 32 bits est installé, en plus de celui de 64 bits utilisé par le serveur d'applications. Définissez la variable d'environnement JAVA\_HOME\_32. Cette variable doit pointer vers un JDK 32 bits sur les systèmes où un serveur d'applications 64 bits est utilisé. Le chemin d'accès à utiliser varie en fonction du répertoire d'installation que vous avez spécifié et du système d'exploitation sur lequel vous effectuez l'installation.

*Remarque : vous devez installer le JDK Sun 32 bits et configurer JAVA\_HOME\_32 pour pointer vers le répertoire où il réside. Passez en revue les notes de mises à jour de Sun Java 7s > Supported System Configurations et téléchargez la version 32 bits de votre système d'exploitation. Toutefois, si vous utilisez AIX, ne définissez pas JAVA\_HOME\_32.*

*Important : assurez-vous que le paramètre JAVA\_HOME\_32 est défini comme variable d'environnement uniquement et ne figure pas dans PATH. Si JAVA\_HOME\_32 figure dans PATH, des core dumps Java peuvent apparaître pendant le déploiement des fichiers EAR ou lors du redémarrage du serveur.*

#### **2.2.6.3.1 Définition de la variable JAVA\_HOME\_32 sous Windows**

- **1** Sélectionnez **Démarrer** > **Panneau de configuration** > **Système**.
- **2** Cliquez sur l'onglet **Paramètres système avancés.**
- **3** Cliquez sur **Variables d'environnement** et, sous Variables système, cliquez sur **Nouveau.**
- **4** Saisissez la variable d'environnement JAVA\_HOME\_32. Ce répertoire est celui qui contient le JDK. Par exemple, saisissez :

```
C:\Program Files (x86)\Java\jdk1.7.0_21
```
#### **2.2.6.3.2 Définition de la variable JAVA\_HOME\_32 sur Linux ou Solaris**

Définissez la variable JAVA\_HOME\_32 du JDK pris en charge pour les shells Bourne et Bash comme indiqué dans l'exemple suivant :

```
JAVA_HOME_32=/opt/jdk1.7.0_21 
export JAVA_HOME_32
```
#### **2.2.6.4 Installation du logiciel de conversion des fichiers natifs**

Avant d'installer PDF Generator, vous devez également installer le logiciel prenant en charge les formats de fichier qui nécessitent la prise en charge de la conversion PDF et activer manuellement les licences du logiciel, à l'aide du compte utilisateur utilisé pour l'exécution du processus du serveur d'applications.

Consultez le contrat de licence de chaque application native que votre déploiement d'AEM forms on JEE prendra en charge et assurez-vous que le déploiement d'AEM forms on JEE respecte bien les conditions de licence spécifiées. En général, chaque utilisateur d'AEM forms on JEE qui a recours à la prise en charge d'une application native doit activer la licence de l'application native concernée sur son ordinateur.

PDF Generator peut être étendu pour convertir ces fichiers supplémentaires en fichiers PDF au moyen des applications suivantes :

*Remarque : PDF Generator ne prend en charge que les versions anglaise, française, allemande et japonaise des applications prises en charge.*

- Microsoft Office 2007, 2010 (DOC, DOCX, XLS, XLSX, PPT, PPTX, RTF, TXT)
- Microsoft Office Visio 2007, 2010 (VSD)
- Microsoft Publisher 2007, 2010 (PUB)
- Microsoft Project 2007, 2010 (MPP)
- Fichiers AutoCAD (DWG, DWF) convertis via Acrobat
- Corel WordPerfect X4 (WPD) (anglais seulement)
- Adobe FrameMaker® 8.0 (FM)
- Adobe PageMaker® 7.0 (PMD, PM6, P65, PM)
- OpenOffice 3.3 (ODT, ODP, ODS, ODG, ODF, SXW, SXI, SXC, SXD, SXM)
- Document XPS (XML Paper Specification) converti par Acrobat

*Remarque : AEM forms on JEE prend uniquement en charge les éditions 32 bits de tous les logiciels mentionnés ci-dessus.* 

*Remarque : OpenOffice 3.3 ou version ultérieure doit être installé sur le serveur pour que les documents créés dans une version 3.3 puissent être convertis.* 

*Remarque : sur les plateformes Linux, OpenOffice doit être installé sous l'utilisateur /root. Si OpenOffice est installé pour des utilisateurs spécifiques, PDFG risque de ne pas pouvoir convertir les documents OpenOffice.* 

*Remarque : PDF Generator ne prend pas en charge les fichiers DWF et DWG créés avec AutoCAD 2013.* 

*Remarque : n'utilisez pas ces applications logicielles sur le serveur. Leur utilisation peut entraîner l'échec des conversions via PDF Generator.*

Pour convertir les formats de fichier natif suivants, vous n'avez pas besoin d'installer une application logicielle native :

• Fichiers d'impression (PS, PRN, EPS)

- Fichiers Web (HTML)
- Fichiers image (JPEG, GIF, BMP, TIFF, PNG)
- Vidéos Flash (SWF, FLV) XML

#### **2.2.6.5 Installation d'Acrobat pour PDF Generator**

Installez Acrobat XI Pro avant d'exécuter le programme d'installation d'AEM forms on JEE. Assurez-vous de lancer Acrobat au moins une fois après l'avoir installé de façon à éviter des problèmes de configuration de PDF Generator. Fermez toutes les boîtes de dialogue modales apparaissant au démarrage d'Acrobat.

*Remarque : Assurez-vous qu'Acrobat est installé à l'aide du compte d'utilisateur que vous allez utiliser pour l'installation d'AEM forms on JEE.*

Si AEM forms on JEE est installé mais pas Acrobat XI Pro, installez ce dernier, puis exécutez le script Acrobat\_for\_PDFG\_Configuration.bat se trouvant dans le dossier *[racine aem-forms]*\pdfg\_config. Cela évite que les conversions en PDF n'échouent.

Configuration Manager définit automatiquement la variable d'environnement Acrobat\_PATH (sensible à la casse). Vous pouvez également choisir de la définir manuellement comme expliqué dans la section [« 2.2.6.8 Définition des](#page-15-0)  [variables d'environnement » à la page 12](#page-15-0). Redémarrez votre serveur d'applications après avoir défini la variable d'environnement.

*Remarque : selon le JDK utilisé, téléchargez les fichiers JAR requis sur le site Web de Sun ou d'IBM.*

#### **2.2.6.6 Configuration d'Acrobat pour l'utilisation de polices SHX (Windows uniquement)**

*Remarque : effectuez ces étapes pour configurer Acrobat si vous voulez que PDF Generator utilise des polices SHX pour convertir les fichiers AutoCAD DWG sans installer AutoCAD. Ces étapes doivent être effectuées pour tous les comptes utilisateur configurés dans Administration Console.*

- **1** Ouvrez Acrobat.
- **2** Sélectionnez **Edition > Préférences**.
- **3** Sélectionnez **Convertir au format PDF > Autodesk AutoCAD**.
- **4** Cliquez sur **Modifier les paramètres**.
- **5** Cliquez sur **Préférences de configuration**.
- **6** Cliquez sur **Parcourir** en regard du chemin de recherche du fichier des polices SHX et définissez le chemin vers le fichier des polices SHX.
- **7** Cliquez sur **OK** sur chaque boîte de dialogue qui apparaît.

#### **2.2.6.7 QuickTime 7**

PDF Generator nécessite l'installation de QuickTime 7 (Player ou Pro) pour la conversion des vidéos incorporées dans des fichiers (dans des présentations PowerPoint, par exemple) en fichiers multimédias PDF. Cette application est disponible sur la page de téléchargements d'Apple.

#### <span id="page-15-0"></span>**2.2.6.8 Définition des variables d'environnement**

Définissez les variables d'environnement dans Windows si vous envisagez de créer des documents PDF à partir d'applications telles que FrameMaker, Photoshop, PageMaker et WordPerfect.

Les noms de ces variables d'environnement sont répertoriés ci-dessous :

• FrameMaker\_PATH

- Notepad\_PATH
- OpenOffice\_PATH
- PageMaker\_PATH
- WordPerfect\_PATH
- Acrobat\_PATH

Ces variables d'environnement sont optionnelles et vous ne devez les définir que si vous prévoyez d'utiliser l'application correspondante pour convertir des fichiers PDF via PDF Generator. La valeur de la variable d'environnement doit contenir le chemin d'accès absolu du fichier exécutable utilisé pour lancer l'application correspondante.

Par exemple, la variable FrameMaker\_PATH peut contenir la valeur C:\Program Files\Adobe\ FrameMaker7.2\FrameMaker.exe Toutefois, la variable OpenOffice\_PATH diffère des autres. Elle doit être définie par rapport au dossier d'installation d'OpenOffice (et non au chemin d'accès du fichier exécutable). Exemple de valeur de la variable d'environnement OpenOffice\_PATH sous Windows : C:\Program Files(x86)\OpenOffice.org 3.

Les chemins d'accès aux applications Microsoft Office, telles que Word, PowerPoint, Excel, Visio, Publisher et Project, ou à AutoCAD ne sont pas obligatoires. Le service Generate PDF lance automatiquement ces applications si elles sont installées sur le serveur.

#### **Définition des variables d'environnement Windows**

- **1** Sélectionnez **Démarrer** > **Panneau de configuration** > **Système**.
- **2** Cliquez sur l'onglet **Paramètres système avancés.**
- **3** Cliquez sur **Variables d'environnement** et, sous Variables système, cliquez sur **Nouveau.**
- **4** Saisissez le nom de la variable d'environnement à définir (par exemple **,** FrameMaker\_PATH). Ce répertoire est celui qui contient le fichier exécutable. Par exemple, saisissez :

C:\Program Files\Adobe\FrameMaker7.2\FrameMaker.exe

#### **2.2.6.9 Configuration de PDF Generator sur une machine distante**

Dans le cas d'une grappe, AEM forms on JEE est installé sur une seule machine. Effectuez les étapes suivantes pour configurer PDF Generator sur d'autres machines de la grappe :

- **1** Sur une machine distante, si une version précédente d'Acrobat est installée, désinstallez-la à l'aide de la fonctionnalité Ajouter ou supprimer des programmes du Panneau de configuration Windows.
- **2** Installez Acrobat XI Pro avant d'exécuter le programme d'installation.
- **3** Depuis la machine où AEM forms on JEE est installés, copiez les dossiers pdfg\_config et plug-ins sur la machine distante sous n'importe quel répertoire.
- **4** Sur la machine distante, ouvrez le fichier /pdfg\_config/ Acrobat\_for\_PDFG\_Configuration.bat pour le modifier.
- **5** Localisez et commentez la ligne goto locationerror.

**Avant**

goto locationerror

#### **Après**

rem goto locationerror

- **6** Enregistrez et fermez le fichier Acrobat\_for\_PDFG\_Configuration.bat.
- **7** Ouvrez une invite de commande et exécutez la commande suivante :

Acrobat for PDFG Configuration.bat <Path of the pdfg Configuration folder>

#### **2.2.6.10 Outil de ligne de commande Service Control Manager**

Avant d'exécuter l'installation automatique de PDF Generator sur Windows, vérifiez que l'outil de ligne de commande Service Control Manager, sc.exe, est installé dans l'environnement Windows. Ce logiciel n'est pas préalablement installé sur certains serveurs Windows. Le fichier sc.exe est installé par défaut dans le répertoire C:\Windows\system32. La plupart des systèmes d'exploitation disposent de cet outil. Si cet outil n'est pas installé, vous pouvez le trouver dans le Kit de ressources techniques Windows correspondant à votre version de Windows. Pour vérifier que cet outil est installé sur votre serveur, saisissez sc. exe à partir d'une invite de commande. La liste des outils utilisés est alors renvoyée.

*Remarque : AEM forms on JEE doit être exécuté en tant que service Windows pour que PDF Generator fonctionne correctement.* 

#### **2.2.6.11 Configuration en mode sans affichage**

Si vous exécutez PDF Generator dans un environnement en mode sans affichage (c'est-à-dire un serveur dépourvu d'écran, de clavier ou de souris), installez les bibliothèques x11. Certaines versions de Linux n'installent pas ces bibliothèques par défaut. Vous devez par conséquent les récupérer puis les installer manuellement.

*Remarque : l'activation de la redirection x11 sur une session d'environnement entraîne la création d'éléments d'interface utilisateur par l'interface utilisateur SOAP lors des requêtes SOAP, entraînant des échecs de requêtes. Pour éviter ces échecs de requête, vous devez ajouter l'argument JVM -Djava.awt.headless=true.*

#### **2.2.6.12 Activation des conversions de fichiers multithreads et de la prise en charge de plusieurs utilisateurs pour PDF Generator**

Par défaut, PDF Generator ne peut convertir qu'un document OpenOffice, Microsoft Word ou PowerPoint à la fois. Si vous activez les conversions multithreads, PDF Generator peut convertir plusieurs documents simultanément en lançant plusieurs instances d'OpenOffice ou de PDFMaker (qui sert à convertir les documents Word et PowerPoint).

*Remarque : les conversions de fichiers multi-threads (via Microsoft Office) sont prises en charge uniquement par Microsoft Word 2007 ou 2010 et PowerPoint 2007 ou 2010.* 

*Remarque : Les fichiers Microsoft Excel, Publisher, Project et Visio ne sont pas convertis simultanément. Lors de la conversion, EXCEL.exe, PUBLISHER.exe, PROJECT.exe et VISIO.exe sont surveillés dans le gestionnaire de tâche. Le fichier Visio n'est traité qu'une fois le traitement du fichier Excel terminé.*

Chaque instance d'OpenOffice ou de PDFMaker est lancée avec un compte utilisateur séparé. Chaque compte utilisateur ajouté doit correspondre à un utilisateur valide disposant de droits d'administrateur sur le serveur AEM forms on JEE. Pour plus d'informations, voir [« 2.2.5 Configuration de l'installation de Windows » à la page 9](#page-12-0).

Une fois que le serveur AEM forms on JEE est configuré, ajoutez les comptes utilisateur d'AEM forms on JEE dans Administration Console. Voir la section Comptes utilisateur pour des conversions de fichiers multithreads dans le guide d'installation d'AEM forms on JEE pour votre serveur d'applications. Pour permettre la prise en charge de plusieurs utilisateurs pour les fichiers natifs et OpenOffice dans un environnement Windows, vous devez créer au moins trois utilisateurs disposant des autorisations suivantes.

Lorsque vous ajoutez des utilisateurs pour des conversions natives avec PDF Generator, vous devez accorder le droit de remplacer un jeton de niveau processus à l'utilisateur exécutant le serveur d'applications. Pour plus d'informations, voir [« 2.2.6.14 Octroi du droit Remplacer un jeton de niveau processus \(Windows uniquement\) » à la page 16](#page-19-0).

#### **Désactivation des boîtes de dialogue et des mises à jour automatiques initiales pour les applications natives**

La conversion de fichiers natifs depuis PDF Generator requiert la fermeture de toute boîte de dialogue initiale d'inscription, d'activation et de programme d'amélioration avec l'option permettant de ne pas l'afficher de nouveau. Vous devez également désactiver les mises à jour automatiques pour ces applications car ces boîtes de dialogue peuvent entraîner des échecs lors de l'exécution du serveur.

Vous devez désactiver les boîtes de dialogue et mises à jour automatiques pour l'utilisateur exécutant le serveur et tous les comptes utilisateur configurés à l'aide de PDFG pour la prise en charge par plusieurs utilisateurs. Vous devez désactiver ces boîtes de dialogue pour les applications suivantes installées sur le serveur :

- Microsoft Word (Windows)
- Microsoft Excel (Windows)
- Microsoft PowerPoint (Windows)
- Microsoft Project (Windows)
- Microsoft Publisher (Windows)
- Microsoft Visio (Windows)
- OpenOffice (Windows/Solaris/Linux)
- Adobe Acrobat (Windows)
- Adobe FrameMaker (Windows)
- Adobe PageMaker (Windows)
- Autodesk AutoCAD (Windows)
- Corel WordPerfect (Windows)

*Remarque : Assurez-vous de lancer Adobe Acrobat Distiller au moins une fois pour tous les comptes utilisateur de PDFG configurés sur le serveur.*

#### **Désactivation du rapport d'erreurs sous Windows Server 2008 (facultatif mais recommandé)**

Lors de la conversion d'un document au format PDF à l'aide de PDF Generator sous Windows Server 2008, Windows peut signaler que le fichier exécutable a rencontré un problème et doit se fermer. La conversion au format PDF n'est toutefois pas affectée et se poursuit en arrière-plan.

Pour éviter de recevoir cette erreur, vous pouvez désactiver le rapport d'erreurs Windows. Pour plus d'informations sur la désactivation rapports d'erreur, voir<http://technet.microsoft.com/fr-fr/library/cc754364.aspx>.

#### **Configuration supplémentaire requise pour OpenOffice sous Linux ou Solaris**

**1** Ajoutez des entrées pour les utilisateurs supplémentaires (autres que l'administrateur exécutant le serveur AEM forms on JEE) dans le fichier /etc/sudoers. Par exemple, si vous exécutez AEM forms on JEE en utilisant le nom d'utilisateur « Icadm » et un serveur appelé « myhost » et que vous souhaitez incarner les utilisateurs user1 et user2, ajoutez les entrées suivantes dans le fichier /etc/sudoers:

lcadm myhost=(user1) NOPASSWD: ALL

lcadm myhost=(user2) NOPASSWD: ALL

Cette configuration permet à l'utilisateur lcadm d'exécuter toute commande sur l'hôte myhost en tant qu'user1 ou user2 sans devoir saisir un mot de passe.

**2** Autorisez tous les utilisateurs d'AEM forms on JEE à établir des connexions au serveur AEM forms on JEE. Par exemple, pour autoriser un utilisateur local nommé user1 à se connecter au serveur AEM forms on JEE, utilisez la commande suivante :

```
xhost +local:user1@
```
Assurez-vous que la session avec laquelle le serveur d'application est démarré ne soit pas fermée.

Pour en savoir plus, consultez la documentation relative à la commande xhost.

**3** Redémarrez le serveur.

#### **2.2.6.13 Prise en charge de plusieurs utilisateurs avec PDF Generator**

Pour permettre la prise en charge de plusieurs utilisateurs pour les fichiers natifs et OpenOffice dans un environnement Windows, vous devez créer au moins trois utilisateurs disposant des droits adéquats (voir tableau). Sur une plateforme Linux ou Solaris, créez au moins un utilisateur.

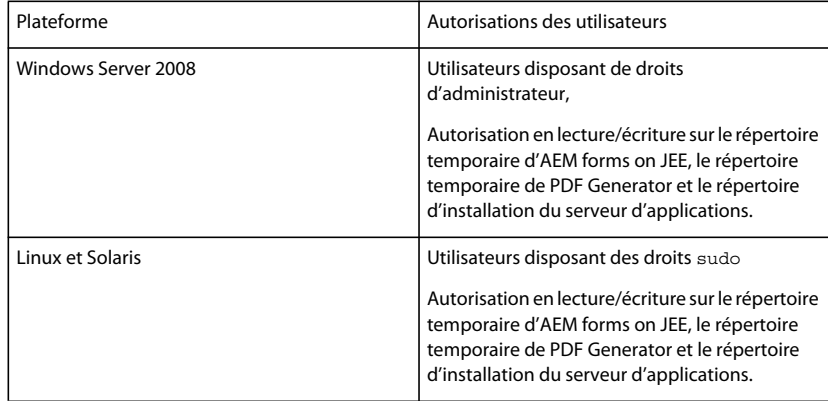

Lorsque vous ajoutez des utilisateurs pour les conversions PDF Generator natives, vous devez accorder le droit *Remplacer un jeton de niveau processus* à l'utilisateur exécutant le serveur d'applications. Voir [« 2.2.6.14 Octroi du](#page-19-0)  [droit Remplacer un jeton de niveau processus \(Windows uniquement\) » à la page 16](#page-19-0).

#### <span id="page-19-0"></span>**2.2.6.14 Octroi du droit Remplacer un jeton de niveau processus (Windows uniquement)**

Le compte utilisateur utilisé pour démarrer le serveur d'applications doit faire partie du groupe des administrateurs locaux et nécessite le privilège *Remplacer un jeton de niveau processus*. Pour accorder le privilège *Remplacer un jeton de niveau processus* :

- **1** Cliquez sur Démarrer > Exécuter, puis saisissez gpedit.msc.
- **2** Dans la boîte de dialogue Stratégie de groupe, sélectionnez **Configuration de l'ordinateur** > **Paramètres Windows** > **Paramètres de protection** > **Stratégies locales** > **Attribution des droits utilisateur** et cliquez deux fois sur **Remplacer un jeton de niveau processus**.
- **3** Cliquez sur **Ajouter un utilisateur ou un groupe**, ajoutez le compte utilisateur Windows utilisé pour ouvrir l'invite de commande à partir de laquelle le serveur d'applications est lancé.
- **4** Redémarrez Windows, puis lancez le serveur d'applications.

#### **2.2.6.15 Lien symbolique sur plateforme Linux**

Pour substituer les polices requises lors d'une conversion HTML vers PDF sur plateforme Linux, PDF Generator crée un lien symbolique pointant vers le répertoire /usr/share/X11/fonts.

L'utilisateur exécutant le serveur d'applications ne dispose pas toujours des autorisations nécessaires pour créer un lien symbolique. Si tel est le cas, créez un lien symbolique /usr/lib/X11/fonts pointant vers le répertoire /usr/share/X11/fonts.

#### **2.2.6.16 Lien symbolique sur plateforme Solaris 11**

Sous Solaris 11, certaines polices requises pour la conversion HTML vers PDF ne sont plus placées dans /usr/openwin/lib/X11/fonts, mais dans /usr/share/fonts. Pour permettre à PDF Generator d'accéder à ces polices, créez un lien symbolique à l'emplacement /usr/openwin/lib/X11/fonts vers /usr/share/fonts. Pour effectuer la conversion HTML vers PDF sur la plateforme Solaris 11, procédez comme suit :

- **1** Ouvrez la fenêtre de terminal.
- **2** Exécutez la commande suivante :
	- ln -s /usr/share/fonts /usr/openwin/lib/X11/fonts/usr\_share\_fonts

#### **2.2.6.17 Autres configurations requises pour Windows Server 2008 et Windows Server 2008 R2**

Installez le correctif pour votre version de Windows Server 2008 comme décrit dans les articles suivants :

<http://support.microsoft.com/kb/972616>pour Windows Server 2008

<http://support.microsoft.com/kb/2815716>pour Windows Server 2008 R2

#### **2.2.6.18 Autres configurations requises pour Red Hat Enterprise Linux 6 (RHEL6)**

PDF Generator requiert des packages RPM et polices supplémentaires pour effectuer des conversions sous RHEL6. Effectuez les étapes suivantes pour configurer PDF Generator sous RHEL6 :

- **1** Installez les packages RPM suivants à partir du support d'installation de RHEL6 :
	- glibc-2.12-1.25.el6.i686.rpm
	- nss-softokn-freebl-3.12.9-3.el6.i686.rpm
	- libX11-1.3-2.el6.i686.rpm
	- libxcb-1.5-1.el6.i686.rpm
	- libXau-1.0.5-1.el6.i686.rpm
	- zlib-1.2.3-25.el6.i686.rpm
	- libXext-1.1-3.el6.i686.rpm
	- fontconfig-2.8.0-3.el6.i686.rpm
	- expat-2.0.1-9.1.el6.i686.rpm
	- freetype-2.3.11-6.el6\_0.2.i686.rpm
	- libSM-1.1.0-7.1.el6.i686.rpm
	- libICE-1.0.6-1.el6.i686.rpm
	- libuuid-2.17.2-12.el6.i686.rpm
	- libXrandr-1.3.0-4.el6.i686.rpm
	- libXrender-0.9.5-1.el6.i686.rpm
	- libXinerama-1.1-1.el6.i686.rpm
- **2** Dans votre navigateur, accédez au site Web http://cgit.freedesktop.org/xorg/font/ibm-type1/
- **3** Téléchargez le fichier compressé font-ibm-type1-1.0.3.tar.gz ou font-ibm-type1-1.0.3.zip.Ce fichier contient les polices requises.
- **4** Extrayez le contenu du fichier ZIP téléchargé dans le répertoire /usr/share/fonts.

#### **2.2.6.19 Configuration de comptes utilisateur pour des conversions de fichiers multithreads**

Par défaut, PDF Generator ne peut convertir qu'un document OpenOffice, Microsoft Word ou PowerPoint à la fois. Si vous activez les conversions multithreads, PDF Generator peut convertir plusieurs documents simultanément en lançant plusieurs instances d'OpenOffice ou de PDFMaker (qui sert à convertir les documents Word et PowerPoint).

*Remarque : seuls Microsoft Word 2007 et Microsoft PowerPoint 2007 sont pris en charge avec les conversions de fichiers à plusieurs threads. Les versions Microsoft Excel 2003 ou 2007 ne sont pas prises en charge.*

Si vous devez activer une conversion de fichiers multithreads, vous devez commencer par exécuter les tâches décrites dans la section Activation des conversions de fichiers multithreads du guide Préparation à l'installation ou à la mise à niveau disponible dans la [Documentation d'AEM forms on JEE](http://www.adobe.com/go/learn_lc_documentation_11_fr).

Les utilisateurs de Linux et de Solaris doivent créer leurs utilisateurs et configurer le système afin de supprimer les invites de mot de passe. La section suivante explique comment créer un utilisateur et effectuer les configurations supplémentaires.

#### **2.2.6.19.1 Ajout d'un compte utilisateur**

- **1** Dans Administration Console, cliquez sur **Services** > **LiveCycle PDF Generator 11** > **Comptes utilisateur**.
- **2** Cliquez sur **Ajouter** et saisissez le nom et le mot de passe d'un utilisateur possédant des privilèges d'administrateur sur le serveur AEM forms on JEE. Si vous configurez des utilisateurs pour OpenOffice, fermez les boîtes de dialogue d'activation d'OpenOffice initiales.

*Remarque : si vous configurez des utilisateurs pour OpenOffice, le nombre d'instances d'OpenOffice ne peut pas être supérieur au nombre de comptes utilisateur spécifiés à cette étape.*

**3** Redémarrez le serveur AEM forms on JEE.

#### **2.2.6.19.2 Configuration supplémentaire requise pour OpenOffice sous Linux ou Solaris**

- **1** Ajoutez les comptes utilisateur de la manière décrite ci-dessus.
- **2** Ajoutez des entrées pour les utilisateurs supplémentaires (autres que l'administrateur qui exécute le serveur AEM forms on JEE) dans le fichier /etc/sudoers. Par exemple, si vous exécutez AEM forms on JEE en utilisant le nom d'utilisateur lcadm et un serveur appelé myhost, et que vous souhaitez incarner les utilisateurs user1 et user2, ajoutez les entrées suivantes dans le fichier /etc/sudoers :

lcadm myhost=(user1) NOPASSWD: ALL lcadm myhost=(user2) NOPASSWD: ALL

Cette configuration permet à l'utilisateur lcadm d'exécuter toute commande sur l'hôte myhost en tant qu'utilisateur1 ou utilisateur2 sans devoir saisir un mot de passe.

**3** Autorisez tous les utilisateurs ajoutés via l'option Ajout d'un compte utilisateur à se connecter au serveur AEM forms on JEE. Par exemple, pour autoriser un utilisateur local nommé user1 à se connecter au serveur AEM forms on JEE, utilisez la commande suivante :

xhost +local:user1@

Pour en savoir plus, consultez la documentation relative à la commande xhost.

- **4** Activez requiretty dans le fichier /etc/sudoers.
- **5** Redémarrez le serveur.

*Remarque : Assurez-vous que la session avec lequel le serveur d'application est démarré est toujours ouverte. A la fermeture de la session, certaines conversions peuvent échouer par intermittence.* 

### **2.2.7 Autres configurations requises pour Connector for EMC Documentum**

Si le serveur AEM forms on JEE se connecte à Documentum, vous devez installer Document Foundation Classes sur l'ordinateur qui héberge AEM forms on JEE.

## **2.2.8 Autres configurations requises pour Connector for IBM Content Manager**

Connector for IBM® Content Manager nécessite l'installation des logiciels suivants (disponibles sur le site Web d'IBM) :

- DB2 Universal Database Client
- IBM Information Integrator for Content (II4C)

Pour plus de détails, voir le chapitre « Activités après le déploiement » du document Installation et déploiement d'AEM forms on JEE pour votre serveur d'applications.

#### <span id="page-22-0"></span>**2.2.8.1 Configuration de la connexion d'une seule banque de données IBM Content Manager**

- **1** Démarrez l'assistant de DB2 Configuration.
- **2** Cliquez sur **Selected** > **Add Database Using Wizard**.
- **3** Sélectionnez **Manually Configure a Connection to a Database** puis cliquez sur **Next**.
- **4** Sélectionnez **TCP/IP**, puis cliquez sur **Next**.
- **5** Spécifiez les options de communication TCP/IP suivantes, puis cliquez sur **Next** :
	- Dans le champ **Host Name**, saisissez le nom d'hôte du serveur hébergeant DB2 Content Manager.
	- Ne remplissez pas le champ Service Name.
	- Saisissez le numéro de port dans le champ **Port Number**. Le numéro de port par défaut de DB2 Content Manager est 50000.
- **6** Dans la zone **Database Name**, saisissez le nom de la banque de données IBM Content Manager et, dans la zone **Database Alias**, saisissez le nom de l'alias, puis cliquez sur **Next**.
- **7** Cliquez sur **Next** pour accepter les paramètres de source de données par défaut.
- **8** Dans la liste **Operating System**, sélectionnez votre système d'exploitation et cliquez sur **Next**.
- **9** Spécifiez les options système suivantes, puis cliquez sur **Next** :
	- Dans le champ **System Name**, saisissez le nom du serveur hébergeant DB2. Si vous cliquez sur Discover, DB2 Content Manager recherche le nom de système que vous avez spécifié. Si le système est introuvable, toutes les instances DB2 sont listées.
	- Dans le champ **Host Name**, saisissez le nom de l'hôte ou cliquez sur View Details pour afficher le domaine et l'adresse IP du système nommé au cours de l'étape précédente.
	- Dans la liste **Operating System**, sélectionnez le système d'exploitation (Windows, Linux ou AIX) sur lequel vous avez déployé DB2 Content Manager.
- **10** (Facultatif) Pour spécifier des Options de sécurité, sélectionnez **Use Authentication Value in Server's DBM Configuration**, puis cliquez sur **Finish**.
- **11** Dans la boîte de dialogue Test Connection, testez la connexion souhaitée.

#### **2.2.8.2 Configuration de connexions pour plusieurs banques de données IBM Content Manager**

- **1** Configurez la connexion initiale en suivant la procédure décrite dans [« 2.2.8.1 Configuration de la connexion d'une](#page-22-0)  [seule banque de données IBM Content Manager » à la page 19](#page-22-0).
- **2** Ajoutez d'autres connexions de bases de données en modifiant comme suit le fichier cmbicmsrvs.ini, qui contient les informations de la banque de données :
	- Dans une invite de commande, remplacez le répertoire par *[racine II4C]*/bin (par exemple, C:\Program Files\db2cmv8\ sous Windows **ou** /opt/IBM/db2cmv8 sous AIX, Linux ou Solaris).
	- Exécutez le fichier cmbenv81.bat (Windows) ou cmbenv81.sh (AIX, Linux ou Solaris) pour définir l'environnement et le chemin d'accès aux classes pour les utilitaires Java de II4C.
	- Modifiez le répertoire en *[répertoire de travail II4C]*/cmgmt/connectors, où *[répertoire de travail II4C]* correspond à l'un des répertoires suivants :

(Windows) C:/Program Files/db2cmv8

(Linux, AIX) /home/ibmcmadm

(Solaris) /export/home/ibmcmadm

• Exécutez la commande

java com.ibm.mm.sdk.util.cmbsrvsicm -a add -s <library server database name> -sm <database schema name>

où <nom de base de données de serveur de bibliothèque> est identique à Database Alias configuré à l'étape ci-dessus.

*Remarque : la procédure suivante permet aux utilisateurs ne disposant pas de droits DB2 de partager leurs informations d'identification de connexion grâce au fichier cmbicmenv.ini.* 

#### **2.2.8.3 Configuration de la connexion de plusieurs utilisateurs à la banque de données IBM Content Manager**

- **1** Dans une invite de commande, remplacez le répertoire par *[racine II4C]*/bin (par exemple, C:\Program Files\db2cmv8\ sous Windows **ou** /opt/IBM/db2cmv8 sous AIX, Linux ou Solaris).
- **2** Exécutez le fichier cmbenv81.bat (Windows) ou cmbenv81.sh (AIX, Linux ou Solaris) pour définir l'environnement et le chemin d'accès aux classes pour les utilitaires Java de II4C.
- **3** Modifiez le répertoire en *[répertoire de travail II4C]*/cmgmt/connectors, où *[répertoire de travail II4C]* correspond à l'un des répertoires suivants :

(Windows) C:/Program Files/db2cmv8

(Linux, AIX) /home/ibmcmadm

(Solaris) /export/home/ibmcmadm

**4** Exécutez la commande

java com.ibm.mm.sdk.util.cmbenvicm -a add -s <library server database name> -u <database user ID> -p <database password>

où <nom de base de données de serveur de bibliothèque> est identique à Database Alias configuré à l'étape 6 ci-dessus.

### **2.2.9 Autres configurations requises pour Connector for IBM FileNet**

Ces conditions sont facultatives et s'appliquent uniquement si vous installez Connector for IBM® FileNet.

#### **IBM FileNet 5.0**

Si le serveur AEM forms on JEE se connecte à IBM FileNet 5.0 Content Engine, vous devez installer le client Java de Content Engine. Utilisez le programme d'installation du client IBM FileNet 5.0 Content Engine installé par défaut à l'emplacement suivant : C:\Program Files\FileNet\CEClient. Lors de l'installation, sélectionnez au moins l'un des composants de FileNet Application Engine ou de Process Engine sur l'écran de sélection des composants.

Dans le cas d'IBM FileNet 5.0 Process Engine, vous devez installer le client IBM FileNet 5.0 Process Engine, situé par défaut à l'emplacement suivant : C:\Program Files\FileNet\BPMClient. Lors de l'installation, sélectionnez l'option Autre sur l'écran de sélection des composants.

#### **IBM FileNet 5.2**

Si le serveur AEM forms on JEE se connecte à IBM FileNet 5.2 Content Engine, vous devez installer le client Java de Content Engine. Utilisez le programme d'installation du client IBM FileNet 5.2 Content Engine installé par défaut à l'emplacement suivant : C:\Program Files\FileNet\CEClient. Lors de l'installation, sélectionnez au moins l'un des composants de FileNet Application Engine ou de Process Engine sur l'écran de sélection des composants.

Dans le cas d'IBM FileNet 5.2 Process Engine, vous devez installer le client IBM FileNet 5.0 Process Engine, situé par défaut à l'emplacement suivant : C:\Program Files\FileNet\BPMClient. Lors de l'installation, sélectionnez l'option Autre sur l'écran de sélection des composants.

## <span id="page-24-0"></span>**2.3 Configuration du protocole LDAP**

Cette configuration est optionnelle et requise uniquement si vous utilisez un répertoire LDAP pour authentifier des utilisateurs.

Si vous ne disposez pas d'un serveur et d'une base de données LDAP, installez et configurez-les conformément à la documentation du fournisseur. Notez le nom et le mot de passe de l'administrateur LDAP à utiliser lors de la configuration d'AEM forms on JEE. Configurez AEM forms on JEE de manière à ce que l'application se connecte à la base de données LDAP après l'installation et le déploiement de vos services intégrés à AEM forms on JEE. Pour ce faire, utilisez le service User Manager.

Consultez le document [Installation et déploiement d'AEM forms on JEE](http://www.adobe.com/go/learn_lc_documentation_11_fr) pour votre serveur d'applications.

## <span id="page-24-1"></span>**2.4 Répertoire de stockage global de documents**

Le répertoire de stockage global de documents (GDS) permet de stocker des fichiers de longue durée utilisés lors d'un processus, ainsi que des composants produit importants d'AEM forms on JEE. La durée de vie des fichiers de longue durée permet d'effectuer plusieurs redémarrages d'un système AEM forms on JEE et peut être de plusieurs jours, voire de plusieurs années. Ces fichiers peuvent inclure des fichiers PDF, des stratégies ou des modèles de formulaire.

Les fichiers de longue durée jouent un rôle capital la plupart des déploiements d'AEM on JEE. Les documents d'entrée pour un appel de travaux asynchrones sont également stockés dans le répertoire de stockage global de documents et doivent être disponibles pour traiter les demandes.

Vous devez créer le répertoire de stockage global de documents avant d'initialiser la base de données d'AEM forms on JEE. Voir [« 2.4.1 Emplacement du répertoire de stockage global de documents » à la page 22](#page-25-0) pour plus d'informations.

## <span id="page-25-0"></span>**2.4.1 Emplacement du répertoire de stockage global de documents**

Configurez l'emplacement de votre répertoire de stockage global de documents à l'aide de Configuration Manager, après avoir installé AEM forms on JEE. Le répertoire de stockage global de documents indiqué doit proposer une disponibilité maximale et un temps d'accès minimal pour de meilleures performances. Si le répertoire de stockage global de documents figure sur un lecteur réseau partagé, il est recommandé de spécifier l'emplacement dans le style UNC en tant que \\nom\_ordinateur\GDS.

Si vous devez modifier l'emplacement du répertoire de stockage global de documents (GDS) après avoir terminé l'installation (voir [Aide à l'administration d'AEM forms on JEE\)](http://www.adobe.com/go/learn_lc_admin_11_fr), nous vous recommandons de prévoir un emplacement approprié pour ce répertoire GDS.

*Important : le déploiement des modules échoue sous Windows si le répertoire de stockage global de documents se situe à la racine du disque (D:\, par exemple). Vous devez vous assurer que le répertoire ne se trouve pas en racine, mais bien dans un sous-répertoire du lecteur. Par exemple, il peut s'agir de D:\GDS, au lieu de D:\.*

## **2.4.2 Facteurs de dimensionnement du répertoire de stockage global de documents**

La taille du répertoire de stockage global de documents dépend des facteurs d'utilisation d'AEM forms on JEE prévus pour le déploiement. Vous devez allouer un minimum de 10 Go d'espace disque pour le répertoire de stockage global de documents.

Les facteurs suivants affectent également le dimensionnement :

- Le volume général des documents que traite LiveCycle. Le traitement de gros volumes de documents nécessite un répertoire de stockage global de documents plus important.
- La taille habituelle des documents traités par AEM forms on JEE. Le traitement des documents de grande taille nécessite un répertoire de stockage global de documents partagé plus important.
- La complexité des documents traités par AEM forms on JEE. Le traitement de documents complexes, tels que des documents traités par plusieurs services d'AEM forms on JEE, nécessite un répertoire de stockage global de documents plus spacieux.

### **2.4.3 Sécurisation du répertoire de stockage global de documents**

L'accès au répertoire de stockage global de documents doit être sécurisé. Les documents de longue durée de ce répertoire peuvent contenir des informations utilisateur confidentielles pour lesquelles des informations d'identification spécifiques peuvent être requises lorsqu'elles sont consultées à l'aide du SDK d'AEM forms on JEE ou d'interfaces utilisateur.

Utilisez une méthode de sécurité appropriée à votre système d'exploitation. Il est préférable que seul le compte système d'exploitation utilisé pour exécuter le serveur d'applications dispose d'un accès en lecture et en écriture sur ce répertoire.

*Remarque : La suppression de fichiers ou de répertoires à partir du répertoire de stockage global de documents peut empêcher le fonctionnement du serveur AEM forms on JEE.* 

### **2.4.4 Sauvegarde du répertoire de stockage global de documents**

Le répertoire de stockage global de documents doit être sauvegardé pour permettre aux administrateurs de restaurer AEM forms on JEE en cas d'échec.

Si le répertoire de stockage global de documents n'est plus disponible ou est perdu en raison d'une erreur, AEM forms on JEE ne démarre pas tant que ce répertoire et la base de données n'auront pas été restaurés à l'aide d'une sauvegarde cohérente ou que AEM forms on JEE n'aura pas été réinitialisé au moyen d'une nouvelle installation.

## <span id="page-26-0"></span>**2.5 Considérations relatives à l'installation**

## **2.5.1 Désactivation des analyses antivirus (Windows uniquement)**

Pour accélérer l'installation, désactivez tout logiciel d'analyse antivirus à l'accès pour la durée de la procédure.

## **2.5.2 Installation à partir de lecteurs réseau**

Il est recommandé de n'installer AEM forms on JEE qu'à partir du support d'installation ou d'un lecteur de disque local. Si vous essayez d'installer le logiciel via un réseau, vous connaîtrez des retards considérables de lancement et d'installation. Il est également possible qu'une installation à partir d'un lecteur réseau rallonge le chemin du répertoire. Dans ce cas, le programme d'installation d'AEM forms on JEE n'autorise pas l'installation.

## **2.5.3 Utilisation manuelle restreinte d'Acrobat**

Si vous avez installé le service PDF Generator pour la conversion des documents natifs, l'utilisation du programme d'installation d'Acrobat inclus est limitée au service Generate PDF. Aucune autre utilisation n'est autorisée par la licence.

## **2.5.4 Répertoire temporaire**

AEM forms on JEE nécessite un répertoire temporaire pour stocker les documents dont le volume est supérieur à la taille maximale définie pour les objets de document. Pour plus d'informations sur les possibilités d'optimisation des performances de votre serveur AEM forms on JEE par la spécification d'une valeur appropriée pour ce paramètre, consultez cet [article de blog sur l'optimisation des performances grâce à la taille maximale de la ligne d'entrée des](http://blogs.adobe.com/livecycle/?p=126)  [documents](http://blogs.adobe.com/livecycle/?p=126).

(**AIX, Linux et Solaris uniquement**) Si le serveur d'applications n'est pas exécuté par un utilisateur root, l'utilisateur doit disposer de toutes les autorisations relatives au répertoire temporaire spécifié.

*Important : (Pour les déploiements en grappe uniquement) Il se peut que de futures mises à jour échouent si vous spécifiez un répertoire réseau partagé comme répertoire temporaire.*

## <span id="page-26-1"></span>**2.6 Prise en charge d'IPv6 par AEM forms on JEE**

AEM forms on JEE prend en charge le protocole IPv6. Les configurations par défaut définies dans la documentation d'installation d'AEM forms on JEE définissent IPv4 comme protocole IP par défaut, car il est compatible avec la plupart des infrastructures tierces.

N'activez pas IPv6, à moins que votre déploiement ne le nécessite. Le nombre de configurations de plateforme prises en charge baisse lorsque la prise en charge d'IPv6 est activée dans AEM forms on JEE. Vérifiez que tous les logiciels, matériels et réseaux tiers utilisés prennent en charge le protocole IPv6 avant d'activer ce dernier.

*Remarque : Si vous activez le protocole CIFS (Common Internet File System) dans un environnement IPv6, vous devez activer la configuration de ce dernier de manière explicite, une fois l'installation d'AEM forms on JEE définie à l'aide de Configuration Manager. Voir « Activation de CIFS en mode IPv6 » dans le guide d'installation de votre serveur d'applications.*

## **2.6.1 Configurations IPv6 prises en charge**

Les composants d'infrastructure ne prennent pas tous en charge le protocole IPv6. Par exemple, la base de données Oracle ne prend pas en charge le protocole IPv6. Cependant, vous pouvez toujours utiliser ces bases de données. Pour cela, il suffit de configurer la connexion entre le serveur d'applications et ces bases de données via le protocole IPv4, tout en utilisant IPv6 pour le reste des communications.

Vérifiez auprès du fournisseur de votre composant si celui-ci est compatible IPv6.

## **2.6.2 Instructions pour l'implémentation d'IPv6**

Lorsque vous recourez à l'implémentation du protocole IPv6, en tout ou partie, tenez compte des points suivants :

- Après avoir installé AEM forms on JEE, n'utilisez pas l'option de démarrage de Configuration Manager directement à partir du programme d'installation d'AEM forms on JEE. Accédez plutôt au répertoire *[racine aemforms]*\configurationManager\bin\IPv6 et exécutez le script spécifique à IPv6 (ConfigurationManager\_IPv6.bat ou ConfigurationManager\_IPv6.sh) pour démarrer Configuration Manager.
- Si vous avez choisi de valider la configuration du serveur d'applications à l'aide de Configuration Manager, la validation échoue lorsque vous activez IPv6 sur ce serveur. Vous pouvez ignorer ce message d'erreur lors du processus. Une fois redémarré en mode IPv6, le serveur d'applications peut se connecter à la base de données.
- *(WebLogic uniquement)* Vous devez activer le mode IPv6 uniquement pour les serveurs gérés. Admin Server peut poursuivre son exécution en mode IPv4. Il est alors accessible via son adresse IPv4. Cependant, le serveur géré que vous avez démarré dans l'environnement IPv6 n'est accessible que via son adresse IPv6 ou un nom d'hôte résolu via le serveur DNS.
- *(WebLogic uniquement)* Même si vous exécutez Configuration Manager sur l'ordinateur hébergeant le serveur d'applications, vous devez indiquer l'adresse qu'utilise le serveur géré pour écouter les communications dans le cadre de l'amorçage et du déploiement des modules d'AEM forms on JEE. Cette adresse d'écoute doit correspondre au nom DNS résolu en tant qu'adresse IPv6 de l'ordinateur.
- Pour disposer de communications n'utilisant qu'IPv6 pour contacter le serveur de base de données, modifiez les paramètres de connexion EDC\_DS et IDP\_DS afin qu'ils utilisent le nom d'hôte de la base de données, résolu en tant qu'adresse IPv6 numérique.
- De nombreux composants de logiciels (pilotes de base de données, par exemple) ne prennent pas entièrement en charge les adresses IPv6 numériques. Il est donc recommandé d'utiliser le nom d'hôte résolu via DNS plutôt que des adresses IPv6 numériques.
- Assurez-vous que le nom utilisé pour le mappage d'IPv6 est ajouté au CSRF (section filtre). Si le nom n'est pas ajouté, voir Prévention des attaques CSRF dans [Aide à l'administration.](http://www.adobe.com/go/learn_lc_admin_11_fr)

*Remarque : le nom utilisé pour le mappage IPv6 ne doit pas contenir de crochets ([]).*

• Si vous utilisez Microsoft SQL Server dans un environnement IPv6, vous devez indiquer l'adresse IP du serveur de base de données en respectant le format ci-après. N'oubliez pas que dans cette chaîne, *;serverName* est un mot-clé et ne doit pas être remplacé par le nom réel du serveur.

jdbc:sqlserver://;serverName=<IPv6 address>; portNumber=<port>;databaseName=<db name>

Ici, vous pouvez indiquer le nom d'hôte de la base de données SQL Server au lieu de l'adresse IPv6 numérique.

## **2.6.3 Configuration d'IPv6 pour JBoss**

- **1** Vous pouvez télécharger et installer JBoss à partir de<http://www.jboss.org/jbossas/downloads/> ou obtenir le fichier jboss.zip dans le répertoire tiers sur le support d'installation et extraire le fichier JBoss fourni.
- **2** Modifiez le fichier adobe-ds.xml et le fichier de configuration de la source de données spécifique à la base de données pour établir la connexion à la base de données d'AEM forms on JEE.
- **3** Modifiez le fichier login-config.xml pour établir une connexion à la base de données d'AEM forms on JEE.
- **4** Modifiez les fichiers suivants afin d'activer le protocole IPv6 :
	- *(JBoss sous Windows) [racine du serveur d'applications]*\bin\standalone.conf.bat

*(JBoss , autres plateformes) [racine du serveur d'applications]*\bin\run.conf

- Remplacez -Djava.net.preferIPv4Stack=true par -Djava.net.preferIPv6Stack=true.
- Ajoutez l'argument -Djava.net.preferIPv6Addresses=true.
- (*JBoss 5.2 uniquement, Windows) [racine du serveur d'applications]*/bin/run.bat

(*JBoss 5.2 uniquement, autres plateformes) [racine du serveur d'applications]*\bin\run.sh

- Supprimez -Djava.net.preferIPv4Stack=true.
- *[racine du serveur d'applications]*\bin\standalone.bat
	- Remplacez b 0.0.0.0 par -b <nom d'hôte associé à l'adresse IPv6>.
- **5** Lancez Configuration Manager en appelant le script *[racine aem-forms]*\configurationManager\bin\IPv6\ ConfigurationManager\_IPv6.bat ou ConfigurationManager\_IPv6.sh.
- **6** Dans Configuration Manager, sélectionnez les étapes de configuration des fichiers EAR, amorcez le serveur et déployez les modules AEM forms on JEE.
- **7** Une fois le processus Configuration Manager effectué, copiez ces fichiers EAR et collez-les dans le répertoire *[racine serveur d'applications]*\\standalone\deployments directory.
- **8** Démarrez JBoss à partir d'une ligne de commande.
- **9** Indiquez le nom d'hôte Configuration Manager de l'ordinateur associé à son adresse IPv6, puis amorcez le serveur d'applications pour déployer les modules AEM forms on JEE.

### **2.6.4 Configuration d'IPv6 pour WebLogic**

- **1** Installez AEM forms on JEE via le programme d'installation.
- **2** Ne lancez pas Configuration Manager lorsque le programme d'installation est terminé. Lancez Configuration Manager en appelant le script *[racine aemforms]*\configurationManager\bin\IPv6\ConfigurationManager\_IPv6.bat ou ConfigurationManager\_IPv6.sh.
- **3** Sélectionnez les options de configuration des fichiers EAR d'AEM on JEE et du serveur d'applications WebLogic et vérifiez les paramètres de ce dernier à l'aide de Configuration Manager.

*Remarque : vous recevrez un message d'erreur indiquant l'échec de la validation de la source de données à l'aide de Configuration Manager. Cette erreur est due au fait que le serveur d'applications n'a pas encore démarré en mode IPv6 alors que la source de données est configurée dans ce mode. Vous pouvez ignorer cet avertissement.*

- **1** Dans la console d'administration WebLogic Server, modifiez les arguments de **démarrage du serveur** d'applications géré afin d'activer le mode IPv6.
	- Remplacez -Djava.net.preferIPv4Stack=true par -Djava.net.preferIPv6Stack=true.
	- Ajoutez l'argument -Djava.net.preferIPv6Addresses=true.
- **2** Modifiez l'adresse d'écoute du serveur géré afin de l'activer via l'adresse IPv6.
	- Dans WebLogic Server Administration Console, sélectionnez l'onglet **Environment** > **Servers** > *[Nom serveur géré]***Configuration**.
	- Dans le champ Listen Address, saisissez le nom d'hôte de l'ordinateur. Assurez-vous que ce nom d'hôte est résolu en tant qu'adresse IPv6 de cet ordinateur.
- **3** Enregistrez les modifications, puis redémarrez le serveur géré.
- **4** Lancez Configuration Manager en appelant le script *[racine aemforms]*\configurationManager\bin\IPv6\ConfigurationManager\_IPv6.bat or ConfigurationManager\_IPv6.sh.
- **5** Dans Configuration Manager, sélectionnez les étapes de déploiement des fichiers EAR, amorcez le serveur et déployez les modules AEM forms on JEE.
- **6** Indiquez le nom d'hôte fourni dans le champ de l'adresse d'écoute du serveur géré.

*Remarque : Même si vous exécutez Configuration Manager sur le même ordinateur, vous devez indiquer l'adresse d'écoute du serveur géré pour l'amorçage et le déploiement des modules AEM forms on JEE.*

#### **2.6.5 Configuration d'IPv6 pour WebSphere**

- **1** Installez AEM forms on JEE à l'aide du script du programme d'installation. Une fois l'installation terminée, ne lancez pas Configuration Manager lorsque le programme d'installation vous invite à le faire.
- **2** Accédez plutôt au répertoire *[racine aem-forms]*\configurationManager\bin\IPv6 et exécutez le script spécifique à IPv6 (ConfigurationManager\_IPv6.bat ou ConfigurationManager\_IPv6.sh) pour lancer LCM.
- **3** Configurez les fichiers EAR et le serveur d'applications à l'aide des options de Configuration Manager.
- **4** Suivez les étapes de Configuration Manager pour configurer le serveur d'applications. Lors de la configuration de la base de données, indiquez le nom d'hôte de la base de données associé à une adresse IPv6.
- **5** Validez la configuration du serveur d'applications faite à l'aide de Configuration Manager. Si la validation de la source de données échoue et qu'un message d'avertissement s'affiche, ignorez-le. Vous pouvez valider les sources de données à partir de la console d'administration WebSphere.
- **6** Dans la console d'administration WebSphere, sélectionnez **Servers > Server Types > WebSphere application servers >** *[nom du serveur]* **> Java and Process Management > Process definition > Java Virtual Machine**. Dans la zone **Generic JVM arguments**, ajoutez l'argument -Djava.net.preferIPv6Addresses=true.
- **7** Sélectionnez **Servers > Server Types > WebSphere application servers >** *[nom du serveur]* **> Java and Process Management > Process definition > Java Virtual Machine**, puis cliquez sur **Custom Properties**. Remplacez java.net.preferIPv4Stack=true par java.net.preferIPv6Stack=true.
- **8** Déployez manuellement les fichiers EAR dans WebSphere Application Server à l'aide de la console d'administration WebSphere. Les fichiers EAR configurés se trouvent dans le dossier *[racine aemforms]*/configurationManager/export.
- **9** Redémarrez le serveur d'application WebSphere.
- **10** Accédez au répertoire *[racine aem-forms]*configurationManager\bin\IPv6 et exécutez le script ConfigurationManager\_IPv6.bat ou ConfigurationManager\_IPv6.sh pour lancer Configuration Manager.
- **11** Dans Configuration Manager, sélectionnez les options permettant l'amorçage et le déploiement des modules AEM forms on JEE. Indiquez le nom d'hôte du serveur d'applications associé à une adresse IPv6.

*Remarque : une fois le serveur d'applications démarré dans un environnement IPv6 (avec l'indicateur - Djava.net.preferIPv6Stack=true), vous ne pouvez y accéder que via son adresse IPv6 ou son nom d'hôte associé à une adresse IPv6.*

## <span id="page-30-0"></span>**2.7 Service de passerelle de migration centrale**

Le service de passerelle de migration centrale vous permet de migrer des applications existantes de vos produits Adobe Central Pro Output Server ou Web Output Pak, afin qu'elles fonctionnent avec le service Output. Le service Central Migration Bridge vous permet d'utiliser vos modèles IFD/MDF, scripts de transformation de données et fichiers DAT existants dans un environnement AEM forms on JEE, dans le cadre d'une stratégie de migration globale.

*Remarque : cette passerelle n'est utile que si vous avez besoin de migrer des applications Central Pro existantes.*

#### **Utilisation autorisée de la passerelle de migration centrale**

Pour pouvoir utiliser le service Central Migration Bridge, vous devez disposer d'une licence valide de Central Pro Output Server 5.7 ou d'un accord de migration Central Pro Output Server 5.7 effectifs. Pour installer Adobe Central Pro Output Server 5.7, utilisez les supports existants, ainsi que la clé du produit (PAC). Cette clé est propre à une plateforme de système d'exploitation donnée. Si le système que vous utilisez pour l'installation d'AEM forms on JEE ne lui correspond pas, vous devrez acquérir une clé de produit associée à ce système. Contactez un représentant Adobe pour obtenir plus d'informations concernant la migration ou l'acquisition de supports ou de clés de produit pour Central Pro Output Server 5.7.

#### **Considérations relatives à l'installation**

Le service de passerelle de migration centrale interagit directement avec les fichiers exécutables de Central Pro version 5.7. Central Pro doit être installé sur le même serveur qu'AEM forms on JEE, mais il ne s'agit pas d'un prérequis pour l'installation d'AEM forms on JEE (autrement dit, il peut être installé avant ou après AEM forms on JEE). Consultez la documentation de Central Pro pour obtenir des instructions d'installation.

*Important : ne démarrez pas Central Pro et ne modifiez pas ses propriétés pour une exécution automatique.* 

Sous Windows, le service *Central Pro Adobe Central Output Server* est installé en tant que service manuel. N'exécutez pas ce service et ne modifiez pas ses propriétés pour une exécution automatique.

Sous AIX, Linux ou Solaris, ne lancez pas le démon *jfdaemon* de Central Pro. Si vous avez modifié le script de démarrage de votre ordinateur pour que ledit démon soit lancé lors du redémarrage de la machine, modifiez le script de façon que ce démon ne soit pas lancé automatiquement (reportez-vous pour cela à la documentation d'installation de Central Pro). Ne démarrez pas Central Pro depuis la ligne de commande, via le lancement du processus jfserver.

*Remarque : L'utilisateur d'AEM forms on JEE qui appelle le service de passerelle de migration centrale doit disposer de droits d'accès au répertoire d'installation de Central Pro, ainsi que de droits d'exécution sur les fichiers exécutables de ce dernier.*

#### **Installations clé en main d'AEM forms on JEE**

Si vous installez et configurez un environnement clé en main d'AEM forms on JEE à l'aide du mode express, le service de passerelle de migration centrale est installé et configuré par défaut ; vous n'aurez pas besoin d'intervenir.

*Remarque : Assurez-vous que le produit Adobe Central Pro est bien installé dans le répertoire par défaut.*

#### **Installations personnalisées d'AEM forms on JEE**

Si vous installez et configurez AEM forms on JEE via le mode personnalisé (installation clé en main partielle ou manuelle), Configuration Manager vous invite à inclure la passerelle de migration centrale dans le déploiement.

Par défaut, le service utilise le chemin d'installation par défaut de Central Pro. Si Central Pro est installé à un autre emplacement, mettez à jour la configuration [Répertoire d'installation de Central] du service de passerelle de migration centrale à l'aide d'Administration Console.

Une fois l'installation d'AEM forms on JEE terminée, si Central Pro n'est pas installé à l'emplacement par défaut, procédez comme suit pour faire accéder AEM forms on JEE au répertoire adéquat :

- **1** Connectez-vous à Administration Console.
- **2** Cliquez sur **Services > Applications et services > Gestion des services**.
- **3** Cliquez sur le service de **passerelle de migration centrale 1.0**.
- **4** Indiquez le chemin d'accès correct au répertoire d'installation de Central Pro.
- **5** Cliquez sur **Enregistrer**.

*Remarque : vous pouvez également effectuer cette configuration dans Workbench Voir Création et gestion de processus.*

# <span id="page-32-0"></span>**Chapitre 3 : Certificats et informations d'identification LiveCycle**

Ce chapitre décrit l'exécution des tâches suivantes :

- Obtention des informations d'identification des droits pour Adobe® LiveCycle® Reader® Extensions 11
- Obtention des certificats numériques pour utilisation avec Adobe® LiveCycle® Digital Signatures 11.

## <span id="page-32-1"></span>**3.1 Obtention des informations d'identification des droits pour Reader Extensions**

Les informations d'identification des droits pour Reader Extensions prennent la forme d'un certificat numérique spécifique à Reader Extensions qui permet l'activation de droits d'utilisation d'Adobe Reader dans les documents PDF. Si ces informations ne sont pas installées, les utilisateurs de Reader Extensions ne peuvent pas appliquer de droits d'utilisation aux documents. Vous ne pouvez pas utiliser un certificat numérique standard pour cette fonctionnalité ; vous devez employer les informations d'identification des droits prévues à cet effet.

Les informations d'identification des droits étendent les droits d'utilisation pour chaque fichier PDF traité par Reader Extensions Elles constituent la partie la plus importante de la licence logicielle et doivent être conservées en lieu sûr.

Les types d'informations d'identification des droits suivants sont disponibles :

**Informations d'identification d'évaluation :** informations d'identification ayant une courte période de validité fournies aux clients souhaitant évaluer Reader Extensions. Les droits d'utilisation appliqués aux documents utilisant ces informations d'identification expirent en même temps que les informations d'identification. Ce type d'informations d'identification n'est valide que pendant deux à trois mois.

**Production :** informations d'identification ayant une longue période de validité fournies aux clients qui ont acheté le produit complet. Les certificats de production sont propres à chaque client, mais ils peuvent être installés sur plusieurs systèmes.

Les informations d'identification des droits sont fournies sous la forme d'un certificat numérique contenant la clé publique, la clé privée et le mot de passe permettant d'accéder à ces informations.

Si votre entreprise commande une version d'évaluation de Reader Extensions, vous obtenez des informations d'identification des droits d'évaluation par l'intermédiaire du revendeur auprès duquel vous avez commandé le produit ou du site Web sur lequel vous l'avez téléchargé.

Si votre entreprise achète une version de production de Reader Extensions, les informations d'identification des droits de production sont fournies par ESD (Electronic Software Download, téléchargement électronique de logiciels). Les informations d'identification des droits de production sont propres à votre entreprise et permettent d'activer les droits d'utilisation spécifiques dont vous avez besoin.

Si vous avez obtenu Reader Extensions par l'intermédiaire d'un partenaire ou d'un fournisseur ayant intégré Reader Extensions à son logiciel, les informations d'identification des droits vous sont fournies par ce partenaire, lequel les a obtenues d'Adobe.

*Remarque : les informations d'identification des droits ne peuvent pas être utilisées pour la signature d'un document ni pour l'identification. Pour ces opérations, servez-vous d'un certificat autosigné ou d'un certificat d'identité obtenu auprès d'une autorité de certification.*

## <span id="page-33-0"></span>**3.2 Obtention des certificats numériques pour utilisation avec Digital Signatures**

Des certificats numériques sont requis pour l'utilisation avec Digital Signatures. Même si vous pouvez configurer et gérer les certificats numériques après avoir installé et configuré LiveCycle, en les obtenant avant l'installation, vous aurez la garantie de pouvoir utiliser LiveCycle dès qu'il aura été déployé.

Pour obtenir un certificat numérique, vous devez vous adresser à une autorité de certification. Cette dernière vous envoie alors un fichier de certificat par courrier électronique ou via le Web. Ce fichier comprend les clés publiques (également appelées *certificats*) et des références aux clés privées (également appelées *informations d'identification*) utilisées pour le chiffrement et la signature des documents. Les certificats ne contiennent pas les véritables clés privées, mais une référence de l'identité de l'utilisateur qui conserve la clé privée en sécurité dans un fichier chiffré ou un HSM.

Vous pouvez utiliser Internet Explorer (Windows) ou OpenSSL (AIX, Linux et Solaris) pour exporter les fichiers PFX, P12 et CER des certificats stockés dans n'importe quel fichier de stockage de certificats disponible sur votre ordinateur. Les fichiers PFX peuvent être exportés uniquement si le stock de certificats ou les informations d'identification le permettent. Les fichiers CER contenant la clé publique correspondant à des informations d'identification peuvent également être exportés à partir de fichiers PFX à l'aide d'Internet Explorer ou d'OpenSSL.

*Remarque : la configuration et la gestion des certificats, des informations d'identification et des listes de révocation de certificats (CRL) utilisés avec s'effectuent dans Trust Store Management, accessible par l'intermédiaire du portail Web LiveCycle Administration Console (Voir l['Aide à l'administration.](http://www.adobe.com/go/learn_lc_admin_11_fr))* 

Le point de distribution CRL indique l'emplacement où vous pouvez télécharger la liste de révocation de certificats correspondant à un fichier CER ou PFX spécifique.

Les types de fichiers suivants sont pris en charge :

**Certificats :** fichiers de certificat X509v3 codés DER ou base64 (.cer). Les certificats permettant de vérifier le fichier trust.xml peuvent être codés DER ou base64.

**Informations d'identification :** informations d'identification RSA et DSA jusqu'à 4096 bits au format PKCS12 standard (fichiers .pfx et .p12).

**Listes CRL :** fichiers CRL codés Base64 et DER.

Le maintien de la sécurité des clés privées (informations d'identification) est essentiel pour garantir la stabilité des informations sensibles. Un périphérique de stockage physique (souvent appelé *HSM* [Hardware Security Module, module de sécurité matérielle]) offre généralement un niveau de sécurité optimal pour les clés privées. Si vous n'utilisez pas un tel périphérique, il est important de stocker les clés privées et les certificats les plus sensibles dans des fichiers chiffrés, placés en lieu sûr.

Digital Signatures prend en charge l'interface standard PKCS #11 pour la communication avec les modules de sécurité matérielle. Votre fournisseur HSM peut vous fournir les ressources et outils nécessaires à l'installation et à la configuration d'un système de stockage HSM.

# <span id="page-34-0"></span>**Chapitre 4 : Création de la base de données LiveCycle**

## <span id="page-34-1"></span>**4.1 Conditions requises pour la configuration de la base de données**

Cette section décrit la procédure de configuration de la base de données utilisée avec LiveCycle. Cette section décrit les tables spéciales, les index et les autres propriétés requis dans la base de données qui ne sont pas configurés par LiveCycle Configuration Manager.

Cette base de données contiendra les éléments suivants :

- Services LiveCycle
- Configurations d'exécution LiveCycle
- Données de processus LiveCycle
- les définitions et modèles de processus client ;
- les données gérées des serveurs d'applications.

Avant de créer la base de données, lisez les conditions requises préalables à l'installation et installez le logiciel requis

Si vous installez LiveCycle pour la première fois, vous devez créer une base de données vide. Toutes les tables requises pour prendre en charge sont créés lorsque vous initialisez la base de données LiveCycle à l'aide de LiveCycle Configuration Manager (voir le document Installation et déploiement de LiveCycle pour votre serveur d'applications).

## <span id="page-35-0"></span>**4.2 Autorisations minimales pour l'utilisateur de la base de données**

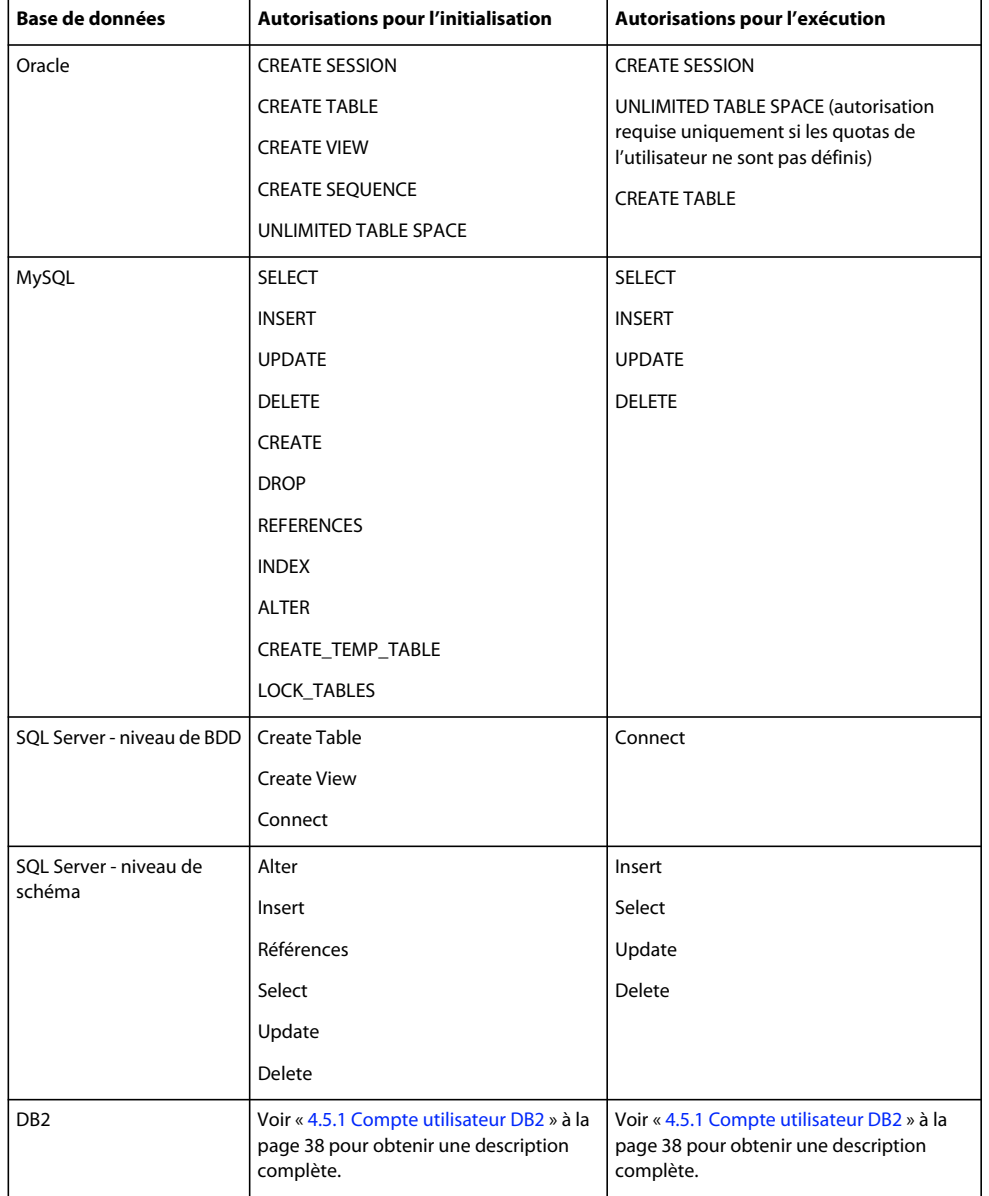

## <span id="page-35-1"></span>**4.3 Création d'une base de données Oracle**

Si vous ne souhaitez pas utiliser la base de données par défaut générée au cours de l'installation d'Oracle 11g, créez-en une à l'aide de l'outil Assistant de configuration de la base de données. LiveCycle prend en charge les serveurs d'applications Oracle 11g sur WebLogic, WebSphere et JBoss.
*Remarque : vous pouvez utiliser le modèle de traitement des transactions ou d'objectif général lors de la configuration de l'instance de base de données Oracle pour LiveCycle. Pour utiliser le modèle de base de données personnalisée pour configurer l'instance de base de données, vous devez inclure au moins les composants de base de données suivants : JVM Oracle et référentiel Enterprise Manager.*

Procédez comme suit lorsque vous créez votre base de données Oracle :

- Définissez la taille de la base de données originale sur 500 Mo minimum.
- Créez des quotas d'utilisateurs afin que la base de données puisse s'étendre tout en s'adaptant aux données persistantes des applications LiveCycle.
- Activez la prise en charge du codage UTF-8.
- Le jeu de caractères de la base de données doit être Unicode (AL32UTF8) et le jeu de caractères national, AL16UTF16 (jeu de caractères universel Unicode UTF-16).
- Le paramètre NLS\_LENGTH\_SEMANTICS doit être défini sur BYTE (s'il est requis). L'initialisation de la base de données échoue si vous définissez une autre valeur.
- Vous devez installer Oracle à l'aide du traitement des transactions et définir le mode de connexion du serveur au traitement dédié.

## **4.3.1 Comptes et droits utilisateur**

Créez un compte utilisateur dans la base de données et attribuez-lui les privilèges système suivants :

- CREATE SEQUENCE
- CREATE VIEW
- UNLIMITED TABLESPACE
- CREATE TABLE
- CREATE CLUSTER
- CREATE SESSION

*Important : (WebLogic uniquement) lorsque vous utilisez WebLogic et une base de données Oracle, assurez-vous que le nom d'utilisateur de la base de données ne commence pas par un chiffre et ne contient pas de tiret (-). Sinon, la base de données ne démarre pas correctement.* 

*Remarque : En cas de déploiement sous AIX, Linux ou Solaris, le nom d'utilisateur ne doit pas dépasser 8 caractères. Sous Windows, cette limite est de 12 caractères.* 

Lorsque vous configurez la source de données dans le serveur d'applications, les informations suivantes sont nécessaires :

- le SID (identifiant de service) ;
- le nom d'utilisateur et le mot de passe du compte utilisateur Oracle ;
- le nom d'hôte ou l'adresse IP du serveur de base de données ;
- le numéro de port LISTENER Oracle (la valeur par défaut est **1521**).

Pour plus d'informations sur l'utilisation d'Oracle 11g, reportez-vous à la documentation utilisateur appropriée.

## **4.4 Création d'une base de données SQL Server**

Vous pouvez créer une base de données SQL Server que LiveCycle utilisera pour stocker les données d'exécution et de configuration. Pour plus d'informations sur la création d'une base de données SQL Server, reportez-vous à la documentation correspondante. LiveCycle prend en charge SQL Server 2005 SP2 et 2008 R2 (en anglais et en japonais) sur JBoss, WebLogic et WebSphere.

Créez une base de données SQL Server, puis créez un compte utilisateur et attribuez-lui les droits DB\_OWNER utilisés lors de la configuration de la source de données sur le serveur d'applications. Pour plus d'informations sur la création de la base de données et de l'utilisateur, reportez-vous à la documentation de SQL Server.

Lorsque vous configurez la source de données dans le serveur d'applications, les informations suivantes sont nécessaires :

- le nom de la base de données ;
- le nom d'utilisateur et le mot de passe du compte utilisateur SQL Server ;
- le nom d'hôte ou l'adresse IP du serveur de base de données ;
- le numéro de port SQL Server.

### **4.4.1 Configuration de SQL Server pour LiveCycle**

Avant de créer la base de données LiveCycle, vous devez optimiser SQL Server en modifiant certains paramètres.

#### **4.4.1.1 Augmentation de la mémoire**

Les paramètres par défaut de SQL Server affectent une quantité de mémoire relativement peu importante. Cela a un impact significatif sur les performances de la plupart des déploiements de bases de données SQL Server.

*Remarque : cette section est recommandée mais facultative.*

- **1** A l'aide de Microsoft SQL Server Management Studio, connectez-vous au serveur de base de données sur lequel vous allez créer la base de données LiveCycle.
- **2** Cliquez avec le bouton droit sur la connexion du serveur de base de données, puis sélectionnez **Propriétés**.
- **3** Sélectionnez la page **Mémoire** et entrez une taille dans la zone **Mémoire minimale du serveur (en Mo)** égale à la quantité de mémoire disponible sur le serveur.
- **4** Redémarrez la base de données SQL Server.

#### **4.4.1.2 Définition de la priorité d'utilisation du processeur**

Sur les serveurs de base de données dédiés (recommandés pour les installations de production de LiveCycle), le processus SQL Server est configuré pour empêcher la consommation d'une quantité excessive des ressources de l'unité centrale du système.

#### *Remarque : cette section est recommandée mais facultative.*

- **1** A l'aide de Microsoft SQL Server Management Studio, connectez-vous au serveur de base de données sur lequel vous allez créer la base de données LiveCycle.
- **2** Cliquez avec le bouton droit sur la connexion du serveur de base de données, puis sélectionnez **Propriétés**.
- **3** Sélectionnez la page **Processeurs** et sélectionnez **Renforcer la priorité SQL Server**.
- **4** Redémarrez la base de données SQL Server.

#### **4.4.1.3 Augmentation de l'intervalle de récupération**

Ce paramètre spécifie le délai maximal attendu par le déploiement pour une récupération après un blocage. Le paramètre par défaut de SQL Server est d'une minute. Si vous augmentez la valeur de ce paramètre, les performances augmentent car le serveur enregistre moins souvent des modifications du journal de la base de données vers les fichiers de la base de données. Ce paramètre n'affecte pas la gestion des transactions. Cependant, il a un impact sur la taille du fichier journal répliqué au démarrage.

#### *Remarque : cette section est recommandée mais facultative.*

- **1** A l'aide de Microsoft SQL Server Management Studio, connectez-vous au serveur de base de données sur lequel vous allez créer la base de données LiveCycle.
- **2** Cliquez avec le bouton droit sur la connexion de base de données, puis sélectionnez **Propriétés**.
- **3** Sélectionnez la page **Paramètres de base de données** et définissez la valeur du paramètre Intervalle de récupération (minutes) sur **5**.
- **4** Redémarrez la base de données SQL Server.

#### **4.4.1.4 Sécurité intégrée**

#### *Remarque : il s'agit d'une configuration facultative.*

Si vous utilisez la sécurité intégrée SQL Server, vous pouvez définir votre base de données SQL Server en mode mixte ou en mode d'authentification Windows. Cependant, si vous utilisez le mode d'authentification Windows, vous devez configurer la sécurité intégrée sous Windows pour établir une connexion approuvé avec SQL Server.

- Pour JBoss, voir [« 9.6.3.5 Configuration de la sécurité intégrée sous Windows » à la page 86](#page-89-0) dans [Préparation à](http://www.adobe.com/go/learn_lc_prepareInstallsingle_11_fr)  [l'installation de LiveCycle sur un seul serveur.](http://www.adobe.com/go/learn_lc_prepareInstallsingle_11_fr)
- Pour WebLogic, voir Configuration de la connectivité de la base de données SQL Server dans [Installation et](http://www.adobe.com/go/learn_lc_installWebLogic_11_fr)  [déploiement de LiveCycle pour WebLogic](http://www.adobe.com/go/learn_lc_installWebLogic_11_fr).
- Pour WebSphere, voir Configuration de la connectivité de la base de données SQL Server dans [Installation et](http://www.adobe.com/go/learn_lc_installWebSphere_11_fr)  [déploiement de LiveCycle pour WebSphere](http://www.adobe.com/go/learn_lc_installWebSphere_11_fr).

## <span id="page-38-0"></span>**4.4.2 Dimensionnement de la base de données SQL Server**

Les tailles utilisées par défaut pour les bases de données SQL Server sont insuffisantes pour LiveCycle. Même si la base de données est configurée pour que sa taille augmente automatiquement (auto-grow), des problèmes inattendus peuvent survenir, notamment une dégradation des performances au moment de l'augmentation de la base de données ou lorsque cette augmentation commence à provoquer une fragmentation du disque. Il est conseillé de prédéfinir la taille de la base de données lors de sa création, conformément aux conditions requises pour le déploiement :

**Déploiements de taille moyenne :** environnements dans lesquels l'annuaire LDAP contient environ 100 000 utilisateurs et environ 10 000 groupes. Définissez la taille initiale de la base de données sur 1 Go et la valeur de croissance automatique sur 250 Mo.

**Déploiements de grande taille :** environnements dans lesquels l'annuaire LDAP contient environ 350 000 utilisateurs et plus de 10 000 groupes. Définissez la taille initiale de la base de données sur 2 Go et la valeur de croissance automatique sur 1 Go.

*Remarque : la croissance de la base de données est toujours limitée à une certaine taille. L'administrateur doit surveiller l'utilisation des ressources par la base de données LiveCycle pour s'assurer qu'elle n'atteint pas cette limite et qu'il y a assez d'espace disponible sur les disques sur lesquels elle se trouve.*

## **4.4.3 Création de l'utilisateur, du schéma et de la connexion de la base de données LiveCycle**

Vous êtes à présent prêt à créer l'utilisateur, le schéma et la connexion de la base de données LiveCycle.

*Important : vérifiez que vous utilisez bien l'assemblage SQL\_Latin1\_General\_CP1\_CI\_AS (ou Japanese\_CI\_AS si votre base de données est exécutée dans un environnement japonais) lorsque vous créez l'instance de base de données pour LiveCycle. Tout autre assemblage peut entraîner l'échec de l'initialisation de votre base de données. L'assemblage de l'instance de base de données de LiveCycle peut différer de celui qu'on utilise pour la création de la base de données SQL Server.*

- **1** A l'aide de Microsoft SQL Server Management Studio, cliquez sur **Serveur**, puis cliquez avec le bouton droit de la souris sur **Base de données** et sélectionnez **Nouvelle base de données**.
- **2** Saisissez le nom de la base de données choisi.

*Remarque : le nom de la base de données est très important et doit être saisi correctement lors des procédures qui suivent où il apparaît sous le nom nom\_bdd.*

- **3 (SQL Server 2005 uniquement)** Vérifiez que l'option **Utiliser l'indexation de texte intégral** n'est pas sélectionnée.
- **4** Saisissez la valeur appropriée pour **Données de la base de données Taille initiale (Mo)** :
	- Pour un déploiement ou des systèmes de production de petite taille, indiquez 200 Mo.
	- Pour les systèmes de plus grande taille, voir [« 4.4.2 Dimensionnement de la base de données SQL Server » à la](#page-38-0)  [page 35.](#page-38-0)
- **5** Dans la zone **Données de la base de données**, entrez 50 % au niveau de l'option **Croissance automatique**.
- **6** Saisissez la valeur appropriée pour **Journal de la base de donnéesTaille initiale** :
	- Pour un déploiement ou des systèmes de production de petite taille, indiquez 20 Mo.
	- Pour les systèmes de plus grande taille, voir [« 4.4.2 Dimensionnement de la base de données SQL Server » à la](#page-38-0)  [page 35.](#page-38-0)
- **7** Dans la zone **Journal de la base de données**, entrez 50 % au niveau de l'option **Croissance automatique**.
- **8** Cliquez sur **OK** pour créer la base de données.

#### **4.4.3.1 Création d'un utilisateur LiveCycle dans SQL Server**

Dans la procédure suivante, *[nom\_bdd]* représente le nom indiqué au moment de la création de la base de données et *[nom\_utilisateur\_bdd]* le nom indiqué pour le nouvel utilisateur.

- **1** A l'aide de Microsoft SQL Server Management Studio, connectez-vous au serveur de base de données sur lequel vous avez créé la base de données LiveCycle.
- **2** Cliquez sur **Serveur** > **Sécurité**, puis cliquez avec le bouton droit de la souris sur **Connexions** et sélectionnez **Nouvelle connexion**.
- **3** Saisissez le nom de connexion *[nom\_utilisateur\_bdd]*, puis sélectionnez l'option **Authentification SQL Server** et saisissez un nouveau mot de passe.
- **4** Les options **Conserver l'expiration du mot de passe et L'utilisateur doit changer de mot de passe à la prochaine connexion** doivent être désélectionnées.
- **5** Laissez la base de données par défaut définie sur **Master**, puis cliquez sur **OK**.
- **6** Cliquez sur **Serveur** > **Bases de données** > *[nom\_bdd]* > **Sécurité**, puis cliquez avec le bouton droit de la souris sur **Schémas** et sélectionnez **Nouveau schéma**.
- **7** Dans la zone **Nom du schéma**, saisissez *[nom\_utilisateur\_bdd]*, puis cliquez sur **OK**.
- **8** Cliquez sur **Serveur** > **Bases de données** > *[nom\_bdd]* > **Sécurité**, puis cliquez avec le bouton droit de la souris sur **Utilisateurs** et sélectionnez **Nouvel utilisateur**.
- **9** Dans la boîte de dialogue Nouvel utilisateur, entrez le nom de connexion et le nom d'utilisateur *[nom\_utilisateur\_bdd]*.
- **10** Définissez le schéma par défaut sur *[nom\_utilisateur\_bdd]* et cliquez sur **OK**.

*Remarque : le nom du schéma doit être le même que [nom\_utilisateur\_bdd].*

- **11** (*SQL Server 2008 R2*) Dans la zone **Schémas appartenant à cet utilisateur**, sélectionnez le schéma *[nom\_utilisateur\_bdd]*.
- **12** Cliquez sur **Serveur** > **Bases de données** > [*nom\_bdd*] > **Sécurité**, cliquez avec le bouton droit de la souris sur le schéma *[nom\_utilisateur\_bdd]* et sélectionnez ensuite **Propriétés** > **Autorisations**.
	- **a** Cliquez sur **Rechercher** dans Utilisateurs ou rôles, saisissez [*nom\_bdd*] et cliquez ensuite sur **OK**.
	- **b** Sous l'onglet **Explicite**, accordez les autorisations suivantes :
		- Alter
		- Insert
		- Reference
		- Select
		- Update
		- Delete
	- **c** Cliquez sur **OK**.

**13** Cliquez avec le bouton droit de la souris sur **Serveur** > **Bases de données** > [*nom\_bdd*], cliquez à nouveau avec le bouton droit de la souris sur le schéma [*nom\_bdd*] et sélectionnez **Propriétés > Autorisations**.

- **a** Sous l'onglet **Explicite**, accordez les autorisations Create Table, Create View et Connect.
- **b** Cliquez sur **OK**.

#### **4.4.3.2 Association de l'utilisateur LiveCycle à la base de données**

Après avoir créé l'utilisateur LiveCycle, vous devez l'associer à la base de données LiveCycle.

- **1** Cliquez sur **Sécurité** > **Connexions**, puis cliquez avec le bouton droit de la souris sur *[nom\_utilisateur\_bdd]* et sélectionnez **Propriétés**.
- **2** Dans la boîte de dialogue Propriétés de la connexion, sur la page Général, définissez la base de données par défaut de l'utilisateur sur *[nom\_bdd]*.
- **3** Sélectionnez la page **Mappage de l'utilisateur**, dans la section Utilisateurs mappés à cette connexion, vérifiez que l'élément *[nom\_bdd]* est sélectionné, que l'option **Utilisateur** est définie sur *[nom\_bdd]* et que l'option **Schéma par défaut** est également définie sur *[nom\_bdd]*.
- **4** Vérifiez que *[nom\_bdd]* est sélectionné dans la table Utilisateurs mappés à cette connexion et que **public** est sélectionné dans la table **Appartenance au rôle de base de données** : *[nom\_bdd]* et cliquez sur **OK**.

#### **4.4.3.3 Définition du niveau d'isolation de la base de données LiveCycle**

LiveCycle nécessite un niveau d'isolation spécifique pour gérer les arrêts fatals (deadlock) lorsque des transactions longues sont exécutées en même temps qu'un grand nombre d'opérations de lecture plus courtes.

*Important : vous devez définir le niveau d'isolation pour MS SQL Server pour éviter les arrêts fatals (deadlock).*

**1** Cliquez sur **Bases de données**, puis cliquez avec le bouton droit de la souris sur *[nom\_bdd]* et sélectionnez **Nouvelle requête**.

*Remarque : [nom\_bdd] représente le nom indiqué au moment de la création de votre base de données.*

**2** Dans le panneau Requête, entrez le texte suivant :

```
ALTER DATABASE [database_name] 
SET READ_COMMITTED_SNAPSHOT ON 
GO
```
**3** Cliquez sur **Exécuter**. Une réponse s'affiche dans le panneau des messages.

## **4.5 Création d'une base de données DB2**

Créez une base de données DB2 en exécutant l'un des scripts fournis dans cette section. Ce script est défini pour un système utilisant 1 Go de mémoire pour la base de données. Si votre système dédie à la base de données une taille de mémoire moindre, reportez-vous à la documentation de DB2 pour plus de détails sur la configuration des paramètres système. LiveCycle prend en charge DB2 avec WebSphere, et WebLogic.

Lorsque vous configurez la source de données dans le serveur d'applications, les informations suivantes sont nécessaires :

- le nom de la base de données ;
- le nom d'utilisateur et le mot de passe du compte utilisateur DB2 ;
- le nom d'hôte ou l'adresse IP du serveur de base de données ;
- le numéro de port DB2.

## **4.5.1 Compte utilisateur DB2**

LiveCycle nécessite un compte de base de données système dédié. Si ce compte correspond au propriétaire du schéma, aucun autre privilège n'est requis. Le propriétaire du schéma peut modifier, créer ou déplacer n'importe quel objet de ce schéma. Si ce compte ne correspond pas au propriétaire du schéma, les privilèges ALTERIN, CREATEIN et DROPIN sont requis. Il faut également que l'utilisateur appartienne au groupe DB2USERS.

Le compte utilisateur DB2 doit disposer de droits de propriétaire de schéma pour pouvoir créer des tables, tant au moment de l'installation du produit que lors de l'exécution du système. Le serveur d'applications peut ajouter d'autres conditions requises pour l'utilisateur de la base de données et le schéma, en fonction de l'utilisation interne de la base de données.

Pour plus d'informations sur la création d'un compte utilisateur, voir la documentation de DB2.

*Remarque : En cas de déploiement sous AIX, Linux ou Solaris, le nom d'utilisateur ne doit pas dépasser 8 caractères. Sous Windows, cette limite est de 12 caractères.* 

## **4.5.2 Création d'une base de données DB2**

❖ Sur l'ordinateur hébergeant DB2, créez un fichier texte contenant le script DB2 suivant (selon la version de la base de données).

*Remarque : le texte suivant contient des caractères de formatage pour les sauts de ligne. Si vous copiez et collez ce texte depuis ce document vers un autre emplacement, vous devez supprimer les caractères de formatage.*

#### PRÉPARATION À L'INSTALLATION DES FORMULAIRES ADOBE EXPERIENCE MANAGER SUR JEE (SERVEUR UNIQUE) **39 Création de la base de données LiveCycle**

-- Create a database, using a custom USERSPACE1 definition -- Configures the database for typical LC use. For large number of connections, add: num remote apps -- to the AUTOCONFIGURE section -- To use: Globally replace (case sensitive) DB NAME with the name of the database to be created. -- Modify the FILE locations based on system configuration -- Note: The size of the file has to be specified in pages (4K pages in this case) when used as part of the create database command create database DB\_NAME using codeset utf-8 territory default USER TABLESPACE MANAGED BY DATABASE USING (FILE'C:\Db2\DB\_NAME\DATA\_4K\_1.db2' 8192) AUTORESIZE YES AUTOCONFIGURE using workload\_type mixed isolation CS admin\_priority performance apply DB and DBM; -- Create required buffer pools. Let the DB manage the sizes based on load. -- Creates 8K pool for LC -- Let DB2 manage the sizes based on usage patterns connect to DB\_NAME; CREATE BUFFERPOOL DB\_NAME\_BP8K IMMEDIATE SIZE AUTOMATIC PAGESIZE 8192; ALTER BUFFERPOOL IBMDEFAULTBP IMMEDIATE SIZE AUTOMATIC; connect reset; -- Create required tablespaces for tables requiring 8K and 32K pools. connect to DB\_NAME; -- 8K tablespace used by a number of tables. -- Note that the majority of data is stored in the 4K tablespace (created as part of the databse create) CREATE TEMPORARY TABLESPACE DB\_NAME\_TEMP\_8K IN DATABASE PARTITION GROUP IBMTEMPGROUP PAGESIZE 8192 MANAGED BY SYSTEM USING ('C:\Db2\DB\_NAME\TEMP\_8K') PREFETCHSIZE AUTOMATIC BUFFERPOOL DB\_NAME\_BP8K; -- Start off large enough to allow a reasonable test to run without needing to extend the space -- Should be modified to fit expected usage patterns CREATE LARGE TABLESPACE DB\_NAME\_DATA\_8K IN DATABASE PARTITION GROUP IBMDEFAULTGROUP PAGESIZE 8192 MANAGED BY DATABASE USING (FILE'C:\Db2\DB\_NAME\DATA\_8K.db2'1G) PREFETCHSIZE AUTOMATIC BUFFERPOOL DB\_NAME\_BP8K AUTORESIZE YES INCREASESIZE 1 G; commit work; connect reset; deactivate database DB\_NAME; activate database DB\_NAME;

- **1** Apportez les modifications suivantes au script :
	- Remplacez les instances de *nombdd* et *NOMBDD* par le nom que vous souhaitez donner à la base de données LiveCycle.
	- Si vous créez plusieurs instances de base de données sur un même hôte, créez également un pool de mémoire tampon pour chaque instance et affectez-lui un nom unique (par exemple BP8K\_1), en définissant une taille de 10 % maximum de la mémoire physique totale pour chaque pool. Par exemple, sur une machine dotée d'1 Go de mémoire physique, la taille totale du pool ne doit pas dépasser 100 Mo (« SIZE 100000 »).
	- *Remplacez* racine\_DB2 par le chemin d'accès au répertoire racine dans lequel la base de données DB2 est installée.
	- Vérifiez qu'aucune commande ne contient de saut de ligne et que chacune d'elles est suivie d'un pointvirgule (;).

• Modifiez 9000 dans la ligne suivante en fonction de la taille de la base de données :

(FILE'DB2\_root\DBNAME\_DATA'9000)

Ce chiffre définit le nombre minimum de pages requises pour initialiser la base de données. Vous pouvez également modifier ce chiffre à l'aide des outils d'administration DB2 une fois la base de données initialisée.

- **2** Enregistrez le fichier texte dans un emplacement accessible par le processeur de ligne de commandes DB2.
- **3** Ouvrez une invite de commande DB2 et saisissez la commande suivante pour exécuter le script :

db2 -tf *<path\_to\_script\_file>/<script\_file\_name>*

## **4.5.3 Configuration DB2 pour des utilisations simultanées**

- **1** Ouvrez DB2 Control Center :
	- (Windows) Sélectionnez **Démarrer > Programmes > IBM DB2 > General Administration Tools > Control Center**.
	- (AIX, Linux et Solaris) A partir d'une invite de commande, saisissez : db2jcc.
- **2** Dans l'arborescence de DB2 Control Center, cliquez sur **All Databases**.
- **3** Cliquez avec le bouton droit de la souris sur la base de données créée pour les produits LiveCycle et cliquez sur **Configuration Advisor**.
- **4** Suivez les étapes de l'assistant de Configuration Advisor et définissez les propriétés suivantes :

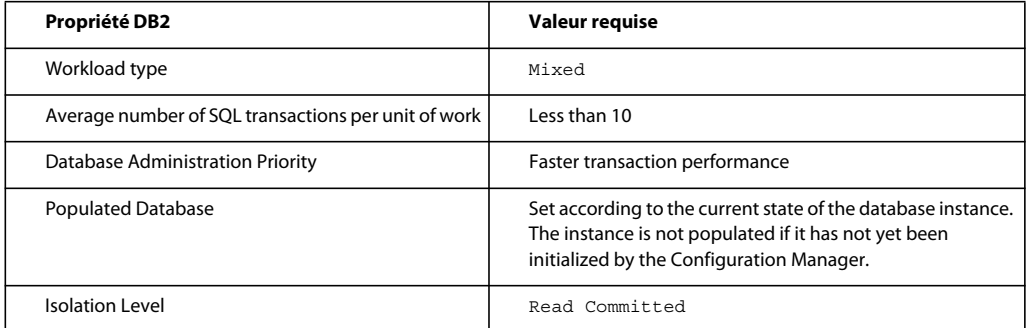

**5** Cliquez sur **Terminer**.

## **4.5.4 Ajout d'un utilisateur à la nouvelle base de données**

- **1** Connectez-vous à IBM Control Center.
- **2** Cliquez sur *[nom\_bdd]* > **User and Group Objects** > **DB Users**.
- **3** Sélectionnez **Add User**, puis l'utilisateur.
- **4** Sous Authorities, sélectionnez **Connect to database**, **Create tables** et **Database administration authority**, puis **Apply**.
- **5** Cliquez sur **OK**.

## <span id="page-44-0"></span>**4.6 Création d'une base de données MySQL**

*Remarque : les informations contenues dans ce document sont destinées aux utilisateurs qui installent MySQL manuellement, et non à l'aide d'une procédure clé en main. Voir [Installation et déploiement de LiveCycle pour JBoss à](http://www.adobe.com/go/learn_lc_installTurnkey_11_fr)  [l'aide de la procédure clé en main.](http://www.adobe.com/go/learn_lc_installTurnkey_11_fr)*

Utilisez les outils MySQL pour créer une base de données MySQL 5 à utiliser avec LiveCycle ainsi qu'un compte utilisateur MySQL permettant au serveur d'applications de se connecter à la base de données. Vous devez également modifier la configuration du serveur de base de données MySQL. Pour plus d'informations sur la création de la base de données et du compte utilisateur, reportez-vous à la documentation de MySQL. LiveCycle prend en charge MySQL 5 avec JBoss.

*Remarque : MySQL ne prend pas en charge l'utilisation des caractères spéciaux ni des espaces dans le nom d'utilisateur et le mot de passe. Assurez-vous que votre nom d'utilisateur et votre mot de passe sont conformes à ces restrictions. De plus, n'utilisez pas de tiret (-) dans le nom de la base de données MySQL afin d'éviter les erreurs de programmation.*

*Remarque : sur AIX, Linux ou Solaris, vous devez définir la variable système lower\_case\_table\_names sur 1 pour vous assurer que les noms de table ne sont pas sensibles à la casse. Sur les systèmes Windows, ce paramètre n'a aucun effet. Pour plus d'informations sur la définition des noms de table pour le respect de la casse, voir [http://dev.mysql.com/doc/refman/5.1/en/identifier-case-sensitivity.html.](http://dev.mysql.com/doc/refman/5.1/en/identifier-case-sensitivity.html)*

*Remarque : Pour configurer un schéma de base de données et de nouveaux utilisateurs dans MySQL à l'aide d'une interface utilisateur graphique, vous devez installer l'outil MySQL Administrator.* 

Lorsque vous installez la base de données MySQL, vous devez indiquer le codage de caractères UTF-8 dans la section Variables de l'interface utilisateur de MySQL.

Lorsque vous configurez la source de données dans JBoss, les informations suivantes sont nécessaires :

- le nom d'utilisateur et le mot de passe du compte utilisateur MySQL ;
- le nom d'hôte ou l'adresse IP du serveur de base de données ;
- le numéro de port MySQL ;

## **4.6.1 Limite d'utilisation des documents dans les processus pour les bases de données MySQL**

La base de données MySQL limite la quantité de données pouvant être stockées dans une ligne de la table. Les processus qui mettent en jeu plusieurs instances de documents peuvent nécessiter un plus grand espace de stockage que ne l'autorise la limite de taille des lignes MySQL. Puisque LiveCycle stocke les données d'une instance de processus dans une seule ligne de table, les processus mettant en jeu de grandes quantités de données peuvent dépasser la limite MySQL concernant la taille des lignes et ainsi causer des erreurs.

Si vous exécutez un processus qui met en jeu plusieurs instances de documents et si des erreurs se produisent dans la base de données, vous pouvez reconcevoir le processus de manière à ce que les opérations qui traitent les documents s'exécutent sous plusieurs processus secondaires. Par exemple, vous pouvez reconcevoir votre processus afin que les opérations s'exécutent sous forme de deux processus. Le premier processus comprend la première moitié des opérations du processus original et le second la seconde moitié. Le premier processus doit inclure l'appel au second pour que ce dernier soit exécuté en tant que processus secondaire.

## **4.6.2 Compte utilisateur MySQL.**

Le compte utilisateur MySQL que vous créez requiert ces privilèges pour accéder aux tables de la base de données LiveCycle :

- SELECT
- INSERT
- UPDATE
- DELETE
- CREATE
- DROP
- REFERENCES
- INDEX
- ALTER
- CREATE\_TMP\_TABLE
- LOCK\_TABLES

## **4.6.3 Recommandations pour la configuration du serveur initial MySQL**

Les paramètres de configuration suivants sont requis dans la section mysqld du fichier my.ini (Windows) ou /etc/my.cnf (AIX, Linux ou Solaris) :

• max\_allowed\_packet=25M

*Remarque : si ce paramètre n'est pas configuré, des erreurs indiquant que les paquets sont trop volumineux s'afficheront, entraînant l'échec du déploiement du module.*

Ces paramètres de configuration sont recommandés dans la section mysqld du fichier my.ini (Windows) ou /etc/my.cnf (AIX, Linux ou Solaris) :

- key\_buffer\_size=64M
- sort\_buffer\_size=1M
- default-storage-engine= INNODB
- innodb\_buffer\_pool\_size=100M
- innodb\_additional\_mem\_pool\_size=5M
- innodb\_log\_file\_size=170M
- innodb\_log\_buffer\_size=8M
- innodb\_flush\_log\_at\_trx\_commit=2
- query\_cache\_type=2
- default-character-set=utf8
- read\_buffer\_size=1M
- read\_rnd\_buffer\_size=1M

# **Chapitre 5 : Configuration de JBoss Application Server**

## **5.1 Options de configuration**

Si vous utilisez JBoss Application Server, vous disposez des options d'installation suivantes :

- JBoss préconfiguré par Adobe ;
- Configuration JBoss manuelle (voir [« Annexe : Configuration manuelle de JBoss » à la page 72\)](#page-75-0).

Cette section décrit l'utilisation de JBoss Application Server préconfiguré par Adobe dans le cas où vous n'utilisez pas l'option d'installation clé en main. Vous devez utiliser une autre méthode que la méthode clé en main dans les cas suivants :

- Vous utilisez un système d'exploitation Linux ou Solaris.
- Vous utilisez Oracle ou SQL Server, ou vous ne souhaitez pas utiliser l'installation MySQL par défaut d'une configuration clé en main (clé en main partielle).
- Vous voulez disposer d'un niveau élevé de contrôle sur les configurations JBoss.

AEM forms on JEE s'exécute sur JBoss pour les plateformes Windows Server 2008 R2 (Edition Entreprise ou Edition Standard), Red Hat Enterprise Linux 6.0 ou 6.4, Red Hat Enterprise Linux Advanced Platform 6.0 ou 6.4, Solaris 10 update 11, Solaris 11 et SUSE Enterprise Linux 11.

*Remarque : Si vous prévoyez d'utiliser l'installation clé en main d'AEM forms on JEE pour JBoss, vous n'avez pas besoin de lire ce document. Toutes les instructions relatives à la préparation de votre environnement pour une installation clé en main sont disponibles dans [Installation et déploiement pour JBoss à l'aide de la procédure clé en main](http://www.adobe.com/go/learn_lc_installTurnkey_11_fr).*

### **5.1.1 Remarques concernant la configuration de JBoss**

Le serveur d'applications JBoss est configuré à l'aide de différents fichiers XML de configuration. JBoss doit être fermé avant toute modification de ces fichiers de configuration. Si JBoss s'exécute et que ces fichiers sont modifiés, JBoss risque de ne plus fonctionner. Sur Linux ou Solaris, JBoss dispose de plusieurs fichiers de configuration .property qui doivent être des fichiers texte UNIX. Il est important de s'assurer qu'ils sont modifiés régulièrement dans les environnements Windows.

## **5.1.2 JBoss préconfiguré par Adobe**

Le logiciel JBoss préconfiguré par Adobe est fourni dans le cadre du support d'AEM forms on JEE. Il s'agit de la méthode d'installation de JBoss la plus simple car elle ne nécessite aucune connaissance approfondie de JBoss.

Si vous envisagez de télécharger sur Internet une version de JBoss prise en charge, vous devez suivre les étapes de configuration de la section [« Annexe : Configuration manuelle de JBoss » à la page 72.](#page-75-0)

Adobe télécharge l'archive JBoss depuis le site Web de Red Hat et la configure avec les options requises pour exécuter AEM forms on JEE dans une configuration autonome. Vous pouvez consulter ces configurations dans la section suivante.

PRÉPARATION À L'INSTALLATION DES FORMULAIRES ADOBE EXPERIENCE MANAGER SUR JEE (SERVEUR UNIQUE) **44 Configuration de JBoss Application Server**

*Remarque : Lors du déploiement de JBoss, des répertoires distincts sont créés pour les sources de données de chaque type de base de données, dans le dossier [racine du serveur d'applications]/server/. Le préfixe « lc\_ » est ajouté à chaque base de données. De cette manière, les fichiers de source de données de MySQL, Oracle et Microsoft SQL sont placés dans les répertoires lc\_mysql, lc\_oracle et lc\_sqlserver, respectivement. Dans les sections suivantes, la mention lc\_<nom-bdd> permet de faire la distinction entre ces répertoires.*

Si vous avez téléchargé le fichier ESD (Electronic Software Distribution) à partir du site Web Adobe, extrayez le fichier d'archive lces\_server\_6\_0\_0\_jboss\_all\_win.zip (Windows) ou lces\_server\_6\_0\_0\_jboss\_all\_unix.tar.gz (Linux ou Solaris) vers votre système de fichiers. Une fois que l'archive principale est extraite, extrayez les répertoires archivés suivants : merge-modules, server et third\_party.

*Remarque : Veillez à ne pas modifier la hiérarchie des répertoires du fichier ESD d'origine.*

Le logiciel JBoss préconfiguré se trouve dans le répertoire /third\_party du support d'installation ou dans le fichier ESD (Electronic Software, téléchargement électronique de logiciels) téléchargé. Le fichier jboss.zip contient JBoss préconfiguré par Adobe.

Selon les exigences liées à l'installation, copiez les répertoires JBoss et leur contenu et collez-les à l'emplacement d'installation prévu pour JBoss. Toutes les étapes de configuration de l'installation JBoss sont terminées, à l'exception des étapes détaillées dans [« 5.4 Connectivité de la base de données pour JBoss préconfiguré par Adobe » à la page 46](#page-49-0), que vous devez effectuer si vous souhaitez utiliser MySQL. Si vous ne voulez pas utiliser une base de données MySQL, vous devez exécuter les étapes de configuration relatives à votre base de données, qui sont décrites ultérieurement dans le présent chapitre.

*Remarque : Le logiciel JBoss préconfiguré inclut un certain nombre de fichiers JAR Jsafe, qui offrent la cryptographie et les implémentations certifiées FIPS liées à une infrastructure de clé publique (PKI) dans AEM forms on JEE. Lorsque vous installez les fichiers produit, ces fichiers sont déployés dans le répertoire [racine du serveur d'applications]/standalone/configuration. Selon la classe en cours de chargement, ces fichiers JAR JSafe sont utilisés même si vos applications disposent de leur propre version des fichiers JAR JSafe.*

## **5.2 Installation du JDK pour JBoss**

Vous devez télécharger et installer Oracle JDK 7.0 update 21 ou des mises à jour ultérieures de la version 7.0 à partir de<http://www.oracle.com/technetwork/java/javase/downloads/index.html>.

Créez ou définissez la variable d'environnement JAVA\_HOME de façon qu'elle pointe vers l'emplacement d'installation du JDK Java.

### **5.2.1 Définition de la variable d'environnement JAVA\_HOME (Windows)**

- **1** Sélectionnez **Démarrer** > **Panneau de configuration > Système**.
- **2** Cliquez sur l'onglet **Avancé**, puis sur**Variables d'environnement**.
- **3** Dans la zone **Nouvelle variable système**, cliquez sur **Nouveau**.
- **4** Dans la zone **Nouvelle variable système**, saisissez JAVA\_HOME comme nom de la variable et indiquez comme valeur le répertoire dans lequel le JDK Java est installé. Ce répertoire contient le sous-répertoire /bin. Par exemple, saisissez le chemin suivant :

```
C:\Program Files\Java\jdk1.7.0_21
```
### **5.2.2 Définition de la variable d'environnement PATH (Windows)**

- **1** Sélectionnez **Démarrer** > **Panneau de configuration > Système**.
- **2** Cliquez sur l'onglet **Avancé**, puis sur**Variables d'environnement**.
- **3** Dans la zone Variables système, sélectionnez **Path** et cliquez sur **Modifier**.
- **4** Ajoutez le texte suivant au début de la valeur :

%JAVA\_HOME%\bin;

### **5.2.3 Définition de la variable d'environnement JAVA\_HOME (Linux et Solaris)**

• Il est recommandé de définir la variable JAVA\_HOME pour les shells Bourne et Bash comme indiqué dans l'exemple suivant :

JAVA\_HOME=/usr/java export JAVA\_HOME

### **5.2.4 Définition de la variable d'environnement PATH (Linux ou Solaris)**

• Il est recommandé de définir la variable PATH pour les shells Bourne et Bash comme indiqué dans l'exemple suivant :

```
PATH=$JAVA_HOME/bin:$PATH 
export PATH
```
## **5.2.5 (Windows, Linux ou Solaris) Vérification du paramétrage de la variable d'environnement JAVA\_HOME**

(Facultatif) Ouvrez une invite de commande et exécutez la commande suivante :

java -version

Vous devez recevoir une réponse commençant par la version de Java que vous avez installée (par exemple 1.7.0\_21).

## **5.2.6 (Solaris) Modification du fichier standalone.conf**

Pour que la machine virtuelle Java (JVM) fonctionne en mode 64 bits, ajoutez l'argument JVM **-D64** à la ligne suivante dans le fichier [*racine du serveur d'applications*]/bin/standalone.conf

```
JAVA_OPTS="$JAVA_OPTS -Xms1024m -Xmx2048m -XX:MaxPermSize=768m -
Dorg.jboss.resolver.warning=true -Dsun.rmi.dgc.client.gcInterval=3600000 -
Dsun.rmi.dgc.server.gcInterval=3600000 -Dsun.lang.ClassLoader.allowArraySyntax=true"
```
## **5.3 Démarrage et arrêt de JBoss**

Plusieurs procédures décrites dans ce chapitre nécessitent que vous arrêtiez et relanciez l'instance JBoss sur laquelle vous souhaitez déployer le produit.

*Remarque : Ces procédures s'appliquent aussi bien au logiciel JBoss préconfiguré par Adobe qu'à JBoss installé manuellement.* 

Toutes les configurations de démarrage de JBoss se trouvent dans le répertoire *[racine du serveur d'applications]/server*. Pour JBoss préconfiguré par Adobe, la configuration de démarrage à appeler dépend de la base de données installée, à savoir lc\_mysql, lc\_oracle et lc\_sqlserver. De plus, en fonction de la base de données sélectionnée, renommez le fichier .xml correspondant en lc\_turnkey.xml. Par exemple, renommez lc\_mysql en lc\_turnkey.

## **5.3.1 Démarrage de JBoss**

**1** Ouvrez une invite de commande, puis accédez à *[racine du serveur d'applications]/bin*.

**2** Démarrez le serveur d'applications en saisissant la commande suivante :

- (Windows) standalone.bat -c [nom du profil] -b [adresse IP du serveur]
- (Linux et Solaris) ./standalone.sh -c [nom\_du\_profil] -b [adresse\_IP\_du\_serveur]

où [nom du profil] est la configuration requise pour votre base de données et [adresse IP du serveur], l'adresse IP réelle du serveur.

*Remarque : Pour être accessible à distance, JBoss préconfiguré par Adobe doit être associé à une adresse IP spécifique ou à toutes les interfaces utilisant -b 0.0.0.0. Si vous indiquez un nom d'hôte ou une adresse IP, vous ne pourrez pas vous connecter à JBoss en indiquant localhost dans l'URL.*

Par exemple, pour démarrer votre instance JBoss préconfigurée pour une base de données SQL Server s'exécutant sous Windows, entrez les données suivantes :

standalone.bat -c lc\_turnkey -b *[adresse\_IP\_du\_serveur]*

## **5.3.2 Arrêt de JBoss**

**1** Ouvrez une invite de commande, puis accédez à *[racine du serveur d'applications]/bin*.

**2** Arrêtez le serveur d'applications en tapant la commande suivante :

- (Windows) jboss-cli.bat --connect command=:shutdown
- (Linux et Solaris) ./jboss-cli.sh --connect command=:shutdown

## **5.3.3 Scripts de connexion pour Linux et Solaris**

Pour préparer l'environnement en vue d'une utilisation à des fins de production, il est recommandé que l'environnement soit configuré automatiquement lors de l'ouverture de la session utilisateur. Cela nécessite que les variables d'environnement JAVA\_HOME et PATH soient configurées dans les scripts de connexion de l'utilisateur qui exécutera le processus JBoss.

## <span id="page-49-0"></span>**5.4 Connectivité de la base de données pour JBoss préconfiguré par Adobe**

Pour configurer une connexion sur la base de données d'AEM forms on JEE, vous devez effectuer les tâches suivantes :

- Configurez la source de données d'AEM forms on JEE.
- Configurez JBoss afin qu'il utilise votre base de données comme source de données par défaut.

Vous devez configurer la source de données à connecter à la base de données. Pour JBoss, vous pouvez configurer une source de données MySQL, SQL Server ou Oracle.

*Remarque : Avant d'effectuer les étapes suivantes, assurez-vous que JBoss n'est pas en cours d'exécution.*

## **5.4.1 Configuration de MySQL pour JBoss préconfiguré par Adobe**

Pour permettre à JBoss préconfiguré par Adobe de se connecter à la base de données MySQL qui stocke les données d'AEM forms on JEE, vous devez créer un fichier de source de données et le déployer sur l'instance JBoss sur laquelle vous allez déployer AEM forms on JEE.

*Remarque : Chiffrez le mot de passe dans le fichier lc\_turnkey.xml à l'aide de l'une des méthodes décrites à l'adresse <http://community.jboss.org/wiki/EncryptingDataSourcePasswords>. Vous pouvez également utiliser les instructions disponibles à [http://blogs.adobe.com/livecycle/2009/10/livecycle\\_-\\_encrypting\\_clearte.html.](http://blogs.adobe.com/livecycle/2009/10/livecycle_-_encrypting_clearte.html)*

#### **5.4.1.1 Modification du fichier lc\_turnkey**

Avant de configurer la source de données MySQL, vous devez avoir créé la base de données sur MySQL comme décrit dans [« 4.6 Création d'une base de données MySQL » à la page 41.](#page-44-0)

**1** Ouvrez le fichier *[racine du serveur d'applications]*\standalone\configuration\lc\_turnkey.xml dans un éditeur de texte et localisez la ligne pour IDP\_DS et EDC\_DS :

```
<connection-url>jdbc:mysql://localhost:3306/adobe</connection-url> 
<driver-class>com.mysql.jdbc.Driver</driver-class> 
<security-domain>MySqlDbRealm</security-domain>
```
- **2** Remplacez le texte suivant dans le fichier par les valeurs propres à votre base de données :
	- **localhost :** nom, adresse IP ou chemin d'accès complet de l'ordinateur hébergeant la base de données. La valeur par défaut est localhost.
	- **3306 :** port utilisé pour accéder à la base de données. Le port par défaut est 3306.
	- **adobe :** nom de la base de données contenant les données. Remplacez la valeur par défaut, adobe, par le nom de votre base de données.
- **3** Dans les lignes qui suivent le paramètre <connection-url>, localisez les paramètres user-name et password, puis remplacez les valeurs par défaut par le nom d'utilisateur et le mot de passe qu'utilise le serveur d'applications pour accéder à la base de données.
- **4** Vérifiez que les valeurs minimale et maximale des connexions à la source de données sont définies comme suit :
	- Pour IDP\_DS :

```
<min-pool-size>1</min-pool-size> 
<max-pool-size>30</max-pool-size>
```
• Pour EDC\_DS :

```
<min-pool-size>1</min-pool-size> 
<max-pool-size>30</max-pool-size>
```
*Remarque : Si votre serveur AEM forms on JEE supporte une charge importante, augmentez le nombre maximum de connexions JDBC pour vous assurer que toutes les tâches sont traitées. Dans ce cas, affectez une valeur de 50 ou plus au paramètre <max-pool-size> pour IDP\_DS et EDC\_DS.*

**5** Enregistrez le fichier, puis fermez-le.

#### **5.4.1.2 Modification du fichier lc\_turnkey.xml**

**1** Ouvrez le fichier *[racine du serveur d'applications]*/standalone/configuration/lc\_turnkey.xml dans un éditeur de texte et modifiez le code suivant au sein de l'élément <authentication> :

PRÉPARATION À L'INSTALLATION DES FORMULAIRES ADOBE EXPERIENCE MANAGER SUR JEE (SERVEUR UNIQUE) **48 Configuration de JBoss Application Server**

```
<security-domain name="EncryptDBPassword"> 
                     <authentication> 
                          <login-module 
code="org.picketbox.datasource.security.SecureIdentityLoginModule" flag="required"> 
                              <module-option name="userName" value="adobe"/> 
                              <module-option name="password" value="-
3bfaa32dfe43f65b207a6df87216de44"/> 
                              <module-option name="managedConnectionFactoryName" 
value="jboss.jca:name=DefaultDS,service=LocalTxCM"/> 
                          </login-module> 
                     </authentication> 
                  </security-domain> 
           <security-domain name="EncryptDBPassword_IDP_DS"> 
                      <authentication> 
                          <login-module 
code="org.picketbox.datasource.security.SecureIdentityLoginModule" flag="required"> 
                              <module-option name="userName" value="adobe"/> 
                              <module-option name="password" value="-
3bfaa32dfe43f65b207a6df87216de44"/> 
                              <module-option name="managedConnectionFactoryName" 
value="jboss.jca:name=IDP_DS,service=LocalTxCM"/> 
                          </login-module> 
                      </authentication> 
                  </security-domain> 
        <security-domain name="EncryptDBPassword_EDC_DS"> 
                     <authentication> 
                          <login-module 
code="org.picketbox.datasource.security.SecureIdentityLoginModule" flag="required"> 
                              <module-option name="userName" value="adobe"/> 
                              <module-option name="password" value="-
3bfaa32dfe43f65b207a6df87216de44"/> 
                              <module-option name="managedConnectionFactoryName" 
value="jboss.jca:name=EDC_DS,service=LocalTxCM"/> 
                          </login-module> 
                      </authentication> 
                  </security-domain>
```
- **2** Remplacez le texte en gras par les valeurs propres à votre base de données, de manière à ce que le serveur d'applications puisse accéder à votre base de données.
- **3** Enregistrez le fichier, puis fermez-le.
- **4** Démarrez JBoss.

## **5.4.2 Configuration d'Oracle pour JBoss préconfiguré par Adobe**

Pour permettre à JBoss de se connecter à la base de données Oracle qui stocke les données d'AEM forms on JEE, vous devez créer un fichier de source de données et le déployer sur l'instance JBoss sur laquelle vous allez déployer AEM forms on JEE.

*Remarque : Chiffrez le mot de passe dans le fichier de source de données lc\_turnkey.xml à l'aide de l'une des méthodes décrites à l'adresse <http://community.jboss.org/wiki/EncryptingDataSourcePasswords>. Vous pouvez également utiliser les instructions disponibles à [http://blogs.adobe.com/livecycle/2009/10/livecycle\\_-\\_encrypting\\_clearte.html.](http://blogs.adobe.com/livecycle/2009/10/livecycle_-_encrypting_clearte.html)*

#### **5.4.2.1 Modification du fichier adobe-ds.xml**

**1** Ouvrez le fichier *[racine du serveur d'applications]*\standalone\configuration\lc\_turnkey.xml dans un éditeur de texte et localisez cette ligne :

```
<connection-url>jdbc:oracle:thin@localhost:1521:adobe</connection-url> 
<driver-class>oracle.jdbc.driver.OracleDriver</driver-class>
```
- **2** Remplacez le texte suivant de la ligne ci-dessus par les valeurs propres à votre base de données :
	- **localhost :** nom, adresse IP ou chemin d'accès complet de l'ordinateur hébergeant la base de données. La valeur par défaut est localhost.
	- **1521 :** port utilisé pour accéder à la base de données. Le port par défaut est 1521.
	- **adobe :** SID de la base de données qui stocke les données d'AEM forms on JEE. Remplacez la valeur par défaut, adobe, par le SID de votre base de données.
- **3** Dans les lignes qui suivent le paramètre <connection-url>, localisez les paramètres user-name et password, puis remplacez les valeurs par défaut par le nom d'utilisateur et le mot de passe qu'utilise le serveur d'applications pour accéder à la base de données.
- **4** *(Uniquement pour Oracle RAC)* Remplacez l'URL de connexion indiquée à l'étape 1 par l'URL de connexion suivante :

```
jdbc:oracle:thin:@(DESCRIPTION=(ENABLE=broken) (ADDRESS_LIST=(ADDRESS= (PROTOCOL=TCP) 
(HOST=yourhost1) (PORT=1521)) (ADDRESS=(PROTOCOL=TCP) (HOST=yourhost2) (PORT=1521)) 
(LOAD_BALANCE=on) (FAILOVER=on)) (CONNECT_DATA=(SERVER=dedicated) 
(SERVICE_NAME=service.yourcompany.com) (FAILOVER_MODE=(TYPE=session) (METHOD=basic) 
(RETRIES=10) (DELAY=3))
```
*Remarque : Vérifiez que cette entrée apparaît comme une seule ligne dans le fichier adobe-ds.xml.*

- **5** *(Uniquement pour Oracle RAC)* Remplacez le texte suivant de l'URL de connexion de l'étape 4 par les valeurs relatives à votre base de données :
	- **yourhost1** : nom, adresse IP ou nom de domaine complet du premier nœud de la grappe qui héberge la base de données.
	- **yourhost2** : nom, adresse IP ou nom de domaine complet du second nœud de la grappe qui héberge la base de données.

*Remarque : La grappe hébergeant la base de données peut contenir n nœuds. yourhost1 et yourhost2 sont un exemple du cas où la grappe contient deux nœuds.*

- **service.votreentreprise.com :** nom du service pour la base de données Oracle RAC.
- **6** Vérifiez que les valeurs minimale et maximale des connexions à la source de données sont définies comme suit :
	- Pour IDP\_DS :

```
<min-pool-size>1</min-pool-size> 
<max-pool-size>30</max-pool-size>
```
• Pour EDC\_DS :

```
<min-pool-size>1</min-pool-size> 
<max-pool-size>30</max-pool-size>
```
*Remarque : Si votre serveur AEM forms on JEE supporte une charge importante, augmentez le nombre maximum de connexions JDBC pour vous assurer que toutes les tâches sont traitées. Dans ce cas, affectez une valeur de 50 ou plus au paramètre <max-pool-size> pour IDP\_DS et EDC\_DS.*

**7** Enregistrez le fichier, puis fermez-le.

#### **5.4.2.2 Modification du fichier lc\_turnkey.xml**

Si vous exécutez AEM forms on JEE avec une base de données Oracle, vous devez définir Oracle comme source de données par défaut pour JBoss. Cette procédure repose sur le fait que le pilote JDBC Oracle est installé dans le répertoire *[racine du serveur d'applications]*/standalone/configuration/.

**1** Ouvrez le fichier *[racine du serveur d'applications]*/standalone/configuration/lc\_turnkey.xml dans un éditeur de texte et modifiez l'élément <local-tx-datasource> en fonction de vos paramètres de connexion Oracle :

```
<jndi-name>DefaultDS</jndi-name> 
<connection-url>jdbc:oracle:thin@localhost:1521:adobe</connection-url> 
<driver-class>oracle.jdbc.driver.OracleDriver</driver-class> 
<security-domain>OracleDbRealm</security-domain>
```
**2** Remplacez le texte en gras des lignes ci-dessus par les valeurs propres à votre base de données :

**localhost :** remplacez cette valeur par le nom d'hôte de votre serveur Oracle.

**1521 :** si vous n'utilisez pas le port Oracle par défaut, remplacez cette valeur par le numéro de port approprié.

**adobe :** remplacez cette valeur par le SID de votre base de données.

- **3** Dans les lignes qui suivent le paramètre <connection-url>, localisez les paramètres user-name et password, puis remplacez les valeurs par défaut par le nom d'utilisateur et le mot de passe qu'utilise le serveur d'applications pour accéder à la base de données.
- **4** *(Uniquement pour Oracle RAC)* Remplacez les paramètres de connexion indiqués à la première étape par l'URL de connexion suivante :

```
jdbc:oracle:thin:@(DESCRIPTION=(ENABLE=broken) (ADDRESS_LIST=(ADDRESS= (PROTOCOL=TCP) 
(HOST=yourhost1) (PORT=1521)) (ADDRESS=(PROTOCOL=TCP) (HOST=yourhost2) (PORT=1521)) 
(LOAD_BALANCE=on) (FAILOVER=on)) (CONNECT_DATA=(SERVER=dedicated) 
(SERVICE_NAME=service.yourcompany.com) (FAILOVER_MODE=(TYPE=session) (METHOD=basic) 
(RETRIES=10) (DELAY=3))
```
*Remarque : Vérifiez que cette entrée apparaît comme une seule ligne dans le fichier oracle-ds.xml.*

- **5** *(Uniquement pour Oracle RAC)* Remplacez le texte suivant de l'URL de connexion de l'étape précédente par les valeurs relatives à votre base de données :
	- **yourhost1 :**: nom, adresse IP ou nom de domaine complet du premier nœud de la grappe qui héberge la base de données.
	- **yourhost2** : nom, adresse IP ou nom de domaine complet du second nœud de la grappe qui héberge la base de données.

*Remarque : La grappe hébergeant la base de données peut contenir n nœuds. yourhost1 et yourhost2 sont un exemple du cas où la grappe contient deux nœuds.*

- **service.votreentreprise.com :** nom du service pour la base de données Oracle RAC.
- **6** Enregistrez le fichier, puis fermez-le.

#### **5.4.2.3 Modification du fichier lc\_turnkey.xml**

**1** Ouvrez le fichier *[racine du serveur d'applications]*/standalone/configuration/lc\_turnkey.xml dans un éditeur de texte et modifiez le code suivant au sein de l'élément <authentification> :

PRÉPARATION À L'INSTALLATION DES FORMULAIRES ADOBE EXPERIENCE MANAGER SUR JEE (SERVEUR UNIQUE) **51 Configuration de JBoss Application Server**

```
Replace : 
<security-domain name="EncryptDBPassword"> 
                     <authentication> 
                          <login-module 
code="org.picketbox.datasource.security.SecureIdentityLoginModule" flag="required"> 
                              <module-option name="userName" value="adobe"/> 
                              <module-option name="password" value="5c2f412d6fa61722"/> 
                              <module-option name="managedConnectionFactoryName" 
value="jboss.jca:name=DefaultDS,service=LocalTxCM"/> 
                          </login-module> 
                     </authentication> 
                  </security-domain> 
           <security-domain name="EncryptDBPassword_IDP_DS"> 
                      <authentication> 
                          <login-module 
code="org.picketbox.datasource.security.SecureIdentityLoginModule" flag="required"> 
                              <module-option name="userName" value="adobe"/> 
                              <module-option name="password" value="5c2f412d6fa61722"/> 
                              <module-option name="managedConnectionFactoryName" 
value="jboss.jca:name=IDP_DS,service=LocalTxCM"/> 
                          </login-module> 
                      </authentication> 
                 </security-domain> 
        <security-domain name="EncryptDBPassword_EDC_DS"> 
                     <authentication> 
                          <login-module 
code="org.picketbox.datasource.security.SecureIdentityLoginModule" flag="required"> 
                              <module-option name="userName" value="adobe"/> 
                              <module-option name="password" value="5c2f412d6fa61722"/> 
                              <module-option name="managedConnectionFactoryName" 
value="jboss.jca:name=EDC_DS,service=LocalTxCM"/> 
                          </login-module> 
                      </authentication>
```
**2** Remplacez le texte en gras par les valeurs propres à votre base de données, de manière à ce que le serveur d'applications puisse accéder à votre base de données.

*Remarque : Pour Oracle RAC, remplacez adobe par le nom de service propre à votre base de données.*

- **3** Enregistrez le fichier, puis fermez-le.
- **4** Démarrez JBoss.

## **5.4.3 Configuration de SQL Server pour JBoss préconfiguré par Adobe**

Pour permettre à JBoss de se connecter à la base de données SQL Server qui stocke les données d'AEM forms on JEE, vous devez créer un fichier de source de données SQL Server et le déployer sur l'instance JBoss sur laquelle vous allez déployer AEM forms on JEE (par exemple, *[racine du serveur d'applications]*\standalone\configuration\).

*Remarque : Chiffrez le mot de passe dans le fichier de source de données lc\_turnkey.xml à l'aide de l'une des méthodes décrites à l'adresse <http://community.jboss.org/wiki/EncryptingDataSourcePasswords>. Vous pouvez également utiliser les instructions disponibles à [http://blogs.adobe.com/livecycle/2009/10/livecycle\\_-\\_encrypting\\_clearte.html.](http://blogs.adobe.com/livecycle/2009/10/livecycle_-_encrypting_clearte.html)*

#### **5.4.3.1 Modification du fichier lc\_turnkey.xml**

**1** Ouvrez le fichier *[racine du serveur d'applications]*/standalone/configuration/lc\_turnkey.xml dans un éditeur de texte et localisez la ligne :

<connection-url>jdbc:sqlserver://**localhost:1433;DatabaseName=adobe**</connection-url> <driver-class>com.microsoft.sqlserver.jdbc.SQLServerDriver</driver-class>

- **2** Remplacez le texte suivant de la ligne ci-dessus par les valeurs propres à votre base de données :
	- **localhost** : nom, adresse IP ou chemin d'accès complet de l'ordinateur hébergeant la base de données. La valeur par défaut est localhost.
	- **1433** : port utilisé pour accéder à la base de données. Le port par défaut est 1433.
	- **adobe** : nom de la base de données qui stocke les données d'AEM forms on JEE. Vous devez mettre à jour la valeur par défaut, adobe, à l'aide du nom de votre base de données.
- **3** Dans les lignes qui suivent le paramètre <connection-url>, localisez les paramètres user-name et password, puis remplacez les valeurs par défaut par le nom d'utilisateur et le mot de passe qu'utilise le serveur d'applications pour accéder à la base de données.
- **4** Vérifiez que les valeurs minimale et maximale des connexions à la source de données sont définies comme suit :
	- Pour IDP\_DS :

```
<min-pool-size>1</min-pool-size> 
<max-pool-size>30</max-pool-size>
```
• Pour EDC\_DS :

<min-pool-size>1</min-pool-size> <max-pool-size>30</max-pool-size>

*Remarque : Si votre serveur AEM forms on JEE supporte une charge importante, augmentez le nombre maximum de connexions JDBC pour vous assurer que toutes les tâches sont traitées. Dans ce cas, affectez une valeur de 50 ou plus au paramètre <max-pool-size> pour IDP\_DS et EDC\_DS.*

**5** Enregistrez le fichier, puis fermez-le.

#### **5.4.3.2 Modification du fichier lc\_turnkey.xml**

**1** Ouvrez le fichier *[racine du serveur d'applications]*/standalone/configuration/lc\_turnkey.xml dans un éditeur de texte et modifiez le code suivant au sein de l'élément <authentication> :

PRÉPARATION À L'INSTALLATION DES FORMULAIRES ADOBE EXPERIENCE MANAGER SUR JEE (SERVEUR UNIQUE) **53 Configuration de JBoss Application Server**

<security-domain name="EncryptDBPassword"> <authentication> <login-module code="org.picketbox.datasource.security.SecureIdentityLoginModule" flag="required"> <module-option name="userName" value="adobe"/> <module-option name="password" value="5c2f412d6fa61722"/> <module-option name="managedConnectionFactoryName" value="jboss.jca:name=DefaultDS,service=LocalTxCM"/> </login-module> </authentication> </security-domain> <security-domain name="EncryptDBPassword\_IDP\_DS"> <authentication> <login-module code="org.picketbox.datasource.security.SecureIdentityLoginModule" flag="required"> <module-option name="userName" value="adobe"/> <module-option name="password" value="5c2f412d6fa61722"/> <module-option name="managedConnectionFactoryName" value="jboss.jca:name=IDP\_DS,service=LocalTxCM"/> </login-module> </authentication> </security-domain> <security-domain name="EncryptDBPassword\_EDC\_DS"> <authentication> <login-module code="org.picketbox.datasource.security.SecureIdentityLoginModule" flag="required"> <module-option name="userName" value="adobe"/> <module-option name="password" value="5c2f412d6fa61722"/> <module-option name="managedConnectionFactoryName" value="jboss.jca:name=EDC\_DS,service=LocalTxCM"/> </login-module> </authentication> </security-domain>

- **2** Remplacez le texte en gras par les valeurs propres à votre base de données, de manière à ce que le serveur d'applications puisse accéder à votre base de données.
- **3** Enregistrez le fichier, puis fermez-le.
- **4** Démarrez JBoss.

Replace:

#### <span id="page-56-0"></span>**5.4.3.3 Association de l'ouverture de session Windows à l'utilisateur de base de données d'AEM forms on JEE**

- **1** A l'aide de Microsoft SQL Server Management Studio, connectez-vous au serveur de base de données sur lequel vous allez créer la base de données d'AEM forms on JEE.
- **2** Définissez le mode d'authentification sur **Authentification Windows**.
- **3** Dans **Sécurité > Connexions, créez un compte pour l'utilisateur de domaine Windows et sélectionnez Authentification Windows**.
- **4** Cliquez sur **Mappage de l'utilisateur** sur l'écran Nouvelle connexion, puis définissez la base de données et le schéma par défaut du nouvel utilisateur.
- **5** Sélectionnez **db\_owner** comme Rôle de base de données, puis cliquez sur **OK**.

Pour vérifier la création de l'utilisateur, développez la base de données d'AEM forms on JEE dans l'arborescence, puis ouvrez **Security > Users**. Le nouvel utilisateur apparaît dans la liste des utilisateurs.

#### **5.4.3.4 Installation du pilote de base de données SQL Server**

*Remarque : Si ce n'est déjà fait, téléchargez le pilote SQL Server JDBC Driver 3.0 (pour toutes les plateformes) à partir du Centre de téléchargement Microsoft ou copiez le pilote depuis le répertoire [racine DVD]/third\_party/ vers le répertoire [racine du serveur d'applications]/server/<nom\_profil>/lib.*

Si vous effectuez l'installation à partir du Centre de téléchargements de Microsoft, suivez les instructions du site Web pour télécharger et installer le pilote. Notez le répertoire dans lequel vous installez le pilote sur votre système.

*Remarque : Utilisez SQL Server JDBC Driver 3.0 à la fois pour Microsoft SQL Server 2005 SP2 et pour Microsoft SQL Server 2008.*

#### **5.4.3.5 Configuration de la sécurité intégrée sous Windows**

*Remarque : Vous devez exécuter le service JBoss en tant qu'utilisateur Windows configuré dans la section [« 5.4.3.3](#page-56-0)  [Association de l'ouverture de session Windows à l'utilisateur de base de données d'AEM forms on JEE » à la page 53](#page-56-0). Si JBoss ne s'exécute pas en tant que service, vous devez vous connecter à Windows en tant que cet utilisateur spécifique avant de démarrer JBoss à partir d'une invite de commande.*

**1** Modifiez les fichiers lc\_turnkey.xml, situés dans *[racine du serveur d'applications]*\standalone\configuration\, pour ajouter integratedSecurity=true à l'URL de connexion comme indiqué dans l'exemple :

jdbc:sqlserver://**<serveurhôte>**:**<port>**;databaseName=**<nombdd>**;integratedSecurity=true.

- **2** Remplacez les valeurs en gras de l'exemple ci-dessus par les valeurs propres à votre serveur de base de données.
- **3** Ajoutez le fichier sqljdbc\_auth.dll au chemin d'accès du système Windows (C:\Windows) sur l'ordinateur exécutant JBoss. Le fichier sqljdbc\_auth.dll se trouve avec les fichiers d'installation du pilote Microsoft SQL JDBC 3.0 (l'emplacement par défaut est <racine SQL>/sqljdbc\_3.0/enu/auth/x86 pour les systèmes d'exploitation 32 bits et <racine SQL>/sqljdbc\_3.0/enu/auth/x64 pour les systèmes d'exploitation 64 bits).

*Remarque : Utilisez SQL Server JDBC Driver 3.0 pour Microsoft SQL Server 2008.*

- **4** Ouvrez les propriétés du service JBoss pour les formulaires Adobe Experience Manager ou du service JBoss que vous avez configuré, et cliquez sur l'onglet **Log On**.
- **5** Sélectionnez **ThisAccount** et saisissez la valeur du compte utilisateur que vous avez mappé dans la section [« 5.4.3.3](#page-56-0)  [Association de l'ouverture de session Windows à l'utilisateur de base de données d'AEM forms on JEE » à la](#page-56-0)  [page 53.](#page-56-0) Si vous exécutez JBoss à partir d'une ligne de commande, vous devez être connecté en tant que l'utilisateur concerné.

## **5.5 Etapes suivantes**

Installez AEM forms on JEE en suivant les instructions fournies dans [Installation et déploiement d'AEM forms on JEE](http://www.adobe.com/go/learn_lc_installJBoss_11_fr)  [pour JBoss](http://www.adobe.com/go/learn_lc_installJBoss_11_fr).

# **Chapitre 6 : Configuration de WebSphere Application Server**

Ce chapitre décrit la procédure d'installation et de configuration du WebSphere Application Server qui va héberger votre installation d'AEM forms on JEE.

## **6.1 Installation de WebSphere**

Vous devez installer WebSphere Application Server pour exécuter les produits AEM forms on JEE. Pour une utilisation avec AEM forms on JEE, WebSphere peut être installé en tant que WebSphere Base ou WebSphere ND à l'aide d'un profil de base. Reportez-vous à la documentation de WebSphere pour déterminer la méthode la mieux adaptée à votre système.

## **6.1.1 Installation d'un Fix Pack sur WebSphere**

Une fois que vous avez installé WebSphere 8.5, vous devez effectuer la mise à jour vers WebSphere 8.5.5 avant de déployer AEM forms on JEE. Une fois que vous avez installé WebSphere 8.0, effectuez la mise à jour vers WebSphere 8.0.0.2 (où x=2) avant de déployer AEM forms on JEE.

Pour consulter les instructions relatives à l'installation du Fix Pack et accéder aux mises à jour de WebSphere, voir [le](http://www-01.ibm.com/support/docview.wss?uid=swg24028875&wv=1)  [site Web du support WebSphere\)](http://www-01.ibm.com/support/docview.wss?uid=swg24028875&wv=1).

## **6.1.2 Installation de WebSphere Feature Pack pour JPA 2.0**

Après avoir installé WebSphere 7.0, vous devez installer WebSphere Feature Pack pour JPA 2.0. Pour télécharger et installer Feature Pack, consultez [le site Web du support WebSphere](http://www.ibm.com/software/webservers/appserv/was/support/) et recherchez la partie concernant *l'installation et la désinstallation de Feature Pack*.

## **6.1.3 Variables d'environnement JAVA\_HOME et PATH**

Un SDK Java (JDK) a été installé dans le cadre de l'installation de WebSphere. Les variables d'environnement JAVA\_HOME et PATH peuvent renvoyer au JDK sur lequel AEM forms on JEE sera déployé.

#### **6.1.3.1 Définition de la variable d'environnement JAVA\_HOME (Windows)**

- **1** Sélectionnez **Démarrer** > **Panneau de configuration** > **Système**.
- **2** Cliquez sur l'onglet **Avancé**, puis sur**Variables d'environnement**.
- **3** Dans la zone Variables système, cliquez sur **Nouveau**.
- **4** Saisissez JAVA\_HOME comme nom de variable et, comme valeur, indiquez le répertoire d'installation du JDK intégré à WebSphere Par exemple, saisissez le chemin suivant :

C:\Program Files\IBM\WebSphere\AppServer\java

#### **6.1.3.2 Définition de la variable d'environnement PATH (Windows)**

**1** Sélectionnez **Démarrer** > **Panneau de configuration** > **Système**.

- **2** Cliquez sur l'onglet **Avancé**, puis sur **Variables d'environnement**.
- **3** Dans la zone Variables système, sélectionnez la variable **Path** et cliquez sur **Modifier**, puis ajoutez le texte suivant au début du contenu de la variable :

%JAVA\_HOME%\bin;

#### **6.1.3.3 Définition du paramètre DISPLAY (AIX)**

• Si vous utilisez une machine Windows pour accéder à la console AIX, saisissez le texte suivant dans une invite de commande :

 export DISPLAY= <IP Address of the Windows machine telnet, or cygwin to Linux or Solaris machine>:0.0

*Remarque : Si le paramètre DISPLAY n'est pas défini correctement, l'erreur suivante a lieu lorsque vous démarrez Configuration Manager : « No JRE is found... ».*

#### **6.1.3.4 Définition de la variable d'environnement JAVA\_HOME (AIX, Linux et Solaris)**

• Définissez la variable JAVA\_HOME pour les shells Borne et Bash comme indiqué dans l'exemple suivant :

 JAVA\_HOME=/opt/IBM/WebSphere/AppServer/java export JAVA\_HOME

*Remarque : Le chemin d'accès à utiliser varie en fonction du répertoire d'installation que vous avez spécifié et du système d'exploitation sur lequel vous effectuez l'installation.*

#### **6.1.3.5 Définition de la variable d'environnement PATH (AIX, Linux et Solaris)**

• Définissez la variable PATH pour les shells Borne et Bash comme indiqué dans l'exemple suivant :

 PATH=\$JAVA\_HOME/bin:\$PATH export PATH

#### **6.1.3.6 (Windows, AIX, Linux ou Solaris) Vérification de la variable d'environnement JAVA\_HOME**

(Facultatif) Ouvrez une invite de commande et exécutez la commande suivante :

java -version

Un message de réponse indiquant la version de Java installée devrait s'afficher.

## **6.1.4 Démarrage de WebSphere Base et accès à la console d'administration WebSphere**

#### **6.1.4.1 Démarrage de WebSphere Base**

- ❖ Si le serveur n'est pas en cours d'exécution, démarrez la console d'administration WebSphere dans le répertoire *[racine du serveur d'applications]*/profiles/<nom\_profil>/bin, saisissez la commande appropriée, en remplaçant **server1** par le nom de votre instance de serveur :
	- (Windows) startServer.bat **server1**
	- (AIX, Linux et Solaris) ./startServer.sh **server1**

#### **6.1.4.2 Accès à la console d'administration de WebSphere**

**1** Démarrez WebSphere Application Server.

**2** Dans la barre d'adresse d'un navigateur Web, saisissez l'URL appropriée :

http://*[host name]*:*[port]*/ibm/console

Si vous administrez le serveur actuellement utilisé, vous pouvez remplacer *[nom d'hôte]* par localhost. La valeur de port dépend du serveur d'applications et de l'activation de la sécurité administrative. Pour WebSphere, la valeur du port par défaut est 9060. Si la sécurité administrative est activée, la valeur du port SSL par défaut est 9043.

- **1** Si la sécurité administrative de WebSphere est activée, renseignez les champs d'identification de WebSphere (identifiant utilisateur et mot de passe).
- **2** Cliquez sur **Log In**.

## **6.1.5 Démarrage de WebSphere ND et accès à la console d'administration WebSphere**

- **1** Ouvrez une invite de commande et accédez au répertoire *[racine WebSphere ND]*/profiles/Dmgr01/bin.
- **2 (Windows)** Exécutez le fichier startManager.bat.

**(AIX, Linux et Solaris)** Exécutez startManager.sh.

**3** Accédez au répertoire *[racine WebSphere ND]*/profiles/*[nom du profil]*/bin et exécutez le fichier startNode.bat.

**4** Après le démarrage des services, connectez-vous au serveur en saisissant l'URL http://[nom hôte]:[port]/ibm/console dans la barre d'adresse d'un navigateur Web.

Si vous administrez le serveur actuellement utilisé, vous pouvez remplacer *[nom d'hôte]* par localhost. La valeur de port dépend du serveur d'applications et de l'activation de la sécurité administrative. Pour WebSphere, la valeur du port par défaut est 9060. Si la sécurité administrative est activée, la valeur du port SSL par défaut est 9043.

- **5** Si la sécurité administrative de WebSphere est activée, renseignez les champs d'identification de WebSphere (identifiant utilisateur et mot de passe) et cliquez sur **Log In**.
- **6** Dans l'arborescence de navigation de la console d'administration WebSphere, cliquez sur **Servers > Server Types > WebSphere application servers**.
- **7** Sélectionnez le serveur répertorié et cliquez sur **Start**. Vous constatez que l'état du serveur change lors du démarrage du serveur.

## **6.1.6 Autorisations de répertoire**

L'application AEM forms on JEE va extraire les fichiers dans le répertoire *[racine du serveur d'applications]*/installedApps. Il est donc important que des autorisations en écriture soient attribuées à ce répertoire. Si aucune autorisation en écriture ne peut être accordée, la section ci-après décrit comment modifier l'emplacement des fichiers extraits.

*Remarque : Il est recommandé d'extraire les fichiers dans [racine du serveur d'application]/profiles/<nom\_du\_profil>/installedApps.*

#### **6.1.6.1 Modification de l'emplacement des fichiers extraits**

- **1** Connectez-vous à la console d'administration WebSphere.
- **2** Cliquez sur **Servers** > **Server Types** > **WebSphere Application servers**, puis sur le nom du serveur (par exemple, **server1**).
- **3** Sous Server Infrastructure, cliquez sur **Java and Process Management** > **Process Definition**.
- **4** Sous Additional Properties, cliquez sur **Java Virtual Machine**, puis, dans l'écran suivant, cliquez sur **Custom Properties**.
- **5** Cliquez sur **New** et créez une propriété personnalisée portant le nom adobeidp.RootDirectory*.*
- **6** Définissez la valeur de adobeidp.RootDirectory sur le chemin d'extraction souhaité pour les fichiers natifs Adobe (par exemple, *[racine du serveur d'applications]*/profiles/*<nom\_du\_profil>*/installedApps).
- **7** Cliquez sur **OK** ou sur **Apply**.
- **8** Dans la zone Messages, cliquez sur **Save directly to master configuration**, puis redémarrez le serveur d'applications.

## **6.2 Préparation de WebSphere Application Server**

Cette section décrit comment préparer et configurer une instance du serveur d'applications pour votre déploiement d'AEM forms on JEE.

### **6.2.1 Augmentation du délai d'expiration de la demande SOAP**

- **1** Accédez au répertoire *[racine du serveur d'applications]* et recherchez tous les fichiers nommés soap.client.props. Plusieurs fichiers peuvent porter ce nom. Par exemple, sur un serveur AIX, Linux ou Solaris, les fichiers suivants sont présents :
	- *[racine du serveur d'applications]*/profileTemplates/default/documents/properties/soap.client.props
	- *[racine du serveur d'applications]*/profileTemplates/management/documents/properties/soap.client.props
	- *[racine du serveur d'applications]*/profiles/<nom\_profil>/properties/soap.client.props
	- *[racine du serveur d'applications]*/profiles/<nom\_profil>/temp/soap.client.props
- **2** Ouvrez le fichier soap.client.props dans un éditeur de texte, recherchez la propriété com.ibm.SOAP.requestTimeout et remplacez la valeur 180 par 1800.
- **3** Enregistrez et fermez chaque fichier soap.client.props.
- **4** Dans l'arborescence de navigation de la console d'administration WebSphere, cliquez sur **Servers** > **Server Types** > **WebSphere Application servers**, et dans le volet de droite, cliquez sur le nom du serveur.
- **5** Sous Server Infrastructure, cliquez sur **Administration** > **Administration Services**.
- **6** Sous Additional Properties, cliquez sur **JMX Connectors**, puis choisissez **SOAPConnector** dans la liste.
- **7** Dans l'écran suivant, cliquez sur **Custom Properties**, puis cliquez sur **requestTimeout** dans la liste.
- **8** Au besoin, remplacez 600 par 1800 dans la zone **Value** de l'écran suivant. Cliquez sur **OK** ou sur **Apply**.
- **9** Dans la zone **Messages**, cliquez sur **Save directly to master configuration**.

### **6.2.2 Augmentation de la taille du tas Deployer**

Vous devez augmenter la taille du tas dans le script ejbdeploy.bat/sh afin d'éviter les erreurs de délai d'expiration.

*Remarque : Dans WebSphere 8 et versions ultérieures, le script ejbdeploy.bat/sh n'est pas installé par défaut. Par conséquent, vous devez l'installer séparément pour éviter des erreurs d'installation. Pour plus d'informations sur l'ajout de script, voir [EJBDeploy - Optional feature in WebSphere Application Server Version 8 \(EJBDeploy : fonctionnalités](http://www-03.ibm.com/support/techdocs/atsmastr.nsf/WebIndex/TD105993)  [facultatives dans WebSpere Application Server Version 8\).](http://www-03.ibm.com/support/techdocs/atsmastr.nsf/WebIndex/TD105993)*

#### **6.2.2.1 AIX, Linux ou Solaris**

- **1** Accédez au répertoire *[racine du serveur d'applications]*/deploytool/itp/ et ouvrez le fichier ejbdeploy.sh pour le modifier.
- **2 (Solaris uniquement)** Dans la section SunOS, recherchez l'attribut EJBDEPLOY\_JVM\_OPTIONS et remplacez la valeur de l'option -XX:PermSize par 256m, puis assurez-vous que la valeur de l'option -Xverify est définie sur none.
- **3** Ajoutez le paramètre de taille de tas à la fin de la section JAVA CMD \ :
	- -Xms256m -Xmx512m
- **4** Enregistrez le fichier, puis fermez-le.

#### **6.2.2.2 Windows**

- **1** Accédez au répertoire *[racine du serveur d'applications]*\deploytool\itp et ouvrez le fichier ejbdeploy.bat dans un éditeur de texte.
- **2** Recherchez la ligne commençant par %JAVA\_HOME%, puis recherchez l'argument -Xmx.
- **3** Modifiez l'argument en -Xmx512M.
- ❖ Enregistrez le fichier, puis fermez-le.

### **6.2.3 Augmentation de la valeur de MaxPermSize (WebSphere sur Solaris)**

- **1** Connectez-vous à la console d'administration WebSphere.
- **2** Dans l'arborescence de navigation de la console d'administration WebSphere, cliquez sur **Servers** > **Server Types** > **WebSphere Application servers**, et dans le volet de droite, cliquez sur le nom du serveur.
- **3** Sous Server Infrastructure, cliquez sur **Java and Process Management** > **Process Definition**.
- **4** Sous Additional Properties, cliquez sur **Java Virtual Machine**.
- **5** Dans la zone **Generic JVM arguments**, définissez le paramètre MaxPermSize comme suit : XX:MaxPermSize=512m.
- **6** Cliquez sur **OK** ou sur **Apply**.
- **7** Dans la zone Messages, cliquez sur **Save directly to master configuration**, puis redémarrez le serveur d'applications.

#### **6.2.4 Configuration de la communication entrante et sortante**

*Remarque : Effectuez les étapes suivantes uniquement si l'option de sécurité globale est activée sur votre serveur d'applications WebSphere.*

- **1** Dans la console d'administration WebSphere, accédez à **Security > Global Security**.
- **2** Dans la section Authentication, cliquez sur **RMI/IIOP security**.
- **3** Cliquez sur **CSIv2 inbound communication** et définissez **Transport** pour **SSL-supported**. Cliquez sur **OK**.
- **4** Dans la zone Messages, cliquez sur **Save directly to master configuration**.
- **5** Cliquez sur **CSIv2 outbound communication** et définissez **Transport** pour **SSL-supported**.
- **6** Cliquez sur **OK**.
- **7** Dans la zone Messages, cliquez sur **Save directly to master configuration**. Cliquez sur **OK**.

## **6.3 Configuration de la connectivité de la base de données d'AEM forms on JEE**

Ensuite, configurez la connectivité de la base de données et installez AEM forms on JEE en suivant les instructions fournies dans [Installation et déploiement d'AEM forms on JEE pour WebSphere.](http://www.adobe.com/go/learn_lc_installWebSphere_11_fr)

## **6.4 Configuration de WebSphere Application Server si la sécurité globale est activée**

Si votre installation utilise la sécurité globale, vous devez exécuter WebSphere Application Server en tant qu'utilisateur avec les rôles appropriés. Vous pouvez utiliser l'une des options suivantes pour configurer WebSphere Application Server pour qu'il fonctionne si la sécurité globale de WebSphere est activée :

• Créez un utilisateur avec les rôles nécessaires, puis exécutez WebSphere Application Server en tant qu'utilisateur. Si un utilisateur existe déjà pour exécuter WebSphere Application Server, attribuez les rôles nécessaires à cet utilisateur

*Important : Veillez à démarrer WebSphere Application Server comme cet utilisateur. Certains processus WebSphere peuvent échouer si vous démarrez WebSphere Application Server en tant qu'autre utilisateur lorsque la sécurité globale est activée.*

Dans un environnement sécurisé, il est recommandé d'utiliser cette option.

• Configurez le groupe EVERYONE avec les rôles nécessaires.

#### **Création d'un utilisateur WebSphere Application Server**

- **1** Dans l'arborescence de navigation de la console d'administration WebSphere, cliquez sur **Environment** > **Naming** > **CORBA Naming Service Users**, puis, dans le volet de droite, cliquez sur **Ajouter**.
- **2** Dans **Roles**, sélectionnez tous les rôles.
- **3** Sous Search and Select Users, sélectionnez le domaine d'administration de l'utilisateur.
- **4** Dans la zone de recherche, saisissez la chaîne à rechercher, puis cliquez sur **Search**.

*Remarque : Pour rechercher tous les utilisateurs, entrez un astérisque (\*).*

- **5** Dans la zone de texte Available, sélectionnez les utilisateurs requis, puis cliquez sur la flèche vers la droite pour les ajouter à la zone Mapped to role.
- **6** Cliquez sur **Save directly to master configuration**.

#### **Configuration d'un utilisateur WebSphere Application Server existant**

- **1** Dans l'arborescence de navigation de la console d'administration WebSphere, cliquez sur **Environment** > **Naming** > **CORBA Naming Service Users**, puis, dans le volet de droite, cliquez sur l'utilisateur.
- **2** Dans **Roles**, sélectionnez les rôles requis.
- **3** Cliquez sur **OK** ou sur **Apply**.
- **4** Cliquez sur **Save directly to master configuration**.

#### **Configuration du groupe EVERYONE**

- **1** Dans l'arborescence de navigation de la console d'administration WebSphere, cliquez sur **environnement** > **naming** > **CORBA Naming Service Groups**.
- **2** Dans **Roles**, sélectionnez les rôles requis.
- **3** Activez l'option **Select from special subjects**, puis, dans la liste Special subjects, sélectionnez le groupe **EVERYONE**.

*Remarque : Si le groupe EVERYONE est déjà configuré, il ne figure pas dans la liste Special subjects. Vous devez uniquement attribuer les rôles requis à ce groupe si ce n'est pas encore fait.*

- **1** Cliquez sur **OK** ou sur **Apply**.
- **2** Cliquez sur **Save directly to master configuration**.

## **6.4.1 Configuration du transport entrant CSIv2**

Dans l'installation par défaut d'IBM WebSphere avec l'option Global Security activée, l'option CSIv2 inbound transport est définie sur SSL-required. Cette configuration entraîne l'échec des composants Output et Forms. Veillez à définir l'option CSIv2 inbound transport sur SSL-Supported. Pour ce faire :

- **1** Connectez-vous à la console d'administration IBM WebSphere.
- **2** Développez **Security** et cliquez ensuite sur **Global security**.
- **3** Dans la section Authentication, développez **RMI/IIOP security** et cliquez ensuite sur **CSIv2 inbound communications**.
- **4** Dans la section CSIv2 Transport Layer, définissez la valeur de **Transport** sur **SSL-Supported**.
- **5** Cliquez sur **Appliquer**.

# **Chapitre 7 : Configuration de WebLogic Server**

## **7.1 Conditions requises pour AEM forms on JEE pour WebLogic**

Il existe deux principaux scénarios de démarrage pour WebLogic :

- Utilisation de Node Manager et configuration via le serveur d'administration (recommandé)
- Démarrage direct des serveurs gérés avec des configurations dans les scripts StartManagedWebLogic

Pour utiliser les fonctions de configuration automatique de Configuration Manager (recommandé), vous devez utiliser Node Manager et effectuer la configuration avec le serveur d'administration.

Même si vous choisissez de démarrer directement les serveurs gérés, vous pouvez utiliser les fonctions de configuration automatique de Configuration Manager. Toutefois, vous devez effectuer manuellement les modifications nécessaires pour Configuration Manager dans les scripts StartManagedWebLogic. Pour obtenir les étapes appropriées, reportezvous au document Installation et déploiement d'AEM forms on JEE pour WebLogic.

## **7.2 Installation de WebLogic Server**

Obtenez la version d'Oracle WebLogic Server correspondant à votre système d'exploitation et installez-la en suivant les instructions de la documentation de l'éditeur (voir [http://download.oracle.com/docs/cd/E14571\\_01/wls.htm\)](http://download.oracle.com/docs/cd/E14571_01/wls.htm).

*Remarque : Vous devez installer et exécuter WebLogic Server à l'aide d'un compte utilisateur pourvu de droits d'administrateur.*

### **7.2.1 Configuration de WebLogic sous Solaris (Java 64 bits)**

Des étapes supplémentaires doivent être effectuées lors de l'installation de WebLogic pour utiliser Jave 64 bits sur Solaris.

- **1** Exécutez le programme d'installation de WebLogic à l'aide de l'indicateur -d64
- **2** A partir d'une nouvelle invite de commande, accédez à *[racine du serveur d'applications]*/server/bin.
- **3** Saisissez export JAVA\_OPTIONS=-d64.
- **4** Démarrez Node Manager à l'aide du script. Saisissez startNodeManager.sh.

*Remarque : Vous devez démarrer le serveur d'administration WebLogic avec Java 64 bits. Avant de démarrer WebLogic Administration Server avec le script startWeblogic.sh, vérifiez que le paramètre JAVA\_OPTIONS=-d64 est défini dans l'environnement.*

## **7.3 Installation du JDK**

## **7.3.1 Installation du JDK**

En fonction de votre système d'exploitation, obtenez et installez Oracle JAVA pour votre système d'exploitation. Pour plus d'informations sur la version prise en charge, voir [Combinaisons de plateformes prises en charge](http://www.adobe.com/go/learn_lc_supportedplatforms_11_fr).

Les variables d'environnement JAVA\_HOME et PATH doivent renvoyer au JDK du serveur sur lequel AEM forms on JEE sera déployé.

## **7.3.2 Définition de la d'environnement JAVA\_HOME (Windows)**

- **1** Sélectionnez **Démarrer** > **Panneau de configuration** > **Système**.
- **2** Cliquez sur l'onglet **Avancé**, puis sur **Variables d'environnement**.
- **3** Dans la zone Variables système, cliquez sur **Nouveau**.
- **4** Pour le nom de la variable, saisissez JAVA\_HOME et, pour sa valeur, saisissez le répertoire dans lequel vous avez installé le SDK Java. Ce répertoire est celui dans lequel WebLogic a installé le SDK Java et qui contient le sousrépertoire /bin. Exemple :

C:\Program Files\Java\jdk1.7.0\_21

*Remarque : Si vous utilisez PDF Generator pour convertir des fichiers OpenOffice.org, vous devez définir la variable d'environnement JAVA\_HOME\_32 afin qu'elle pointe vers le répertoire d'installation du JDK Oracle. Téléchargez le JDK Oracle à l'adresse suivante :<http://www.oracle.com/technetwork/java/index.html>.*

## **7.3.3 Définition de la variable d'environnement PATH (Windows)**

- **1** Sélectionnez **Démarrer** > **Panneau de configuration** > **Système**.
- **2** Cliquez sur l'onglet **Avancé**, puis sur **Variables d'environnement**.
- **3** Dans la zone Variables système, sélectionnez la variable PATH, puis cliquez sur **Modifier**.
- **4** Ajoutez le texte suivant au début de la valeur de la variable :

%JAVA HOME%\bin;

*Remarque : Vérifiez que la dernière entrée de la variable d'environnement PATH ne comporte aucune barre oblique (\) afin d'éviter que l'instance du serveur WebLogic échoue au démarrage. Supprimez les barres obliques éventuelles et enregistrez vos modifications.*

## **7.3.4 Définition de la variable d'environnement JAVA\_HOME (Linux et Solaris)**

Définissez la variable JAVA\_HOME pour les shells Bourne et Bash comme indiqué dans l'exemple suivant :

**Linux** :

```
 JAVA_HOME=/opt/Java/jdk1.7.0_21 
 export JAVA_HOME
```
**Solaris** :

 JAVA\_HOME=/usr/java export JAVA\_HOME

*Remarque : Le chemin d'accès à utiliser varie en fonction du répertoire d'installation que vous avez spécifié et du système d'exploitation sur lequel vous effectuez l'installation.*

*Remarque : Vous devez définir la variable d'environnement JAVA\_HOME\_32, si vous utilisez PDF Generator pour convertir des fichiers Open Office dans un environnement WebLogic Server* 

## **7.3.5 Définition de la variable d'environnement PATH (Linux et Solaris)**

Définissez la variable PATH pour les shells Bourne et Bash comme indiqué dans l'exemple suivant :

```
 PATH=$JAVA_HOME/bin:$PATH 
 export PATH
```
## **7.3.6 Vérification de la variable d'environnement JAVA\_HOME**

(Facultatif) Ouvrez une invite de commande et exécutez la commande suivante :

java -version

La commande renvoie la version de Java installée sur votre système.

## **7.4 Création du domaine WebLogic Server**

Pour déployer des applications sur WebLogic Server, vous devez posséder un domaine WebLogic Server. Le *domaine* est l'unité administrative de base utilisée par WebLogic Server. Il existe deux types de base de domaines WebLogic Server :

**Domaine avec serveurs gérés (recommandé) :** en général, un environnement de production est constitué d'un serveur d'administration et d'un ou plusieurs serveurs gérés. Le serveur d'administration permet d'effectuer des opérations de gestion. Les applications et les ressources sont déployées sur des serveurs gérés particuliers.

**Domaine de serveur autonome :** ce type de domaine peut être utilisé pour les environnements de développement ou de test dans lesquels une même instance de serveur fait office de serveur d'administration et de serveur géré. Ce type de domaine facilite la gestion et vous permet d'utiliser la fonction de *déploiement rapide* de WebLogic dans un environnement de développement (non recommandé).

*Remarque : Dans les environnements de production, Oracle vous conseille de déployer les applications uniquement sur les serveurs gérés du domaine, le serveur d'administration devant être réservé aux tâches de gestion.*

## **7.4.1 Création d'un domaine WebLogic avec un serveur géré**

- **1** Ouvrez une invite de commande, puis démarrez l'assistant de configuration WebLogic. Pour ce faire, accédez au répertoire *[racine du serveur d'applications]*/common/bin, puis saisissez la commande appropriée :
	- (Windows) config.cmd
	- (Linux et Solaris) ./config.sh
- **2** Sur l'écran de bienvenue, sélectionnez **Create a new WebLogic domain**, puis cliquez sur **Next**.
- **3** Sur l'écran Select Domain Source, sélectionnez **Generate a domain configured automatically to support the following products**, puis cliquez sur **Next**.
- **4** Sur l'écran Create WebLogic Domain (Créer un domaine WebLogic), acceptez les paramètres par défaut ou entrez le nom et l'emplacement du domaine, si cela est nécessaire, puis cliquez sur **Next** (Suivant).
- **5** Sur l'écran Configure Administrator Username and Password, entrez votre nom d'utilisateur et votre mot de passe WebLogic, confirmez le mot de passe en l'entrant une seconde fois, puis cliquez sur **Next**. Enregistrez ce nom d'utilisateur et ce mot de passe, car Configuration Manager vous y invitera.

**6** Dans le volet WebLogic Domain Startup Mode, sélectionnez **Production Mode**.

*Important : L'utilisation du Development Mode n'est pas recommandée.*

- **7** Dans le volet de droite, accédez à l'emplacement du JDK dépendant du système d'exploitation, puis cliquez sur **Next** :
	- (Windows, Linux) Emplacement du **JDK Oracle 1.6** ou version ultérieure. Par exemple, C:\Program Files\Java\jdk1.7.0\_21 (Windows) ou /opt/Java/jdk1.7.0\_21 (Linux)
	- (Solaris) Emplacement du **JDK Oracle 1.6** ou version ultérieure.
- **8** Sur l'écran Select Optional Configuration (Sélectionner une configuration facultative), cliquez sur **Next** (Suivant).
- **9** Sur l'écran Configuration Summary (Résumé de la configuration), cliquez sur **Create** (Créer).
- **10** Dans l'écran Creating Domain, lorsque la création de la configuration est complètement terminée, effectuez les tâches suivantes :
	- (Windows) Sélectionnez **Start Admin Server**, puis cliquez sur **Done**.
	- (Linux et Solaris) Cliquez sur **Done** et démarrez le serveur en accédant au répertoire *[domaine du serveur d'applications]* à partir d'une invite de commande et en saisissant ./startWebLogic.sh.
- **11** (Windows, Linux ou Solaris) Lorsque vous y êtes invité, saisissez le nom d'utilisateur et le mot de passe WebLogic indiqués à l'étape 5.

*Remarque : Admin Server démarre à l'invite de commande. Entrez un nom d'utilisateur et un mot de passe à l'invite de commande.*

## **7.5 Serveur géré WebLogic**

Vous devez déployer les applications AEM forms on JEE sur les serveurs gérés d'un domaine, le serveur d'administration devant être réservé aux tâches de gestion. Pour plus de détails sur la création d'un domaine de serveur, ainsi que sur les serveurs d'administration et gérés, reportez-vous à la documentation du produit WebLogic.

*Remarque : Vous devez démarrer le serveur d'administration WebLogic avec Java 64 bits. Avant de démarrer Weblogic Administration Server avec le script startWeblogic.sh, vérifiez que le paramètre JAVA\_OPTIONS=-d64 est défini dans l'environnement.*

*Remarque : La procédure suivante présente les modifications à apporter aux propriétés par défaut. Acceptez les valeurs par défaut des propriétés pour lesquelles vous ne disposez d'aucune instruction particulière. Pour plus d'informations sur ces écrans, consultez l'aide de WebLogic dans WebLogic Server Administration Console.*

## **7.5.1 Démarrage de Node Manager**

Vous devez démarrer Node Manager avant de passer aux sections suivantes de ce chapitre.

• Ouvrez une nouvelle invite de commande, accédez au répertoire *[racine du serveur d'applications]*\server\bin, puis saisissez la commande appropriée :

(Windows) startNodeManager.cmd

(UNIX)./startNodeManager.sh

*Remarque : Sous Windows, si vous avez installé Node Manager en tant que service Windows, vous devez démarrer le service Node Manager. Sinon, utilisez l'option de ligne de commande pour démarrer Node Manager.* 

## **7.5.2 Création d'un serveur géré WebLogic**

- **1** Si le serveur d'administration WebLogic n'est pas en cours d'exécution, ouvrez une invite de commande, accédez au répertoire *[domaine de serveur d'applications]* et saisissez la commande appropriée :
	- (Windows) startWebLogic.cmd
	- (Linux et Solaris) ./startWebLogic.sh
- **2** Pour accéder à WebLogic Server Administration Console, saisissez http://[nom hôte]:7001/console dans la ligne d'adresse d'un navigateur Web.
- **3** Saisissez le nom d'utilisateur et le mot de passe utilisés lors de la création de cette configuration de WebLogic, puis cliquez sur **Log In**.
- **4** Sous Change Center, cliquez sur **Lock & Edit**.
- **5** Sous Domain Structure, cliquez sur **Environment** > **Servers** et, dans le volet de droite, cliquez sur **New**.
- **6** Sur la page Create New Server, dans la zone **Server Name**, saisissez un nom (par exemple, server1) pour votre serveur géré.
- **7** Dans la zone **Server Listen Address**, saisissez le nom ou l'adresse IP de l'ordinateur.

*Remarque : Notez cette valeur, car vous devez l'utiliser pour configurer le serveur d'applications et initialiser la base de données lors de l'exécution de Configuration Manager. Son emplacement par défaut est localhost.*

- **8** Dans la zone **Server Listen Port**, saisissez un numéro de port non utilisé (par exemple 8001). Le serveur d'administration utilise déjà le port 7001.
- **9** Cliquez sur **Finish**, puis sur **Activate Changes**.
- **10** Sous Change Center, cliquez sur **Lock & Edit**.
- **11** Sous Domain Structure, cliquez sur **Environment** > **Machines** et, dans le volet de droite, cliquez sur **New**.
- **12** Sur la page Create New Machine, saisissez un nom pour la machine dans la zone **Name**, sélectionnez le système d'exploitation utilisé dans la liste **Machine OS**, puis cliquez sur **OK**.
- **13** Cliquez sur **Environment** > **Servers**, puis sur le nom du serveur géré que vous avez créé.
- **14** Dans la liste **Machine**, sélectionnez la machine que vous venez de créer.
- **15** Vérifiez que le port d'écoute est identique au numéro de port saisi lors de l'étape 8.
- **16** Cliquez sur **Enregistrer**.

## **7.5.3 Paramètres de mémoire**

Sur Solaris, Configuration Manager ne définit pas les paramètres de taille maximale du segment de mémoire pour WebLogic, vous devez donc configurer AEM forms on JEE manuellement à l'aide de WebLogic Server Administration Console.

*Remarque : Configurez ce paramètre si vous prévoyez d'effectuer la mise à niveau vers AEM forms on JEE ou version ultérieure à l'aide du JDK Oracle 1.7 sur Red Hat Enterprise Linux.*

- **1** Dans l'onglet Configuration, cliquez sur l'onglet**Server Start**.
- **2** Dans la zone **Arguments**, saisissez le texte permettant de définir la taille de la mémoire du serveur géré :
	- -XX:MaxPermSize=1024m
- **3** Cliquez sur **Save**, puis sur **Activate Changes**.

## **7.5.4 Définition des paramètres concernant la mémoire du serveur géré sur WebLogic**

- **1** Accédez au répertoire suivant : *[WL\_HOME]*\user\_projects\domains\*[domaine du serveur d'applications]*\bin.
- **2** Modifiez le fichier suivant dans un éditeur de texte :
	- (Windows) setDomainEnv.cmd
	- (Linux et Solaris) setDomainEnv.sh
- 3 Recherchez la ligne WLS\_MEM\_ARGS\_64BIT=-Xms256m -Xmx512m et remplacez-la par WLS\_MEM\_ARGS\_64BIT=-Xms256m -Xmx1024m.
- **4** Recherchez la ligne -XX:MaxPermSize=256m et remplacez-la par XX:MaxPermSize=1024m.

*Remarque : Vous devez configurer le paramètre MaxPermSize uniquement pour la JVM 64 bits de Solaris.*

*Remarque : Configurez MaxPermSize si vous prévoyez d'effectuer la mise à niveau vers AEM forms on JEE ou version ultérieure à l'aide du JDK Oracle 1.7 avec Red Hat Enterprise Linux.*

**5** Enregistrez les modifications et fermez le fichier.

## **7.6 Arrêt et redémarrage de WebLogic**

Une fois que vous avez effectué toutes les modifications de configuration, vous devez redémarrer WebLogic pour que les modifications prennent effet. Le serveur géré WebLogic, Node Manager et WebLogic Administration Server doivent également être redémarrés.

Vous devez démarrer le serveur d'administration WebLogic avec Java 64 bits. Avant de démarrer Weblogic Administration Server avec le script startWeblogic.sh, vérifiez que le paramètre JAVA\_OPTIONS=-d64 est défini dans l'environnement.

## **7.6.1 Arrêt du serveur géré WebLogic Managed Server**

- **1** Dans WebLogic Server Administration Console, sous Domain Structure, cliquez sur le nom du domaine.
- **2** Cliquez sur l'onglet **Control**, puis cochez la case située en regard du serveur à arrêter.
- **3** Cliquez sur **Shutdown** et sélectionnez l'une des options suivantes :

**When work completes :** exécute une fermeture progressive du serveur sélectionné. Le serveur géré demande à ses sous-systèmes de terminer toutes les demandes en cours. Une fermeture progressive laisse le temps aux soussystèmes de WebLogic Server de mettre fin au traitement des applications en cours.

**Force Shutdown Now :** lance une fermeture forcée. Le serveur géré demande aux sous-systèmes d'abandonner immédiatement les demandes en cours.

**4** A l'invite de WebLogic Server Administration Console, cliquez sur **Yes** pour confirmer la commande.

Pour vérifier que le serveur géré est arrêté, consultez le tableau au bas de l'onglet Control. Il contient la liste de tous les serveurs avec leur état actuel.

## **7.6.2 Arrêt du serveur d'administration WebLogic Administration Server**

**1** Ouvrez une invite de commande, puis accédez à *[domaine du serveur d'applications]\bin*.

- **2** Entrez la commande suivante :
	- (Windows) stopWebLogic.cmd
	- (Linux, UNIX) ./stopWebLogic.sh
- **3** Entrez un nom d'utilisateur WebLogic et un mot de passe (si vous avez activé la sécurité lors de l'installation de WebLogic).

### **7.6.3 Démarrage du serveur d'administration WebLogic**

- **1** Ouvrez une invite de commande, puis accédez à *[domaine du serveur d'applications]*.
- **2** Entrez la commande suivante :
	- (Windows) startWebLogic.cmd
	- (Linux, UNIX) ./startWebLogic.sh
- **3** Entrez un nom d'utilisateur WebLogic et un mot de passe (si vous avez activé la sécurité lors de l'installation de WebLogic).

### **7.6.4 Démarrage de WebLogic Node Manager**

• A partir d'une invite de commande, accédez au répertoire *[racine du serveur d'applications]*/server/bin et saisissez la commande appropriée :

(Windows) startNodeManager.cmd

(Linux, UNIX)./startNodeManager.sh

## **7.6.5 Démarrage d'un serveur géré WebLogic**

- **1** Une fois que le serveur d'administration WebLogic a démarré, connectez-vous à WebLogic Server Administration Console.
- **2** Sous Domain Structure, cliquez sur **Environment** > **Servers** et, dans le volet de droite, cliquez sur le serveur géré.
- **3** Dans l'écran suivant, cliquez sur l'onglet **Control**, puis cochez la case située en regard du serveur géré à démarrer.
- **4** Cliquez sur **Start** et sur **Yes**.

## **7.7 Création de stratégies JMX pour l'initialisation de la base de données**

Vous devez créer des stratégies JMX afin de vous assurer que la base de données pour les composants de base d'AEM forms on JEE s'initialise correctement.

Exécutez les procédures suivantes.

## **7.7.1 Délégation de l'autorisation MBean au domaine**

Avant la création de stratégies JMX, assurez-vous que le domaine de sécurité est configuré pour contrôler l'accès à MBeans. Pour plus d'informations, voir la documentation de WebLogic Administration Console.

**1** Dans WebLogic Administration Console, cliquez sur **Domain Structure > Security Realms.**
- **2** Dans la page **Summary of Security Realms**, dans la liste Realms, cliquez sur **myrealm**.
- **3** Dans la page Configuration > General, vérifiez que l'option **Use Authorization Providers to Protect JMX Access** est sélectionnée. Si cette option n'est pas sélectionnée, procédez comme suit :
	- Dans le volet Change Center, cliquez sur **Lock & Edit**.
	- Sélectionnez **Use Authorization Providers to Protect JMX Access**.
	- Cliquez sur **Enregistrer**.
	- Dans le volet Change Center, cliquez sur **Activate Changes**.
	- Redémarrez le serveur d'administration et le serveur géré.

### **7.7.2 Création de stratégies JMX**

- **1** Dans WebLogic Administration Console, cliquez sur **Domain Structure > Security Realms.**
- **2** Dans la page **Summary of Security Realms**, cliquez sur le nom du domaine pour lequel vous souhaitez modifier les stratégies JMX.
- **3** Dans la page Settings, cliquez sur l'onglet **Roles and Policies**, puis sur le sous-onglet **Realm Policies**.
- **4** Dans la colonne Name de la table **Policies**, cliquez sur **JMX Policy Editor**.
- **5** Dans la page JMX Policy Editor, vérifiez que l'option **GLOBAL SCOPE** est sélectionnée. Cliquez sur **Suivant**.
- **6** Vérifiez que l'option **ALL MBEANS TYPES** est sélectionnée dans la page suivante. Cliquez sur **Suivant**.
- **7** Sélectionnez l'option **Attributes: Permission to Write** et cliquez sur **Create Policy**.
- **8** Dans la page Edit JMX Policies, cliquez sur **Add Conditions**.
- **9** Dans le menu déroulant **Predicate List**, sélectionnez **Role**, puis cliquez sur **Next**.
- **10** Dans le champ **Role Argument Name**, saisissez **Anonymous** et cliquez sur **Add**.

*Remarque : Le rôle Anonymous est un rôle WebLogic par défaut pour tous les utilisateurs de processus d'exécution (par exemple les utilisateurs nécessaires à l'amorçage d'une application).* 

- **11** Cliquez sur **Terminer**.
- **12** Dans la page Edit JMX Policies, cliquez sur **Save**.
- **13** Répétez les étapes 1 à 6.
- **14** Dans la page **JMX Policy Editor Attributes and Operations**, sélectionnez l'option **Unregister instances of this MBean using MBean server** et cliquez sur **Create Policy**.
- **15** Répétez les étapes 8 à 12.

## **7.8 Configuration de la connectivité de la base de données d'AEM forms on JEE**

Ensuite, configurez la connectivité de la base de données et installez AEM forms on JEE en suivant les instructions fournies dans [Installation et déploiement d'AEM forms on JEE pour WebLogic](http://www.adobe.com/go/learn_lc_installWebLogic_11_fr).

# **Chapitre 8 : Aide-mémoire pour l'environnement préconfiguré**

Avant de prendre connaissance des manuels d'installation des serveurs d'applications, assurez-vous d'avoir enregistré les informations suivantes dans votre configuration système :

#### **Installation du serveur**

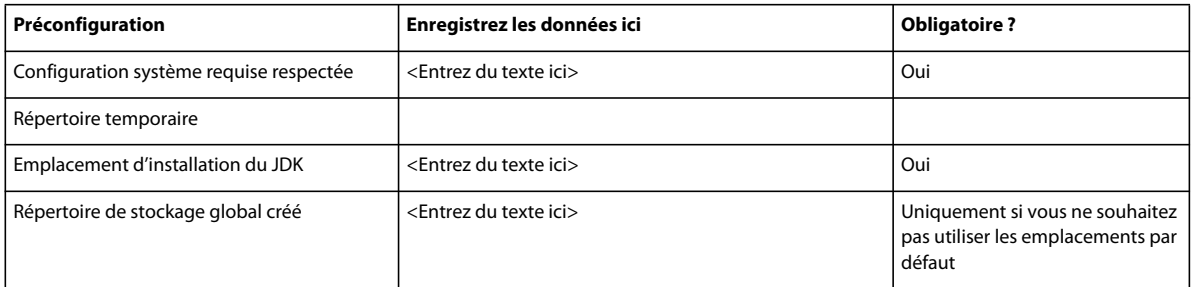

#### **Configuration du serveur d'applications**

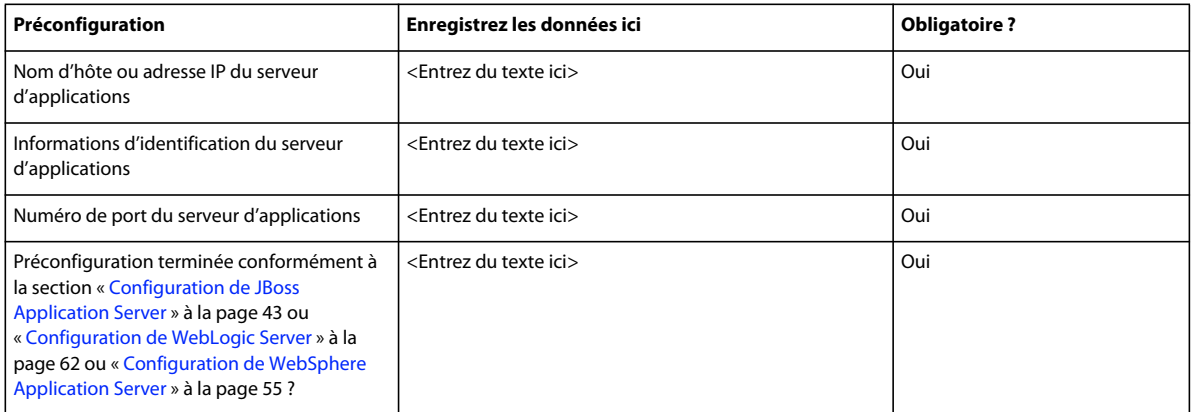

#### **Configuration de la base de données**

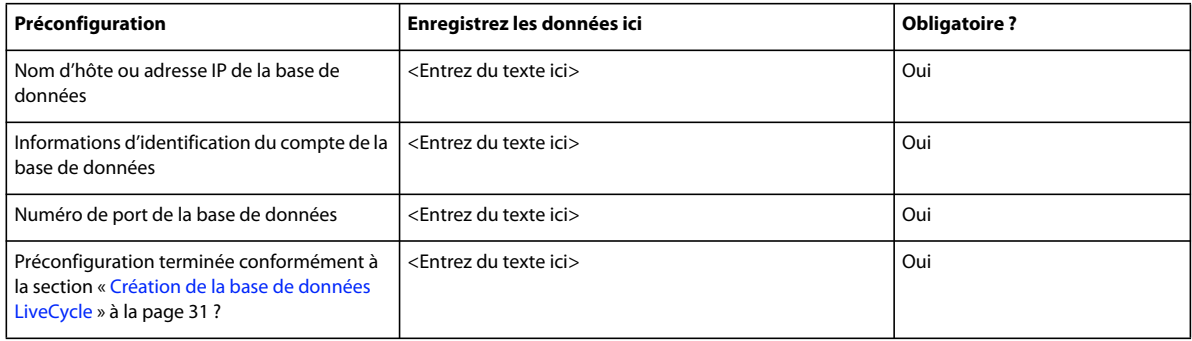

#### **Serveur LDAP**

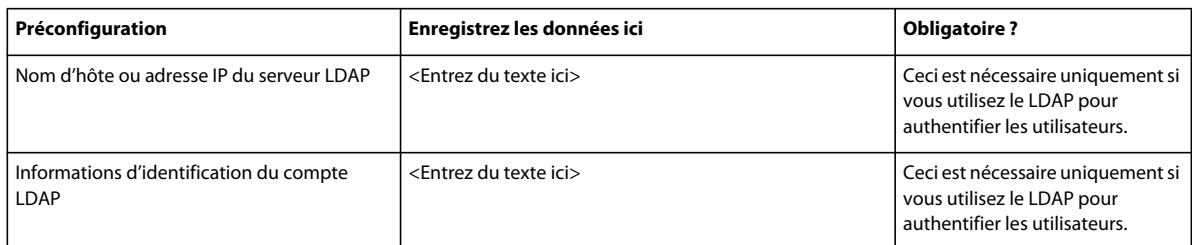

#### **Configuration de PDF Generator (Windows)**

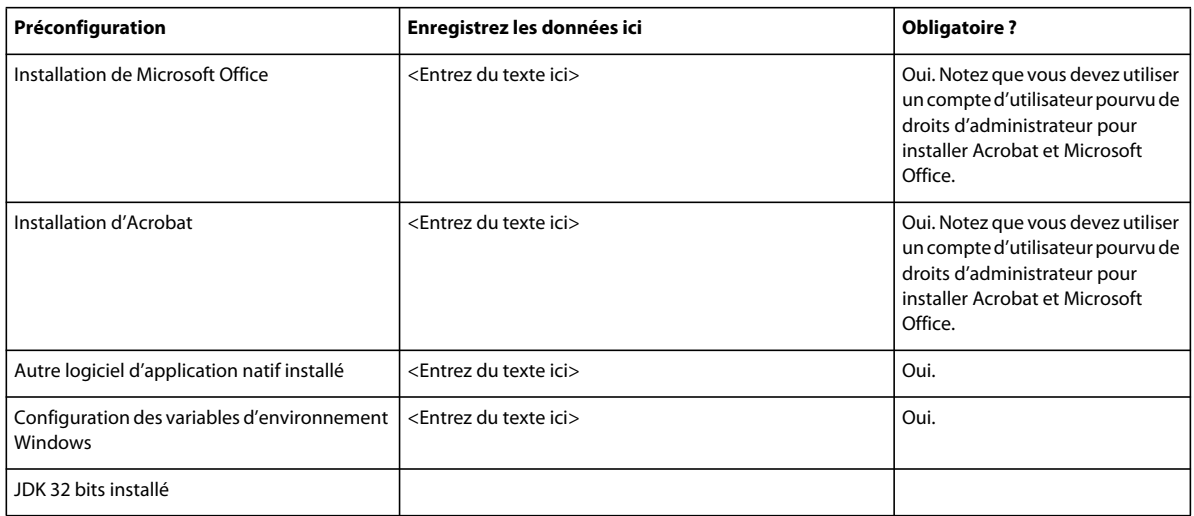

# **Chapitre 9 : Annexe : Configuration manuelle de JBoss**

Cette annexe décrit la configuration requise pour JBoss EAP téléchargeable depuis Red Hat. Cette option n'est à envisager que pour les installations avancées. De manière générale, cette option nécessite une connaissance approfondie de JBoss.

LiveCycle ES3 s'exécute sur les plateformes JBoss Windows Server 2008 R1/R2 (Enterprise ou Standard Edition), Red Hat Linux ES/AS 5.5 ou 6, SUSE Linux ES 11 et Solaris 10.

*Remarque : si vous prévoyez d'utiliser l'installation clé en main de LiveCycle ES3 pour JBoss, vous n'avez pas besoin de lire ce document. Toutes les instructions relatives à la préparation de votre environnement pour une installation clé en main sont disponibles dans [Installation et déploiement de LiveCycle à l'aide de JBoss clé en main.](http://www.adobe.com/go/learn_lc_installTurnkey_11_fr)*

## **9.1 Installation du JDK pour JBoss**

Vous devez télécharger et installer Oracle JDK 7.0 update 21 ou des mises à jour ultérieures de la version 6.0 à partir de<http://www.oracle.com/technetwork/java/javase/downloads/index.html>.

Créez ou définissez la variable d'environnement JAVA HOME de façon qu'elle pointe vers l'emplacement d'installation du JDK.

### **9.1.1 Définition de la variable d'environnement JAVA\_HOME (Windows)**

- **1** Sélectionnez **Démarrer** > **Panneau de configuration** > **Système**.
- **2** Cliquez sur l'onglet **Avancé**.
- **3** Cliquez sur **Variables d'environnement** et, sous Variables système, cliquez sur **Nouveau**.
- **4** Dans la zone **Nouvelle variable système**, entrez JAVA\_HOME comme nom de la variable et le répertoire dans lequel le JDK est installé. Ce répertoire est celui contenant le sous-répertoire /bin. Par exemple, saisissez le chemin suivant :

```
C:\Program Files\Java\jdk1.7.0_21
```
### **9.1.2 Définition de la variable d'environnement PATH (Windows)**

- **1** Sélectionnez **Démarrer** > **Panneau de configuration** > **Système**.
- **2** Cliquez sur l'onglet **Avancé**, puis sur **Variables d'environnement**.
- **3** Dans la zone Variables système, sélectionnez la variable PATH, puis cliquez sur **Modifier**.
- **4** Ajoutez le texte suivant au début de la valeur de la variable :

```
%JAVA_HOME%\bin;
```
### **9.1.3 Définition de la variable d'environnement JAVA\_HOME (Linux et Solaris)**

• Il est recommandé de définir la variable JAVA\_HOME pour Bourne et Bash comme indiqué dans l'exemple suivant :

```
JAVA_HOME=/usr/java 
export JAVA_HOME
```
## **9.1.4 Définition de la variable d'environnement PATH (Linux et Solaris)**

• Définissez la variable PATH pour Bourne et Bash comme indiqué dans l'exemple suivant :

```
PATH=$JAVA_HOME/bin:$PATH 
export PATH
```
## **9.1.5 Vérification du paramétrage de la variable d'environnement JAVA\_HOME (Windows, Linux ou Solaris)**

(Facultatif) Ouvrez une invite de commande et exécutez la commande suivante :

```
java -version
```
La commande renvoie la version de Java installée sur votre système.

## **9.2 Installation manuelle de JBoss**

Vous pouvez télécharger et installer JBoss EAP depuis le site [http://www.jboss.org/jbossas/downloads/.](http://www.jboss.org/jbossas/downloads/)

## **9.3 Démarrage et arrêt de JBoss**

Plusieurs procédures décrites dans cette annexe nécessitent l'arrêt et le redémarrage de l'instance JBoss sur laquelle vous souhaitez déployer le produit.

Toutes les configurations de démarrage de JBoss se trouvent dans le répertoire *[racine du serveur d'applications]*/standalone/configuration. Pour la version de JBoss obtenue directement à partir de Red Hat, utilisez l'une des configurations de démarrage fournies avec JBoss (all, default ou minimal) ou une configuration personnalisée.

## **9.3.1 Démarrage de JBoss**

- **1** Ouvrez une invite de commande, puis accédez à *[racine du serveur d'applications]*/bin.
- **2** Démarrez le serveur d'applications en saisissant la commande suivante :
	- (Windows) standalone.bat -c [nom\_du\_profil] -b [adresse\_IP\_du\_serveur]
	- (Linux et Solaris) ./standalone.sh -c [nom\_du\_profil] -b [adresse\_IP\_du\_serveur]

où [nom du profil] est la configuration requise pour votre base de données et [adresse IP du serveur], l'adresse IP réelle du serveur.

### **9.3.2 Arrêt de JBoss**

- **1** Ouvrez une invite de commande, puis accédez à *[racine du serveur d'applications]*/bin.
- **2** Arrêtez le serveur d'applications en tapant la commande suivante :
	- (Windows) jboss-cli.bat --connect command=:shutdown

• (Linux et Solaris) ./jboss-cli.sh --connect command=:shutdown

## **9.4 Modification de la configuration JBoss**

Le serveur d'applications JBoss est configuré à l'aide de différents fichiers XML de configuration. JBoss doit être fermé avant toute modification de ces fichiers de configuration. Si JBoss est actif et ces fichiers modifiés, JBoss risque de ne plus fonctionner. JBoss dispose également de quelques fichiers de configuration au format .property. Si vous choisissez de modifier ces fichiers dans un environnement Windows, assurez-vous que les fichiers au format .property sont enregistrés en tant que fichiers texte UNIX sur Linux ou Solaris.

Pour les installations sur un serveur unique, vous pouvez utiliser comme modèle le profil jboss se trouvant sous *[racine du serveur d'applications]*\standalone\configuration. Pour les installations en grappe, vous pouvez utiliser comme modèle le profil jboss situé sous *[racine du serveur d'applications]*\server\all\.

Il est recommandé de faire une copie du profil (tout ou standard) et d'effectuer les modifications sur la copie du profil.

## **9.4.1 Suppression des fichiers JMS et de configuration (facultatif)**

LiveCycle n'utilisant pas la configuration JMS, vous pouvez supprimer les fichiers et répertoires suivants, associés au logiciel JBoss. Assurez-vous de supprimer l'intégralité du répertoire et de son contenu (voir ci-dessous).

*Remarque : ignorez cette étape si vous devez activer les services JMS de LiveCycle Foundation ou si vous devez déployer d'autres applications ou services liés au service JMS.*

- *[racine du serveur d'applications]*\server\<nom\_du\_profil>\deploy\messaging
- *[racine du serveur d'applications]*\server\<nom\_du\_profil>\deploy\jms-ra.rar

### **9.4.2 Modification de la configuration JBoss**

Les étapes suivantes vous permettent de modifier la configuration JBoss pour personnaliser ce dernier pour LiveCycle.

- Mise à jour du fichier jacorb.properties
- Mise à jour du codage URI dans le fichier JBoss server.xml
- Modification de l'isolation du chargement de classe du fichier EAR
- Modification du fichier standalone.conf.bat (Windows)
- Modification du fichier standalone.conf (Linux et Solaris)
- Modification du fichier log4J.xml
- Modification du fichier jbossts-properties.xml

#### **9.4.2.1 Mise à jour du fichier jacorb.properties**

- **1** Ouvrez le fichier *[racine du serveur d'applications]*/server/<nom\_du\_profil>/conf/jacorb.properties dans un éditeur de texte.
- **2** Recherchez le paramètre jacorb.poa.thread\_pool\_max et attribuez-lui la valeur 16.
- **3** Enregistrez le fichier, puis fermez-le.

#### **9.4.2.2 Mise à jour du codage URI dans le fichier JBoss server.xml**

- **1** Ouvrez le fichier *[racine du serveur d'applications]*/server/<*nom\_du\_profil*>/all/deploy/jbossweb.sar/server.xml dans un éditeur de texte.
- **2** Recherchez les lignes suivantes :

```
<Connector protocol="HTTP/1.1" port="8080" address="${jboss.bind.address}" 
connectionTimeout="20000" redirectPort="8443" />
```
**3** Ajoutez URIEncoding="UTF-8" :

```
<Connector protocol="HTTP/1.1" port="8080" address="${jboss.bind.address}" 
connectionTimeout="20000" redirectPort="8443" URIEncoding="UTF-8" />
```
**4** Enregistrez le fichier, puis fermez-le.

#### **9.4.2.3 Modification de l'isolation du chargement de classe du fichier EAR**

- **1** Ouvrez le fichier *[racine du serveur d'applications]*/server/<nom\_du\_profil>/deployers/ejb-deployer-jbossbeans.xml dans un éditeur.
- **2** Localisez la chaîne <property name="CallByValue"> et attribuez-lui la valeur true.
- **3** Enregistrez le fichier, puis fermez-le.
- **4** Ouvrez le fichier *[racine du serveur d'applications]*/server/<nom\_du\_profil>/deployers/ear-deployer-jbossbeans.xml dans un éditeur.
- **5** Localisez la chaîne <property name="isolated"> et attribuez-lui la valeur true.
- **6** Localisez la chaîne <property name="CallByValue">false</property> et attribuez-lui la valeur true.
- **7** Enregistrez le fichier, puis fermez-le.
- **8** Ouvrez le fichier [*racine du serveur d'applications*]/server/<nom\_du\_profil>/conf/jboss-service.xml dans un éditeur.
- **9** Localisez la chaîne <attribute name="CallByValue">false</attribute> et attribuez-lui la valeur true.
- **10** Enregistrez le fichier, puis fermez-le.

#### **9.4.2.4 Modification du fichier standalone.conf.bat (Windows uniquement)**

- **1** Ouvrez le fichier *[racine du serveur d'applications]*/bin/standalone.conf.bat dans un éditeur.
- **2** Supprimez le texte en caractères gras dans la ligne suivante et ajoutez les arguments de mémoire pour JVM 32 bits et 64 bits, le cas échéant.

**set "JAVA\_OPTS=-Xms1303m -Xmx1303m -XX:MaxPermSize=256m** -Dorg.jboss.resolver.warning=true - Dsun.rmi.dgc.client.gcInterval=3600000 -Dsun.rmi.dgc.server.gcInterval=3600000 - Dsun.lang.ClassLoader.allowArraySyntax=true"

• Argument de mémoire pour JVM 32 bits :

set "JAVA\_HEAP\_ARGS=-Xms1024m -Xmx1024m -XX:PermSize=128m -XX:MaxPermSize=192m"

• Argument de mémoire pour JVM 64 bits :

set "JAVA\_HEAP\_ARGS=-Xms1024m -Xmx2048m -XX:PermSize=256m -XX:MaxPermSize=512m - XX:+UseCompressedOops"

- **3** Ajoutez la ligne suivante.
	- set "JAVA\_OPTS=%JAVA\_OPTS% %JAVA\_HEAP\_ARGS%"
- **4** Ajoutez l'argument suivant pour JVM 32 bits et 64 bits :

PRÉPARATION À L'INSTALLATION DES FORMULAIRES ADOBE EXPERIENCE MANAGER SUR JEE (SERVEUR UNIQUE) **76 Annexe : Configuration manuelle de JBoss**

```
set "JAVA_OPTS=%JAVA_OPTS% -Dadobeidp.serverName=server1 -Dfile.encoding=utf8 -
Djava.net.preferIPv4Stack=true" 
set "JAVA_OPTS=%JAVA_OPTS% -DentityExpansionLimit=10000" 
set "JAVA_OPTS=%JAVA_OPTS% -XX:+HeapDumpOnOutOfMemoryError"
```
- **5** (Facultatif) Modifiez JBoss Application Server pour exécution en mode IPv6 comme suit :
	- Localisez et modifiez la chaîne -Djava.net.preferIPv4Stack=false
	- Insérez la chaîne-Djava.net.preferIPv6Stack=true

*Remarque : si le journal du serveur d'applications contient l'erreur suivante au démarrage, supprimez la valeur de la pile IPv6 et redéfinissez la valeur IPv4 sur true :*

« 13:37:44,488 WARN [HANamingService] Failed to start AutomaticDiscovery java.net.SocketException: bad argument for IP\_MULTICAST\_IF: address not bound to any interface at java.net.PlainDatagramSocketImpl.socketSetOption(Native Method)at java.net.PlainDatagramSocketImpl.setOption(PlainDatagramSocketImpl.java:260) »

**6** Enregistrez le fichier, puis fermez-le.

#### **9.4.2.5 Modification du fichier standalone.conf (JBoss avec Solaris 10, Red Hat 5.5, 64 bits uniquement)**

Les JDK Sun pour Solaris nécessitent un argument supplémentaire afin de pouvoir utiliser les fonctionnalités 64 bits. Sans cette modification de configuration, le JDK Sun ne prend en charge, par défaut, que 32 bits.

*Remarque : si vous n'exécutez pas JBoss en tant qu'utilisateur root, indiquez -Djava.io.tmpdir="location" pour définir l'emplacement du répertoire temporaire sur un endroit accessible.*

- **1** Ouvrez le fichier *[racine du serveur d'applications]*/bin/run.conf dans un éditeur de texte.
- **2** Localiser la section commençant par :

 $Si$  [ "x\$JAVA\_OPTS" = "x" ] ; alors

Modifier la section de façon à ce qu'elle se présente comme suit :

```
if [ "x$JAVA OPTS" = "x" ]; then
   #JAVA_OPTS="-Xms1303m -Xmx1303m -XX:MaxPermSize=256m -Dorg.jboss.resolver.warning=true -
Dsun.rmi.dgc.client.gcInterval=3600000 -Dsun.rmi.dgc.server.gcInterval=3600000 -
Dsun.lang.ClassLoader.allowArraySyntax=true" 
   JAVA_OPTS="$JAVA_OPTS -Xms1024m -Xmx2048m -XX:MaxPermSize=512m -
Dorg.jboss.resolver.warning=true -Dsun.rmi.dgc.client.gcInterval=3600000 -
Dsun.rmi.dgc.server.gcInterval=3600000 -Dsun.lang.ClassLoader.allowArraySyntax=true" 
   JAVA_OPTS="$JAVA_OPTS -Dadobeidp.serverName=server1 -Dfile.encoding=utf8 -
Djava.net.preferIPv4Stack=true" 
   JAVA_OPTS="$JAVA_OPTS -DentityExpansionLimit=10000" 
   JAVA_OPTS="$JAVA_OPTS -XX:+UseCompressedOops -XX:+HeapDumpOnOutOfMemoryError"
```
*Remarque : vérifiez que cette entrée apparaît comme une seule ligne dans le fichier run.conf.*

- **3** (Facultatif) Modifiez JBoss Application Server pour exécution en mode IPv6 comme suit :
	- Localisez et modifiez la chaîne -Djava.net.preferIPv4Stack=false
	- Ajoutez la chaîne -Djava.net.preferIPv6Stack=true
- **4** Enregistrez le fichier, puis fermez-le.

#### **9.4.2.6 Modifiez le fichier log4j.xml**

**1** Ouvrez le fichier *[racine du serveur d'applications]*/server/<nom\_du\_profil>/conf/jboss-log4j.xml dans un éditeur.

PRÉPARATION À L'INSTALLATION DES FORMULAIRES ADOBE EXPERIENCE MANAGER SUR JEE (SERVEUR UNIQUE) **77 Annexe : Configuration manuelle de JBoss**

**2** Recherchez le texte suivant dans la section FILE appender et ajoutez la ligne ou modifiez la valeur qui s'affiche en gras :

```
<appender name="FILE" class="org.jboss.logging.appender.DailyRollingFileAppender"> 
     <errorHandler class="org.jboss.logging.util.OnlyOnceErrorHandler"/> 
     <param name="File" value="${jboss.server.home.dir}/log/server.log"/> 
         <param name="Append" value="false"/>
```
**3** Recherchez la section Limit categories et ajoutez les éléments suivants :

```
<category name="jacorb.config"> 
<priority value="ERROR"/> 
    </category> 
<category name="com.adobe"> 
   <priority value="INFO"/> 
</category> 
<category name="org.springframework"> 
    <priority value="WARN"/> 
</category> 
<!-- Limit the verbose MC4J EMS (lib used by admin-console) categories --> 
<category name="org.mc4j.ems"> 
<priority value="WARN"/> 
</category>
```
**4** Enregistrez le fichier, puis fermez-le.

#### **9.4.2.7 Modification du fichier jbossts-properties.xml**

- **1** Vérifiez le fonctionnement correct de la gestion des transactions en recherchant le fichier jbossts-properties.xml dans le répertoire *[racine du serveur d'applications]*/server/<nom\_du\_profil>/conf et en ouvrant le fichier dans un éditeur.
- **2** Localisez et modifiez l'élément de propriétés comme suit (modification en caractères gras) : Ajoutez la propriété en caractères gras si elle n'existe pas encore dans le fichier jbossts-properties.xml.

```
<properties depends="arjuna" name="jta"> 
<property name="com.arjuna.ats.jta.allowMultipleLastResources" value="true"/> 
<!-- ... other properties ... --> 
</properties>
```
**3** Si vous n'utilisez pas la messagerie, recherchez et placez les lignes suivantes en commentaire.

```
<property 
name="com.arjuna.ats.jta.recovery.XAResourceRecovery.JBMESSAGING1"value="org.jboss.jms.ser
ver.recovery.MessagingXAResourceRecovery;java:/DefaultJMSProvider"/>
```
**4** Enregistrez le fichier, puis fermez-le.

*Remarque : pour plus d'informations, voir l'article 11443 relatif à JBoss sur le site [http://www.jboss.org/community/docs/DOC-11443.](http://www.jboss.org/community/docs/DOC-11443)*

#### **9.4.2.8 Modification du fichier jmx-invoker-service.xml**

**1** Ouvrez le fichier [racine serveurapp]/server/<nom\_profil>/deploy/jmx-invoker-service.xml pour l'édition et placez la ligne suivante en commentaires :

<interceptor code="org.jboss.jmx.connector.invoker.AuthenticationInterceptor" securityDomain="java:/jaas/jmx-console"/>

**2** Enregistrez le fichier, puis fermez-le.

## **9.5 Copie des fichiers JAR**

Copiez les fichiers JAR suivants du répertoire [*racine DVD*]/third\_party/jboss.zip/server/lc\_<*nom-db*>/lib dans le répertoire [*racine du serveur d'applications*]/standalone\deployments de votre instance de JBoss téléchargée.

- certjFIPS.jar
- cglib.jar
- hibernate-annotations.jar
- hibernate-entitymanager.jar
- hibernate3.jar
- jsafeFIPS.jar
- jsafeJCEFIPS.jar
- jgroups.jar

## **9.6 Connectivité de la base de données LiveCycle pour JBoss installé manuellement**

Pour configurer la connectivité de la base de données LiveCycle, vous devez effectuer les tâches suivantes :

- Configurez la source de données LiveCycle
- Configurez JBoss afin qu'il utilise votre base de données comme source de données par défaut.

Vous devez installer les pilotes de base de données dans les répertoires d'installation du serveur d'applications. Les pilotes sont nécessaires pour activer Configuration Manager et permettre au serveur d'applications de se connecter à la base de données LiveCycle. Installez les pilotes correspondant au type de la base de données utilisée.

Vous devez configurer la source de données à connecter à la base de données. S'il s'agit d'une base de données JBoss, vous pouvez configurer une source de données MySQL, Oracle ou SQL Server.

*Remarque : avant de procéder comme suit, assurez-vous que JBoss n'est pas en cours d'exécution.*

### **9.6.1 Configuration de MySQL pour une installation manuelle de JBoss**

Pour que JBoss puisse se connecter à la base de données MySQL contenant les données LiveCycle, vous devez exécuter ces tâches.

- Téléchargez le pilote JDBC MySQL et copiez-le dans l'instance JBoss sur laquelle vous allez déployer LiveCycle.
- Créez un fichier de source de données et copiez-le dans l'instance JBoss sur laquelle vous allez déployer LiveCycle.
- Chiffrez le mot de passe dans le fichier de source de données nommé lc\_turnkey.xml à l'aide de l'une des méthodes sur la page [http://community.jboss.org/wiki/EncryptingDataSourcePasswords.](http://community.jboss.org/wiki/EncryptingDataSourcePasswords) Vous pouvez également utiliser les instructions disponibles à [http://blogs.adobe.com/livecycle/2009/10/livecycle\\_-\\_encrypting\\_clearte.html](http://blogs.adobe.com/livecycle/2009/10/livecycle_-_encrypting_clearte.html).

#### **9.6.1.1 Configuration de la source de données MySQL**

Avant de configurer la source de données MySQL, vous devez avoir créé la base de données sur MySQL (voir Création d'une base de données MySQL).

#### **9.6.1.2 Installation du pilote de base de données MySQL :**

• Copiez le fichier de pilote mysql-connector-java-5.1.6-bin.jar du répertoire *[racine\_DVD]*/third\_party/db/mysql du DVD d'installation dans le répertoire *[racine du serveur d'applications]*/standalone/configuration/.

#### **9.6.1.3 Modification du fichier adobe-ds.xml**

- **1** Copiez le fichier adobe-ds.xml du répertoire *[racine\_DVD]*/third\_party/additional/datasources/lc\_mysql/deploy du DVD d'installation dans le répertoire *[racine du serveur d'applications]*/standalone/configuration/.
- **2** Ouvrez le fichier lc\_turnkey.xml dans un éditeur de texte et recherchez la ligne suivante :

```
<connection-url>jdbc:mysql://localhost:3306/adobe</connection-url> 
<driver-class>com.mysql.jdbc.Driver</driver-class>
```
- **3** Remplacez les valeurs suivantes par celles relatives à votre base de données :
	- **hôte\_local :** nom, adresse IP ou chemin d'accès complet de l'ordinateur hébergeant la base de données. La valeur par défaut est hôte\_local.
	- **3306 :** port utilisé pour accéder à la base de données. Le port par défaut est 3306.
	- **adobe :** nom de la base de données contenant les données LiveCycle. Vous devez mettre à jour la valeur par défaut, adobe, à l'aide du nom de votre base de données.
- **4** Dans les lignes qui suivent le paramètre <connection-url>, localisez les paramètres user-name et password, puis remplacez les valeurs par défaut par le nom d'utilisateur et le mot de passe qu'utilise le serveur d'applications pour accéder à la base de données.
- **5** Modifiez les valeurs minimale et maximale des connexions à la source de données :
	- IDP\_DS :

```
<min-pool-size>1</min-pool-size> 
<max-pool-size>30</max-pool-size>
```
• EDC\_DS :

```
<min-pool-size>1</min-pool-size> 
<max-pool-size>30</max-pool-size>
```
*Remarque : si votre serveur LiveCycle supporte une charge importante, augmentez le nombre maximum de connexions JDBC, afin de garantir le traitement de toutes les tâches. Dans ce cas, affectez une valeur de 50 ou plus au paramètre <max-pool-size> pour IDP\_DS et EDC\_DS.*

**6** Enregistrez le fichier, puis fermez-le.

#### **9.6.1.4 Définition de MySQL en tant que source de données**

- **1** Recherchez le répertoire *[racine du serveur d'applications]*/server/<nom\_du\_profil>/deploy, puis supprimez le fichier hsqldb-ds.xml.
- **2** Recherchez le répertoire *[racine du serveur d'applications]*/docs/examples/jca, puis copiez le fichier mysql-ds.xml dans le répertoire *[racine du serveur d'applications]*/server/<nom\_du\_profil>/deploy.
- **3** Ouvrez le fichier *[racine du serveur d'applications]*/server/<nom\_du\_profil>/deploy/mysql-ds.xml dans un éditeur de texte, puis configurez l'élément <local-tx-datasource> en fonction de vos paramètres de connexion MySQL :

```
<jndi-name>MySqlDS</jndi-name> 
<connection-url>jdbc:mysql://mysql-hostname:3306/jbossdb</connection-url> 
<driver-class>com.mysql.jdbc.Driver</driver-class> 
<user-name>x</user-name> 
<password>y</password>
```
- **4** Remplacez les valeurs en gras par les valeurs spécifiques à votre base de données :
	- **MySqlDS :** remplacez cette valeur par DefaultDS.
	- **mysql-hostname**, **3306**, **jbossdb**, **x** et **y :** valeurs de base de données utilisées par le serveur d'applications pour accéder à la base de données.
- **5** Ajoutez la ligne suivante à la section <local-tx-datasource> si elle n'existe pas déjà.

<transaction-isolation>TRANSACTION\_READ\_COMMITTED</transaction-isolation>

**6** Enregistrez le fichier, puis fermez-le.

#### **9.6.1.5 Modification du fichier login-config.xml**

**1** Ouvrez le fichier *[racine du serveur d'applications*]\server\<nom\_du\_profil>\conf\login-config.xml dans un éditeur de texte, puis insérez le texte suivant dans l'élément <policy> :

```
<application-policy name="MySqlDbRealm">
```

```
<authentication> 
        <login-module 
        code="org.jboss.resource.security.ConfiguredIdentityLoginModule" flag 
        = "required"> 
        <module-option name="principal">adobe</module-option> 
        <module-option name="userName">adobe</module-option> 
        <module-option name="password">adobe</module-option> 
        <module-option 
        name="managedConnectionFactoryName">jboss.jca:service=LocalTxCM, 
        name=DefaultDS </module-option> 
        </login-module> 
    </authentication> 
</application-policy>
```
- **2** Remplacez les valeurs en gras par les valeurs spécifiques à votre base de données :
- **3** Enregistrez le fichier, puis fermez-le.
- **4** Démarrez JBoss.

## **9.6.2 Configuration d'Oracle pour une installation manuelle de JBoss**

Pour que JBoss puisse se connecter à la base de données Oracle contenant les données LiveCycle, vous devez exécuter les tâches suivantes si vous déployez LiveCycle manuellement :

- Récupérez le pilote JDBC Oracle et copiez-le dans l'instance JBoss sur laquelle vous allez déployer LiveCycle.
- Créez un fichier de source de données et copiez-le dans l'instance JBoss sur laquelle vous allez déployer LiveCycle.
- Chiffrez le mot de passe dans les fichiers de source de données nommé lc\_turnkey.xml à l'aide de l'une des méthodes décrites sur la page [http://community.jboss.org/wiki/EncryptingDataSourcePasswords.](http://community.jboss.org/wiki/EncryptingDataSourcePasswords) Vous pouvez également utiliser les instructions disponibles à l'adresse suivante : [http://blogs.adobe.com/livecycle/2009/10/livecycle\\_-\\_encrypting\\_clearte.html.](http://blogs.adobe.com/livecycle/2009/10/livecycle_-_encrypting_clearte.html)

#### **9.6.2.1 Installation du pilote de base de données Oracle 11g**

Copiez le fichier de pilote du JDK 1.7 ojdbc.6.jar du répertoire *[racine LiveCycle]*/lib/db/oracle dans le répertoire *[racine du serveur d'applications]*/server/<nom\_du\_profil>/lib. Vous pouvez également télécharger le pilote Oracle 11g sur la page JDBC Driver Downloads, reportez-vous à [Combinaisons de plateformes prises en charge](http://help.adobe.com/fr_FR/enterpriseplatform/11/) pour connaître les versions du pilote Oracle 11g prises en charge.

#### **9.6.2.2 Modification du fichier lc\_turnkey.xml**

**1** Ouvrez le fichier [racine du serveur d'applications]/standalone/configuration/lc\_turnkey.xml dans un éditeur de texte et recherchez la ligne suivante :

<connection-url>jdbc:oracle:thin:@**localhost**:**1521**:**adobe**</connection-url> <driver-class>oracle.jdbc.driver.OracleDriver</driver-class>

- **2** Remplacez les valeurs suivantes par celles relatives à votre base de données :
	- *hôte\_local* **:** nom, adresse IP ou chemin d'accès complet de l'ordinateur hébergeant la base de données. La valeur par défaut est hôte\_local.
	- *1521* **:** port utilisé pour accéder à la base de données. Le port par défaut est 1521.
	- *adobe* **:** remplacez la valeur par défaut, adobe, par le SID de votre base de données.
- **3** *(Uniquement pour Oracle RAC)* Remplacez l'URL de connexion indiquée à l'étape 2 par l'URL de connexion suivante :

```
jdbc:oracle:thin:@(DESCRIPTION=(ENABLE=broken) (ADDRESS_LIST=(ADDRESS= (PROTOCOL=TCP) 
(HOST=yourhost1) (PORT=1521)) (ADDRESS=(PROTOCOL=TCP) (HOST=yourhost2) (PORT=1521)) 
(LOAD_BALANCE=on) (FAILOVER=on)) (CONNECT_DATA=(SERVER=dedicated) 
(SERVICE_NAME=service.yourcompany.com) (FAILOVER_MODE=(TYPE=session) (METHOD=basic) 
(RETRIES=10) (DELAY=3))
```
*Remarque : vérifiez que cette entrée apparaît comme une seule ligne dans le fichier adobe-ds.xml.*

- **4** *(Uniquement pour Oracle RAC)* Remplacez le texte suivant de l'URL de connexion de l'étape 5 par les valeurs relatives à votre base de données :
	- **votrehôte1** : nom, adresse IP ou nom de domaine complet du premier nœud de la grappe qui héberge la base de données.
	- **yourhost2** : nom, adresse IP ou nom de domaine complet du second nœud de la grappe qui héberge la base de données.

*Remarque : la grappe hébergeant la base de données peut contenir n nœuds. yourhost1 et yourhost2 sont un exemple du cas où la grappe contient deux nœuds.*

- **service.votreentreprise.com :** nom du service pour la base de données Oracle RAC.
- **5** Modifiez les valeurs minimale et maximale des connexions à la source de données :
	- IDP\_DS :

<min-pool-size>1</min-pool-size> <max-pool-size>30</max-pool-size>

• EDC\_DS :

<min-pool-size>1</min-pool-size> <max-pool-size>30</max-pool-size>

*Remarque : si votre serveur LiveCycle supporte une charge importante, augmentez le nombre maximum de connexions JDBC, afin de garantir le traitement de toutes les tâches. Dans ce cas, affectez une valeur de 50 ou plus au paramètre <max-pool-size> pour IDP\_DS et EDC\_DS.*

**6** Enregistrez le fichier, puis fermez-le.

#### **9.6.2.3 Définition d'Oracle comme source de données**

Si vous exécutez LiveCycle avec une base de données Oracle, vous devez définir Oracle comme source de données par défaut pour JBoss. Cette procédure repose sur le fait que le pilote JDBC Oracle est installé dans le répertoire *[racine du serveur d'applications]*/standalone/configuration/.

- **1** Accédez au répertoire *[racine du serveur d'applications]*/standalone/configuration/ puis supprimez le fichier hsqldb-ds.xml.
- **2** Remplacez les valeurs en gras par les valeurs spécifiques à votre base de données :
	- **OracleDS :** remplacez cette valeur par DefaultDS.
	- **youroraclehost :** remplacez cette valeur par le nom d'hôte de votre serveur Oracle.
	- **1521 :** si vous n'utilisez pas le port Oracle par défaut, remplacez cette valeur par le numéro de port approprié.
	- **yoursid :** remplacez cette valeur par votre identifiant de système (SID) Oracle.
- **3** Dans les lignes qui suivent le paramètre <connection-url>, localisez les paramètres user-name et password, puis remplacez les valeurs par défaut par le nom d'utilisateur et le mot de passe qu'utilise le serveur d'applications pour accéder à la base de données.
- **4** *(Uniquement pour Oracle RAC)* Remplacez les paramètres de connexion indiqués à l'étape 3 par l'URL de connexion suivante :

```
jdbc:oracle:thin:@(DESCRIPTION=(ENABLE=broken) (ADDRESS_LIST=(ADDRESS= (PROTOCOL=TCP) 
(HOST=yourhost1) (PORT=1521)) (ADDRESS=(PROTOCOL=TCP) (HOST=yourhost2) (PORT=1521)) 
(LOAD_BALANCE=on) (FAILOVER=on)) (CONNECT_DATA=(SERVER=dedicated) 
(SERVICE_NAME=service.yourcompany.com) (FAILOVER_MODE=(TYPE=session) (METHOD=basic) 
(RETRIES=10) (DELAY=3))
```
*Remarque : vérifiez que cette entrée apparaît comme une seule ligne dans le fichier oracle-ds.xml.*

- **5** *(Uniquement pour Oracle RAC)* Remplacez le texte suivant de l'URL de connexion de l'étape 6 par les valeurs relatives à votre base de données :
	- **votrehôte1** : nom, adresse IP ou nom de domaine complet du premier nœud de la grappe qui héberge la base de données.
	- **yourhost2** : nom, adresse IP ou nom de domaine complet du second nœud de la grappe qui héberge la base de données.

*Remarque : la grappe hébergeant la base de données peut contenir n nœuds. yourhost1 et yourhost2 sont un exemple du cas où la grappe contient deux nœuds.*

- **service.votreentreprise.com :** nom du service pour la base de données Oracle RAC.
- **6** Enregistrez le fichier, puis fermez-le.

#### **9.6.2.4 Modification du fichier lc\_turnkey.xml**

**1** Ouvrez le fichier *[racine du serveur d'applications]*/standalone/configuration/lc\_turnkey.xml dans un éditeur de texte, puis insérez le texte suivant dans l'élément <authentication> :

PRÉPARATION À L'INSTALLATION DES FORMULAIRES ADOBE EXPERIENCE MANAGER SUR JEE (SERVEUR UNIQUE) **83 Annexe : Configuration manuelle de JBoss**

```
<security-domain name="EncryptDBPassword"> 
                     <authentication> 
                          <login-module 
code="org.picketbox.datasource.security.SecureIdentityLoginModule" flag="required"> 
                              <module-option name="userName" value="adobe"/> 
                              <module-option name="password" value="-
3bfaa32dfe43f65b207a6df87216de44"/> 
                              <module-option name="managedConnectionFactoryName" 
value="jboss.jca:name=DefaultDS,service=LocalTxCM"/> 
                          </login-module> 
                     </authentication> 
                  </security-domain> 
           <security-domain name="EncryptDBPassword_IDP_DS"> 
                      <authentication> 
                          <login-module 
code="org.picketbox.datasource.security.SecureIdentityLoginModule" flag="required"> 
                              <module-option name="userName" value="adobe"/> 
                              <module-option name="password" value="-
3bfaa32dfe43f65b207a6df87216de44"/> 
                              <module-option name="managedConnectionFactoryName" 
value="jboss.jca:name=IDP_DS,service=LocalTxCM"/> 
                          </login-module> 
                      </authentication> 
                 </security-domain> 
        <security-domain name="EncryptDBPassword_EDC_DS"> 
                     <authentication> 
                          <login-module 
code="org.picketbox.datasource.security.SecureIdentityLoginModule" flag="required"> 
                              <module-option name="userName" value="adobe"/> 
                              <module-option name="password" value="-
3bfaa32dfe43f65b207a6df87216de44"/> 
                              <module-option name="managedConnectionFactoryName" 
value="jboss.jca:name=EDC_DS,service=LocalTxCM"/> 
                          </login-module> 
                      </authentication>
                  </security-domain>
```
- **2** Remplacez les valeurs en gras par les valeurs spécifiques à votre base de données :
- **3** Enregistrez le fichier, puis fermez-le.
- **4** Démarrez JBoss.

### **9.6.3 Configuration de SQL Server pour JBoss installé manuellement**

Pour que JBoss puisse se connecter à la base de données SQL Server contenant les données LiveCycle, vous devez exécuter les tâches suivantes :

- Récupérez les fichiers du pilote JDBC SQL Server et copiez-les dans l'instance JBoss sur laquelle vous allez déployer LiveCycle.
- Créez un fichier de source de données SQL Server et déployez-le sur l'instance JBoss sur laquelle vous allez déployer LiveCycle (par exemple, *[racine du serveur d'applications]*/standalone/configuration/.
- Chiffrez le mot de passe dans le fichier de source de données nommé 1c turnkey. xml à l'aide de l'une des méthodes décrites sur la page :<http://community.jboss.org/wiki/EncryptingDataSourcePasswords>. Vous pouvez également utiliser les instructions disponibles à l'adresse suivante : [http://blogs.adobe.com/livecycle/2009/10/livecycle\\_-\\_encrypting\\_clearte.html.](http://blogs.adobe.com/livecycle/2009/10/livecycle_-_encrypting_clearte.html)

#### **9.6.3.1 Configuration de la connectivité de la base de données SQL Server**

Avant de configurer la source de données SQL Server, vous devez avoir créé la base de données LiveCycle sur SQL Server (voir Création d'une base de données SQL Server).

#### **9.6.3.2 Installation du pilote de base de données SQL pour JBoss**

**1** Téléchargez le pilote de base de données SQL Server JDBC 4.0 à partir du site Web de Microsoft.

*Remarque : utilisez SQL Server JDBC Driver 4.0 à la fois pour Microsoft SQL Server 2008 et pour Microsoft SQL Server 2012.*

- **2** (Windows) Téléchargez le fichier \*.exe et exécutez-le, puis extrayez les fichiers dans un répertoire temporaire (qui sera désigné sous le nom de répertoire *[racine\_SQL]* dans le reste de cette section).
- **3** (Linux) Décompressez les fichiers \*.tar.gz dans un répertoire temporaire (qui sera désigné sous le nom de répertoire *[racine\_SQL]* dans le reste de cette section).
- **4** Copiez le fichier sqljdbc.jar du répertoire *[racine\_SQL]*/sqljdbc\_4.0/enu dans le répertoire *[racine du serveur d'applications]*server/ <nom\_du\_profil>/lib.
- **5** Supprimez le fichier mysql-connector-java-3.1.12-bin.jar se trouvant dans le répertoire *[racine du serveur d'applications]*/server/<nom\_du\_profil>/lib.

#### **9.6.3.3 Modification du fichier lc\_turnkey.xml**

- **1** Copiez le fichier lc\_turnkey.xml du répertoire *[racine\_DVD]*/third\_party/additional/datasources/lc\_sqlserver/deploy et collez-le dans le répertoire *[racine du serveur d'applications]*/standalone/configuration/
- **2** Ouvrez le fichier adobe-ds.xml dans un éditeur de texte, puis configurez l'élément <local-tx-datasource> avec vos paramètres de connexion SQL Server :

```
<connection-url>jdbc:sqlserver://localhost:1433;DatabaseName=adobe</connection-url> 
<driver-class>com.microsoft.sqlserver.jdbc.SQLServerDriver</driver-class>
```
- **3** Remplacez les valeurs suivantes par celles relatives à votre base de données :
	- *hôte\_local* **:** nom, adresse IP ou chemin d'accès complet de l'ordinateur hébergeant la base de données. La valeur par défaut est hôte\_local.
	- *1433* **:** port utilisé pour accéder à la base de données.
	- *adobe* **:** nom de la base de données contenant les données LiveCycle. Vous devez mettre à jour la valeur par défaut, adobe, à l'aide du nom de votre base de données.
- **4** Modifiez l'élément <driver-class> comme suit :

<driver-class>com.microsoft.sqlserver.jdbc.SQLServerDriver</driver-class>

- **5** Dans les lignes qui suivent le paramètre <driver-class >, localisez les paramètres user-name et password, puis remplacez les valeurs par défaut par le nom d'utilisateur et le mot de passe qu'utilise le serveur d'applications pour accéder à la base de données. Modifiez les valeurs minimale et maximale des connexions à la source de données :
	- IDP\_DS :

```
<min-pool-size>1</min-pool-size> 
<max-pool-size>30</max-pool-size>
```
• EDC  $DS:$ 

```
<min-pool-size>1</min-pool-size> 
<max-pool-size>30</max-pool-size>
```
*Remarque : si votre serveur LiveCycle supporte une charge importante, augmentez le nombre maximum de connexions JDBC, afin de garantir le traitement de toutes les tâches. Dans ce cas, affectez une valeur de 50 ou plus au paramètre <max-pool-size> pour IDP\_DS et EDC\_DS.*

**6** Enregistrez le fichier, puis fermez-le.

#### **9.6.3.4 Modification du fichier lc\_turnkey.xml**

**1** Ouvrez le fichier *[racine du serveur d'applications]*/standalone/configuration/lc\_turnkey.xml dans un éditeur de texte, puis insérez les lignes suivantes dans l'élément <authentication> :

```
Replace : 
<security-domain name="EncryptDBPassword"> 
                     <authentication> 
                          <login-module 
code="org.picketbox.datasource.security.SecureIdentityLoginModule" flag="required"> 
                              <module-option name="userName" value="adobe"/> 
                              <module-option name="password" value="-
3bfaa32dfe43f65b207a6df87216de44"/> 
                              <module-option name="managedConnectionFactoryName" 
value="jboss.jca:name=DefaultDS,service=LocalTxCM"/> 
                          </login-module> 
                     </authentication> 
                  </security-domain> 
           <security-domain name="EncryptDBPassword_IDP_DS"> 
                      <authentication> 
                          <login-module 
code="org.picketbox.datasource.security.SecureIdentityLoginModule" flag="required"> 
                              <module-option name="userName" value="adobe"/> 
                              <module-option name="password" value="-
3bfaa32dfe43f65b207a6df87216de44"/> 
                              <module-option name="managedConnectionFactoryName" 
value="jboss.jca:name=IDP_DS,service=LocalTxCM"/> 
                          </login-module> 
                      </authentication> 
                  </security-domain> 
        <security-domain name="EncryptDBPassword_EDC_DS"> 
                     <authentication> 
                          <login-module 
code="org.picketbox.datasource.security.SecureIdentityLoginModule" flag="required"> 
                              <module-option name="userName" value="adobe"/> 
                              <module-option name="password" value="-
3bfaa32dfe43f65b207a6df87216de44"/> 
                              <module-option name="managedConnectionFactoryName" 
value="jboss.jca:name=EDC_DS,service=LocalTxCM"/> 
                          </login-module> 
                      </authentication>
                  </security-domain>
```
- **2** Remplacez les valeurs en gras par les valeurs spécifiques à votre base de données :
- **3** Enregistrez le fichier, puis fermez-le.
- **4** Démarrez JBoss.

#### **9.6.3.5 Configuration de la sécurité intégrée sous Windows**

**1** Dans les fichiers adobe-ds.xml et mssql-ds.xml du répertoire *[racine du serveur d'applications]*\server\<nom\_du\_profil>\deploy, ajoutez integratedSecurity=true à l'URL de connexion, comme indiqué dans l'exemple suivant :

```
<connection-url>jdbc:sqlserver://<serverhost>:<port>; 
databaseName=<dbname>;integratedSecurity=<true></connection-url>
```
- **2** Ajoutez le fichier sqljdbc\_auth.dll au chemin d'accès du système Windows (C:\Windows) sur l'ordinateur exécutant JBoss. Le fichier sqljdbc\_auth.dll se trouve avec les fichiers d'installation du pilote Microsoft SQL JDBC 3.0. L'emplacement par défaut est [*racine\_SQL*]/sqljdbc\_3.0/enu/auth/x86 pour les systèmes d'exploitation 32 bits et [racine\_SQL]/sqljdbc\_3.0/enu/auth/x64 pour les systèmes d'exploitation 64 bits.
- **3** Ouvrez les propriétés du service JBoss pour LiveCycle ES3 ou le service JBoss que vous avez configuré, puis cliquez sur l'onglet **Log On** (connexion).
- **4** Sélectionnez **ThisAccount** (ce compte) et saisissez un compte utilisateur valide. Cette modification n'est pas requise si vous exécutez JBoss à partir de la ligne de commande.
- **5** Faites passer la sécurité SQL Server du mode mixte à l'authentification Windows uniquement.

## **9.7 Etapes suivantes**

Installez LiveCycle en suivant les instructions suivantes fournies dans [Installation et déploiement du serveur](http://www.adobe.com/go/learn_lc_installJBoss_11_fr)  [LiveCycle](http://www.adobe.com/go/learn_lc_installJBoss_11_fr).